## TRET SED 使い方基本ガイド

© Willgate,Inc.

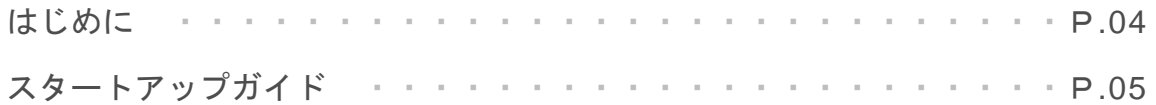

#### **CHAPTER**

### **01 キーワード調査編**

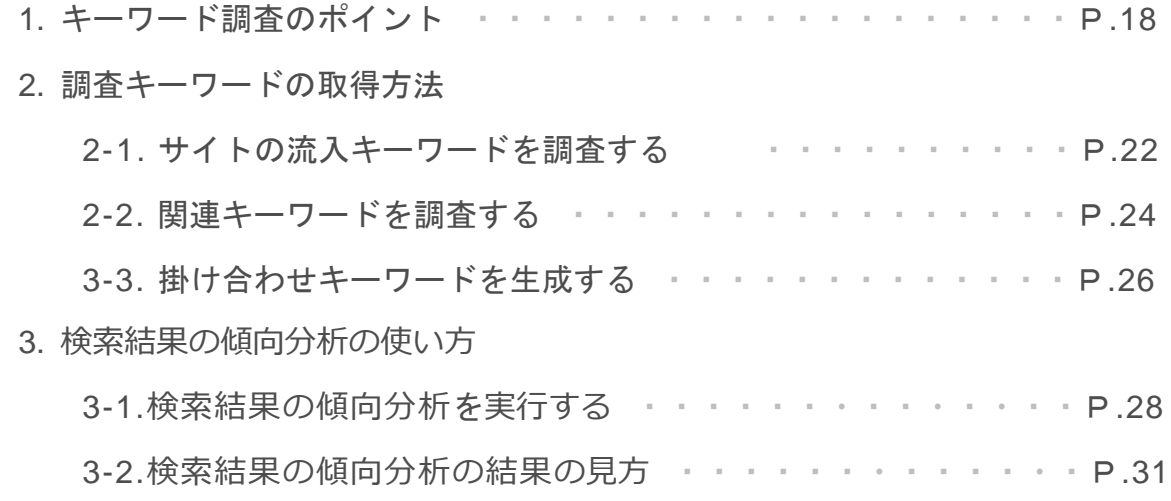

#### **CHAPTER 02 キーワードの上位表示編**

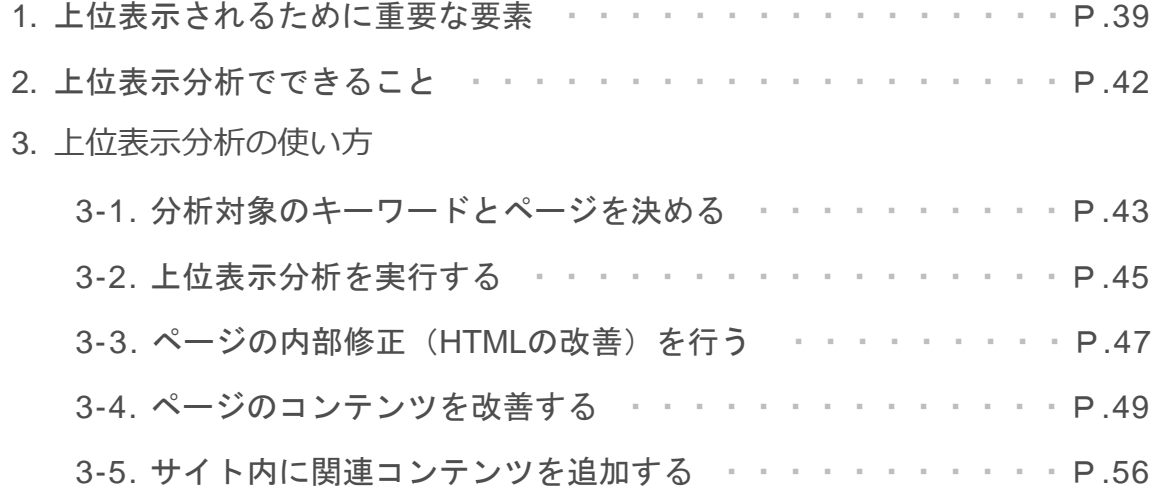

#### **CHAPTER 03 SEO施策の効果検証編**

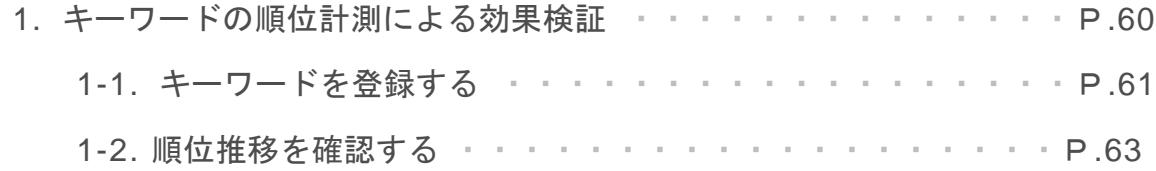

#### **TACT SEOとは?**

TACT SEOは、5,500社以上(2019年8月現在)のお客様のSEO支援実績をもつウィル ゲートが SEOコンサルタント向けに開発したプロ仕様のツールをカスタマイズし、一般提 供したサービスです。

分析に必要なデータを集計するツールは世の中にたくさんあります。 しかし、それだけではSEOで成果を出すことはできません。

確実な成果を出すためには、「施策立案(Plan)」 → 「施策実施(Do)」 → 「効果検証 (Check)」 → 「改善(Action)」のPDCAサイクルを回していくことが大切です。

TACT SEOは、この一連のフローを高速で回していくためのツールです。

#### **0 太資料について**

本資料では、TACT SEOの基本的な使用方法について解説しています。

上述の通り、TACT SEOはSEOのプロが実務で使用する目的で開発されたため SEOに不慣れな方が初めてご利用される場合、理解が難しい箇所もございます。

ご利用中、ご不明点がございましたら本資料をご参照ください。

このガイドで是非、TACT SEOを使いこなしていただき、効率的にSEO対策を行う環境を整 備していただければ幸いです。

TACT SEOをはじめてご利用される方はまず、スターターガイド(p.5~)をご覧いただき利 用を開始してください。

※TACT SEOはご利用者様の利便性向上のため、日々改善を行っております。資料のバージョンによっては、画面 の表示が実際と異なる場合がございます。あらかじめご了承ください。

## **TACT SEOへようこそ!**

スターターガイドでは、 TACT SEOを使い始めるために必要な 情報をまとめております。

はじめてご利用される方は、まずこちらを読んで TACT SEOを早速利用してみましょう。

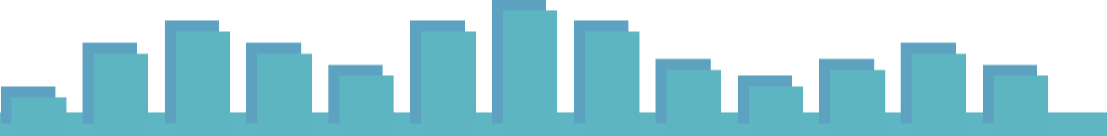

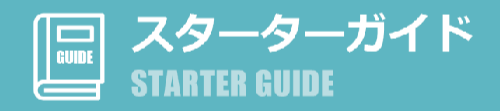

- STEP. ログインしてみる
- **STEP.2 プランと権限について**
- 8TTP.3 ユーザーを招待する < 管理者のみ>
- STEP.A サイトを新規登録する
- STEP.5 サポートを利用する

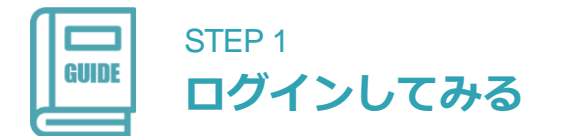

下記のURLから、登録済みのメールアドレスとパスワードでログインしてみましょう。 TACT SEOはクラウドサービスとなるため、インターネットに接続でき、メールアドレスと パスワードさえあればどこからでもご利用いただけます。

#### **ログイン方法**

#### **操作1. [ログイン]画面を開く。**

① WebブラウザからTACT SEOのサイトにアクセスし、「ログイン」をクリック。

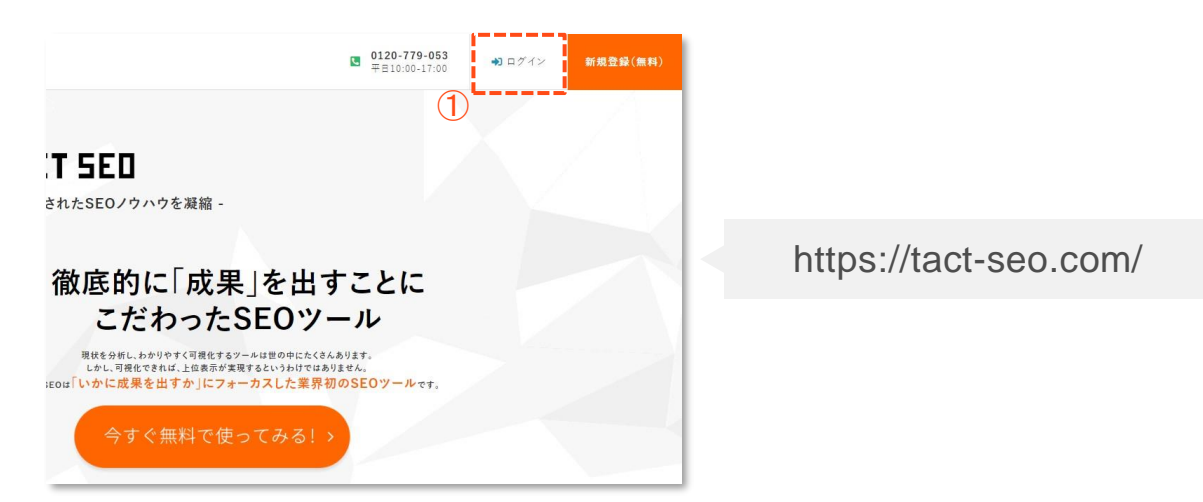

#### **操作2. ログイン情報を入力。**

- ① 登録した「メールアドレス(ログインID)」と「パスワード」を入力。
- ② 「ログイン」をクリック。

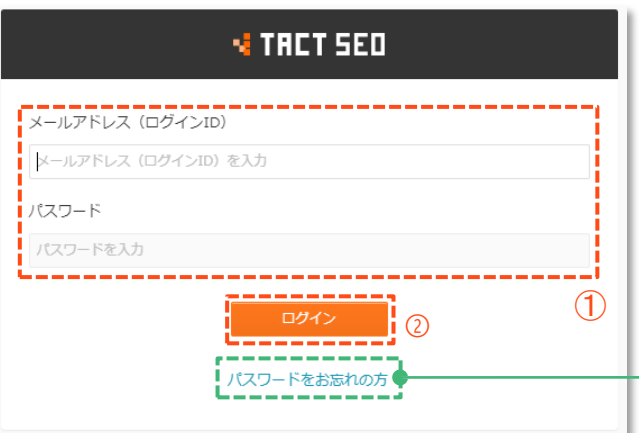

パスワードを忘れた場合や、初期設定時のパ スワードを変更したい場合は、こちらから再 設定することが可能です。

#### STEP 2 **プランと権限について**

#### **プランごとの機能**

ご利用のプランによって、利用できる機能の制限が異なります。

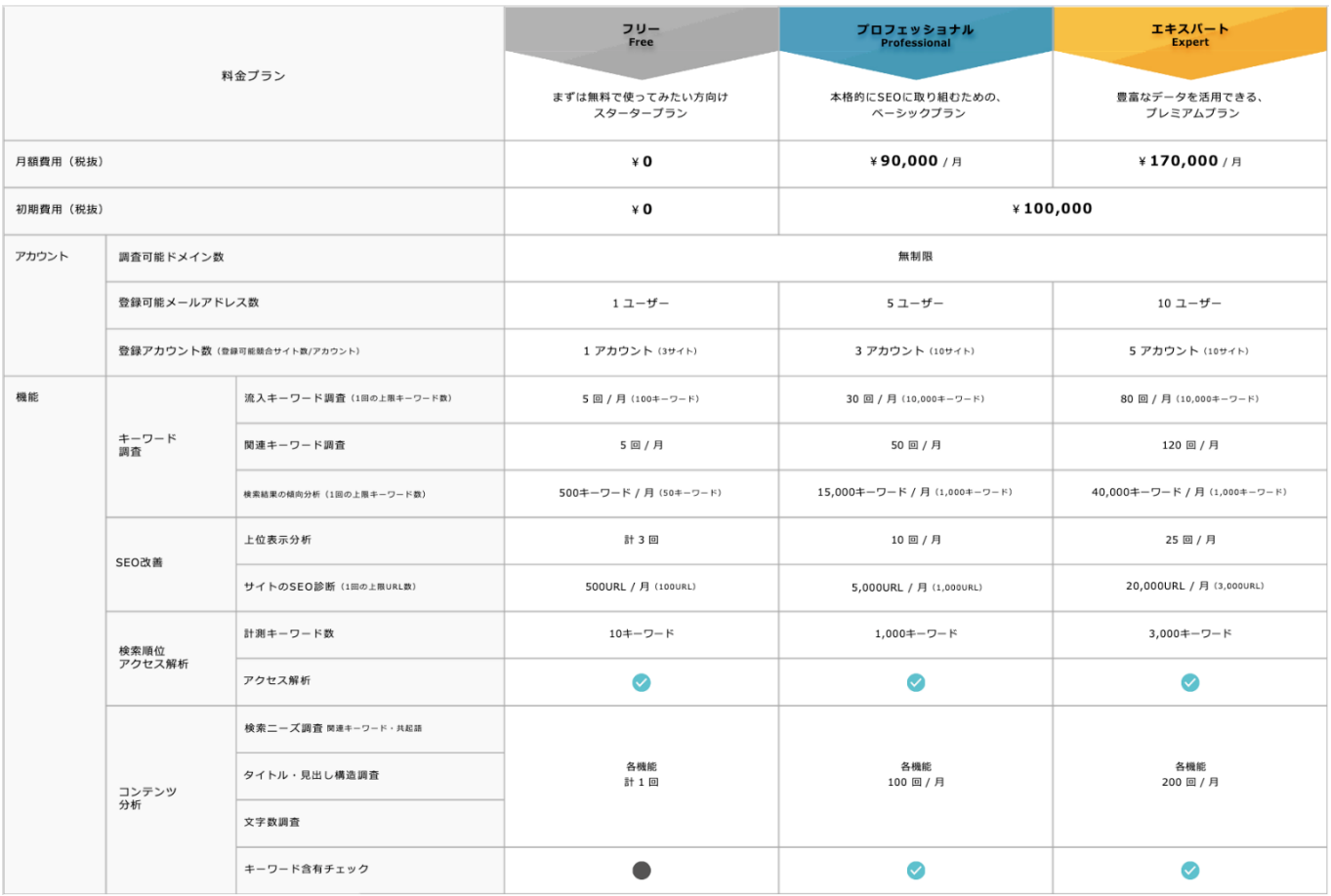

#### **権限ごとの操作可否**

ユーザーは、アカウントごとに「管理者」もしくは「一般ユーザー」の権限を付与されてい ます。各権限ごとに操作可否が異なります。

#### 【管理者】

アカウントのオーナー。申込みを行ったユーザーが管理者として設定されます。

【一般ユーザー】

管理者から、アカウントに招待されたユーザー。

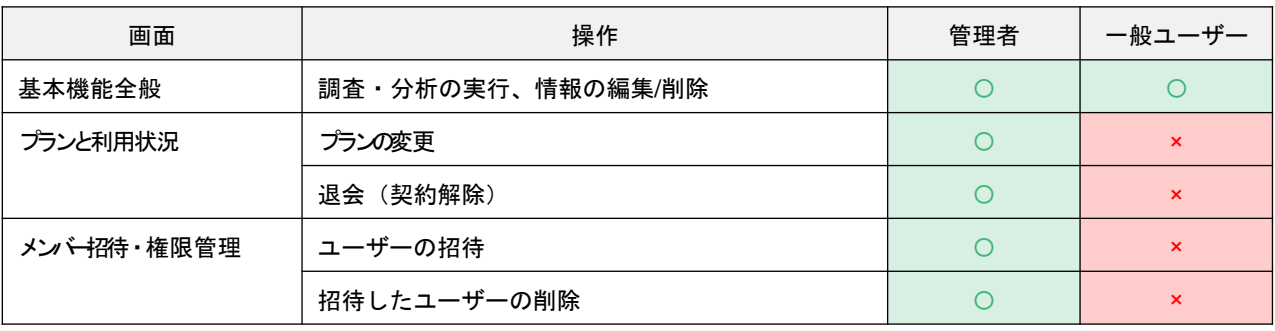

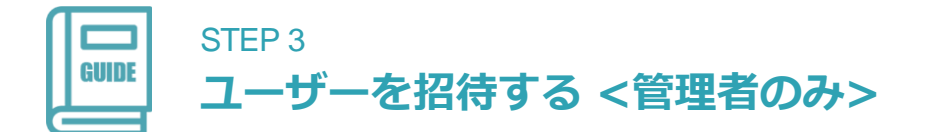

【プロフェッショナル】もしくは【エキスパート】プランをご契約の場合は、複数のユー ザーをアカウントに登録することができます。

#### **アカウントにユーザーを招待する方法**

#### **操作1. [ユーザー設定]画面を開く。**

① [アカウント管理] 画面にて、[ユーザー設定] をクリック。

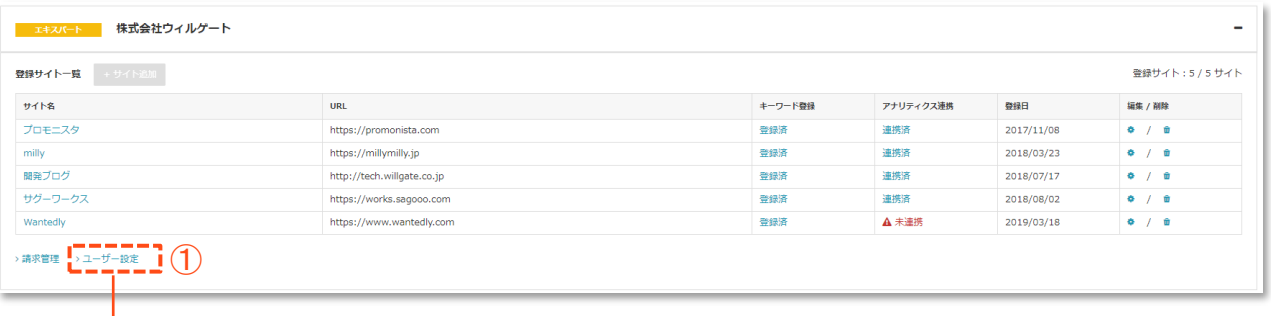

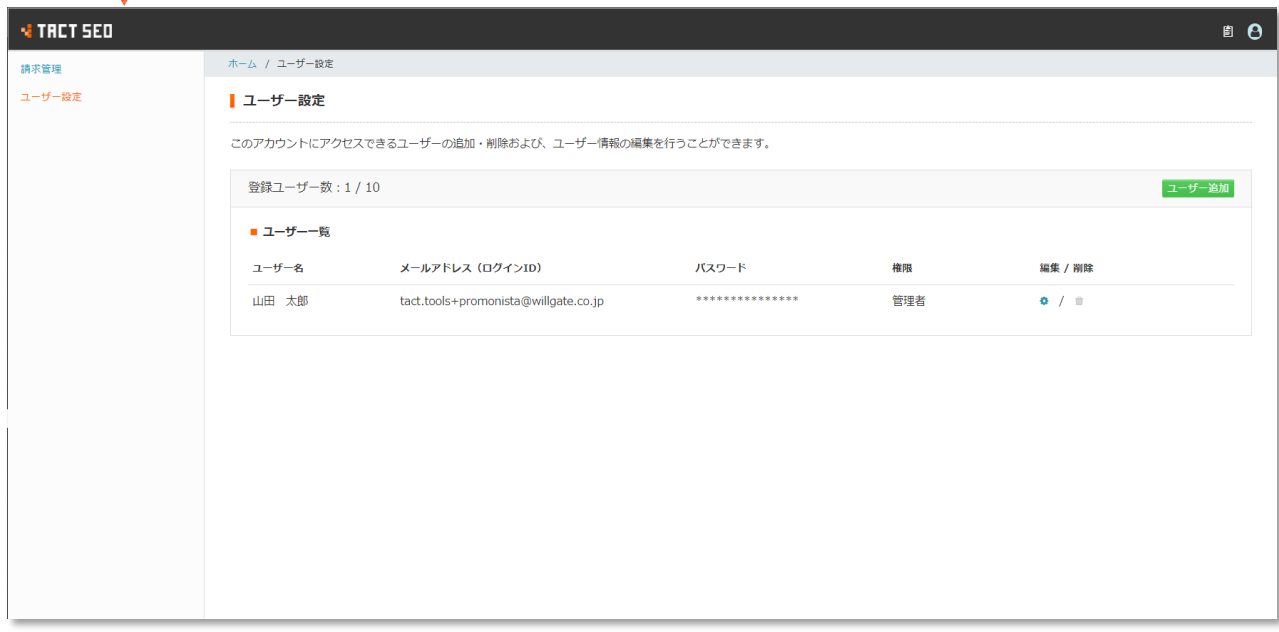

#### **操作2. ユーザーを招待する。**

- ① 「ユーザー追加」ボタンをクリック。
- ② 招待したいユーザーのメールアドレスを入力。
- ③ 「送信する」をクリック。

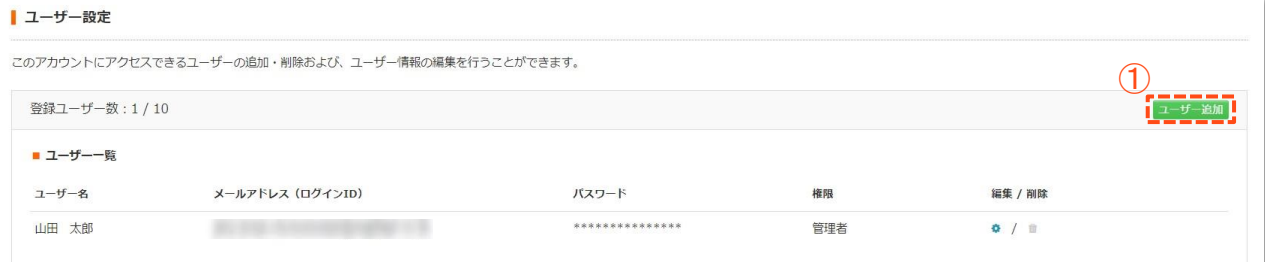

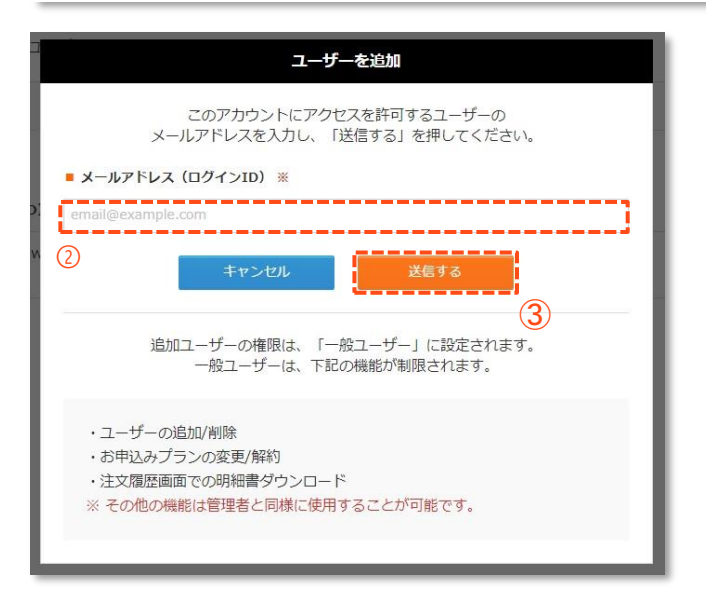

#### **操作3. ユーザー招待完了。**

① ユーザーが招待を承認すると、「一般ユーザー」として追加されます。

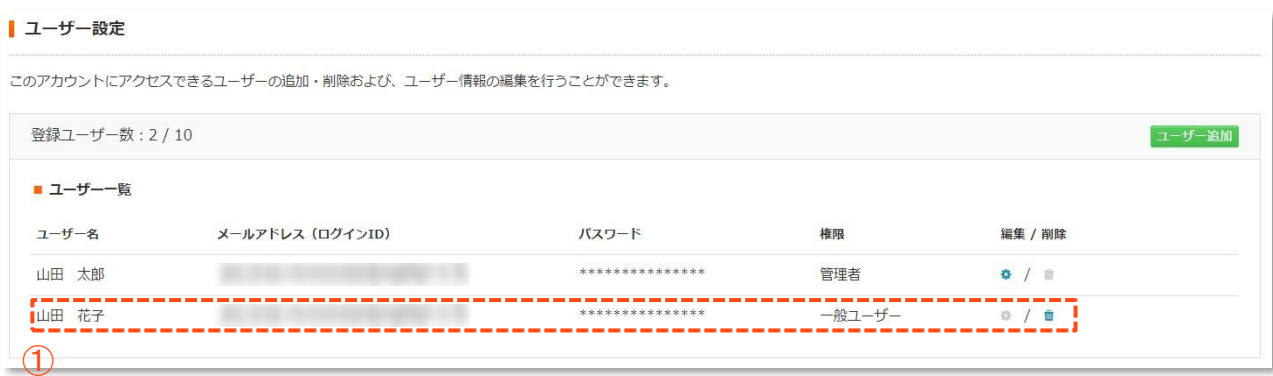

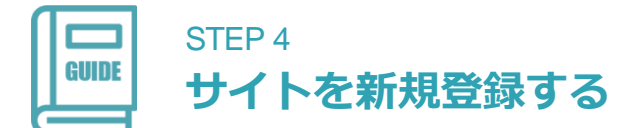

各機能を利用するためにはまず、サイトの登録が必要です。TACT SEOで管理したいサイト を登録しましょう。

#### **サイトの新規登録方法**

#### **操作1. サイト登録を開始する。**

① [アカウント管理] 画面にて、「+ サイト追加」をクリック。

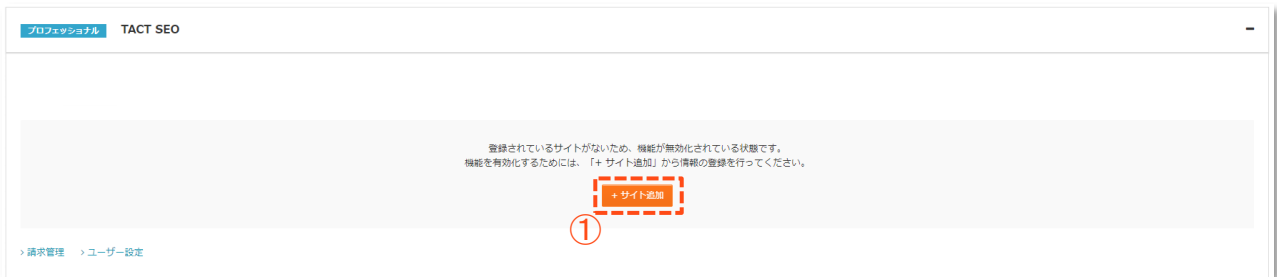

#### **操作2. サイト情報を入力する。**

- ① 自サイトの「サイト名」と「サイトURL」を入力。(必須)
- ② 競合サイト(最大3つ)の「サイト名」と「サイトURL」を入力。(任意)※後から追加する ことも可能です。
- ③ 「確認する」をクリック。

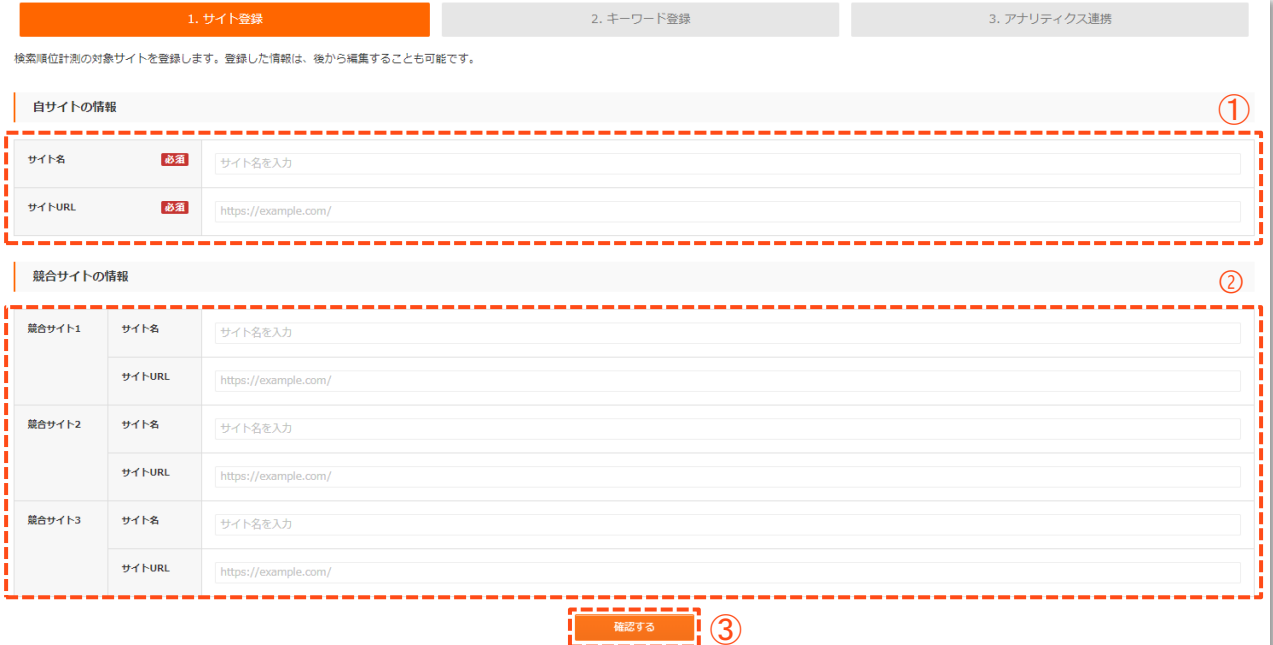

④ 入力内容を確認し、「確認して次へ」を押下。

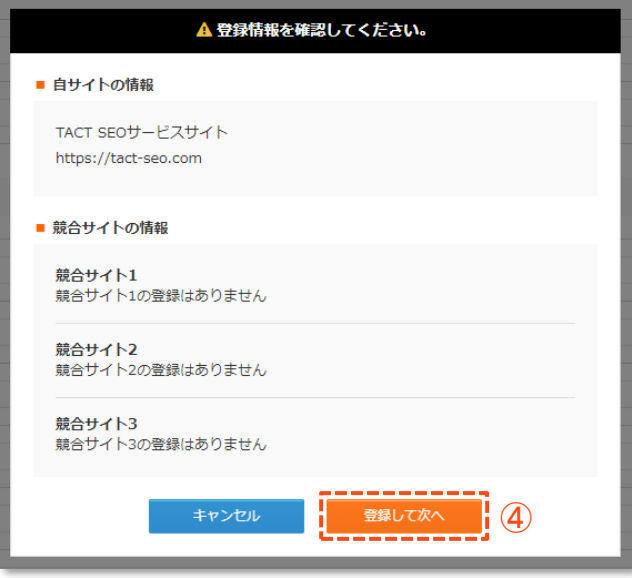

#### **操作3. 順位を計測したいキーワードを登録する。**< スキップ可>

- ① カテゴリ分けあり、なしを選択。※「あり」を選択して、キーワードをカテゴリ分けして登録すると カテゴリ区分ごとに順位状況を集計・把握することができるようになります。
- ② 登録したいキーワードリストを改行区切りで入力。
- ③ 「データを取得」をクリック。

新規サイト追加

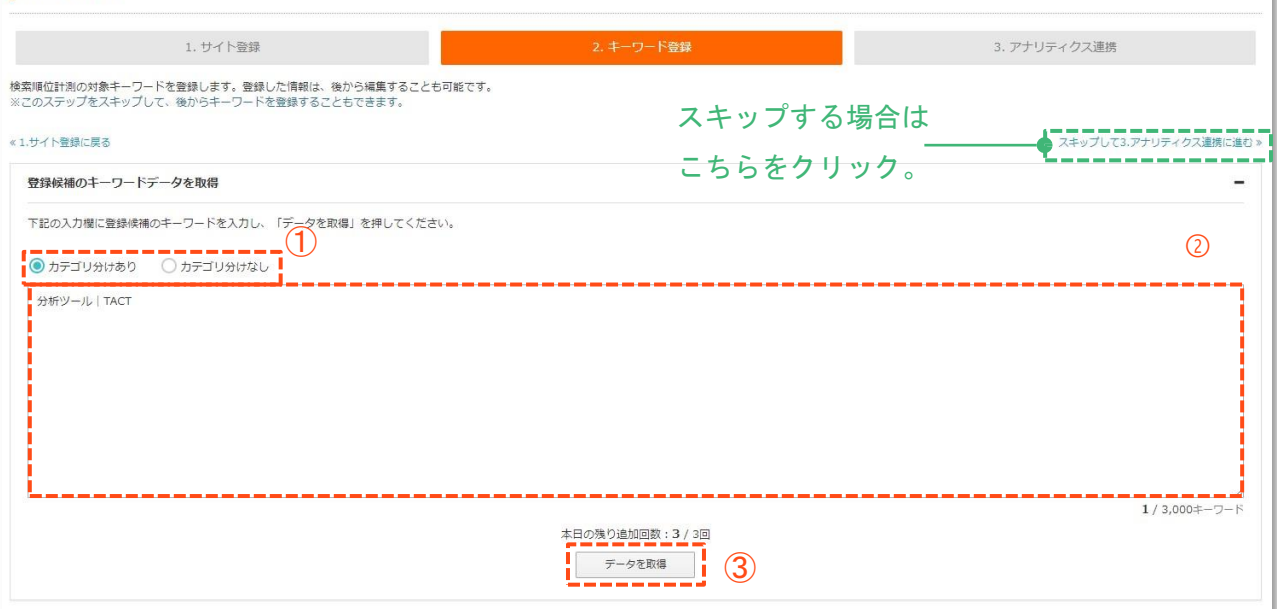

④ 順位を計測したいキーワードに☑をいれ選択。

#### ⑤ キーワードを選択後、「登録して次へ」をクリック。

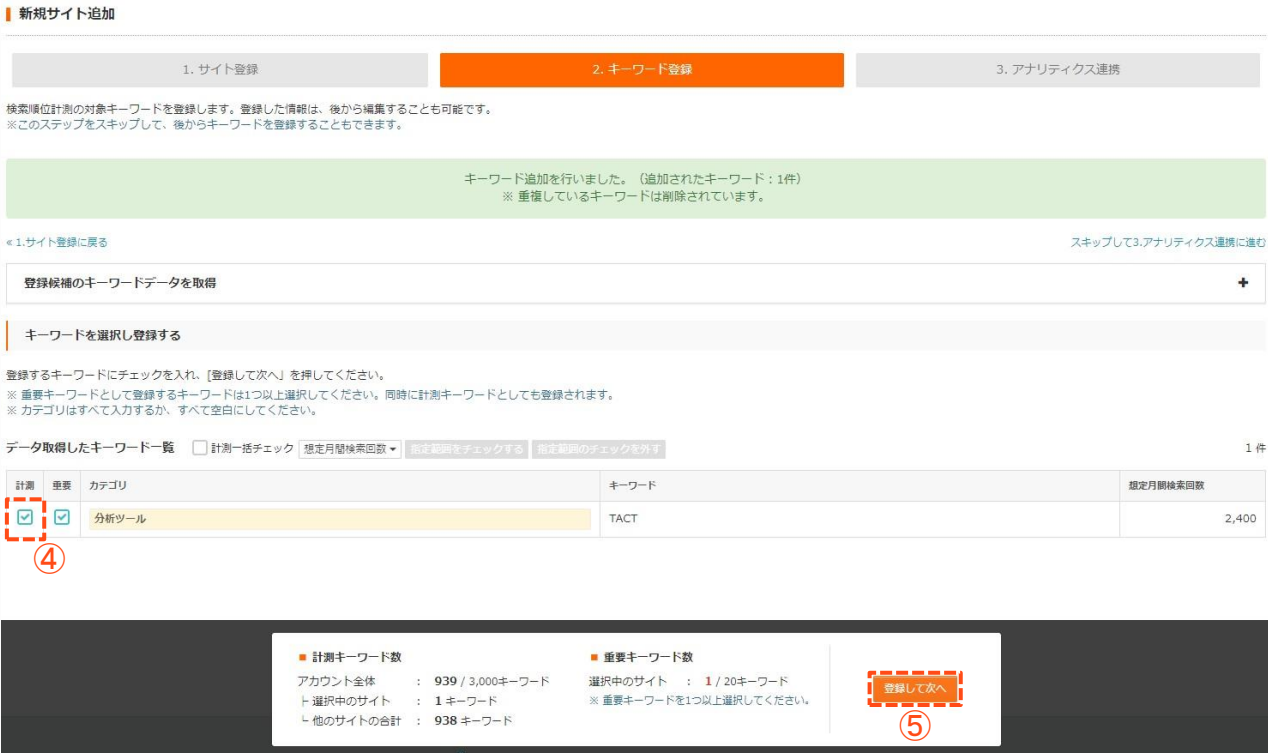

#### **操作4. Google Analyticsと連携する。**< スキップ可>

#### ①「Google Analyticsと連携する」をクリック。

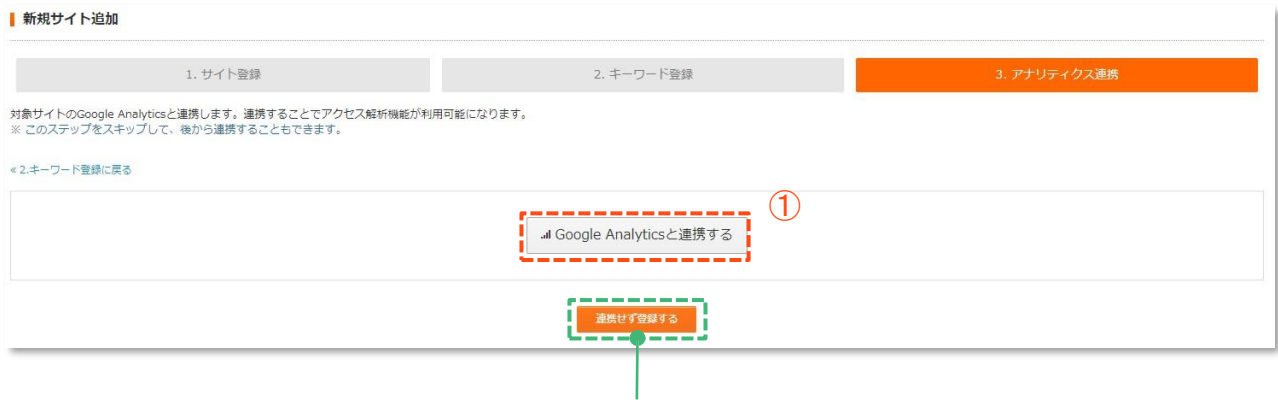

#### スキップする場合はこちらをクリック。

連携対象のアカウントのメールアドレス(電話番号)を入力し「次へ」をクリック。

「許可」をクリック。

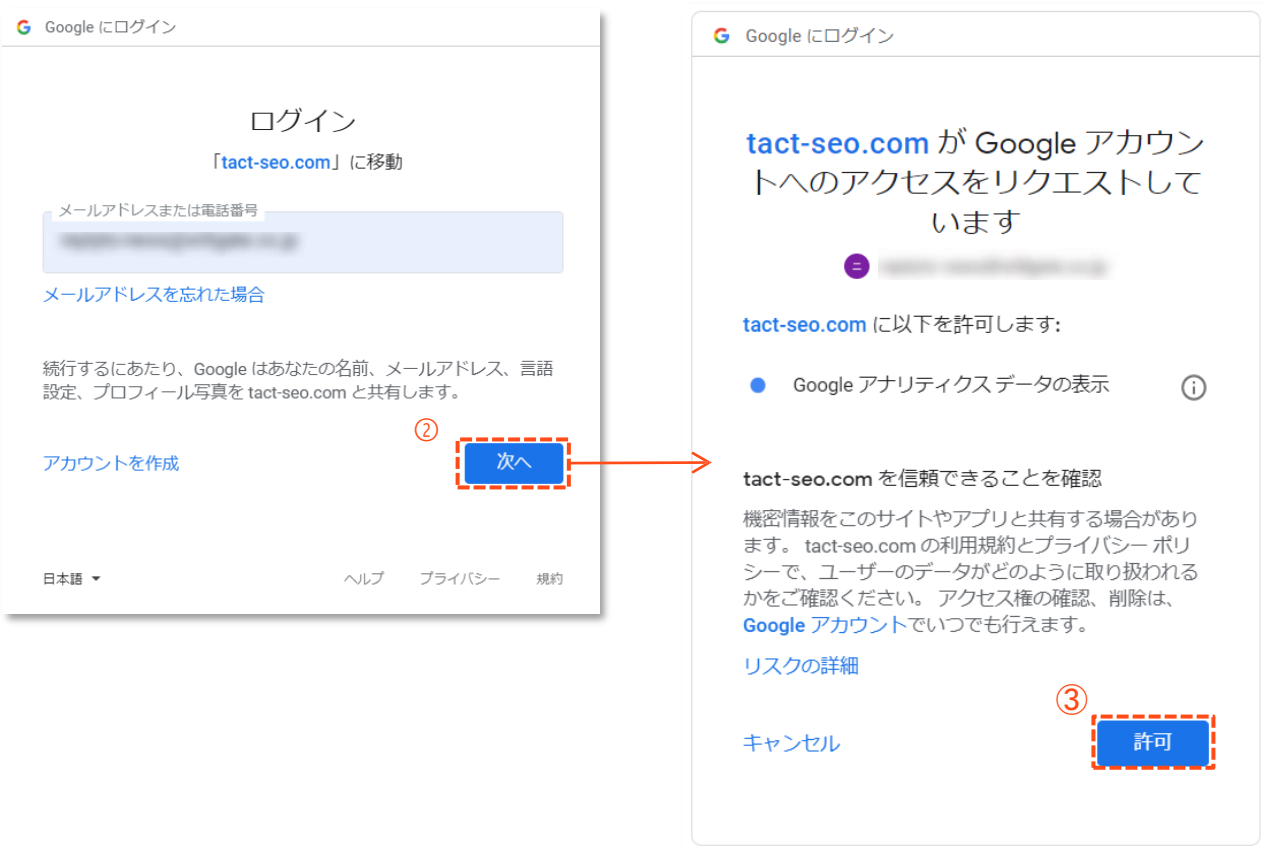

#### 連携対象のプロファイルを選択しクリック。

#### ■ 新規サイト追加

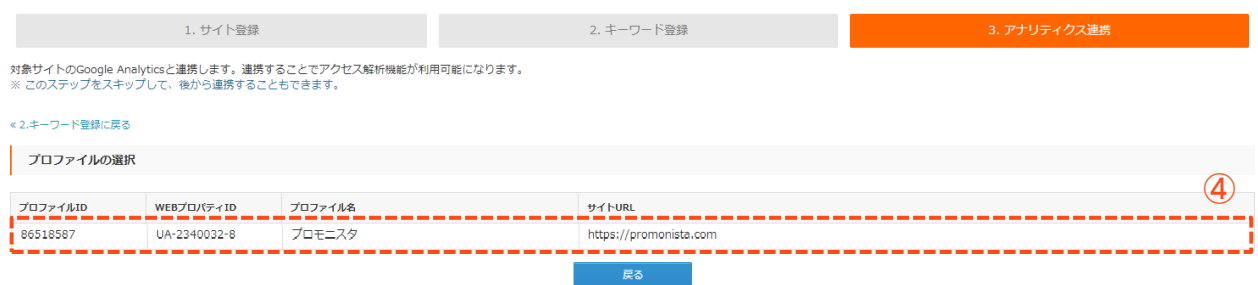

⑤ TACT SEO内で計測する目標を選択。

⑥ 「連携を完了する」をクリック。

#### 新規サイト追加

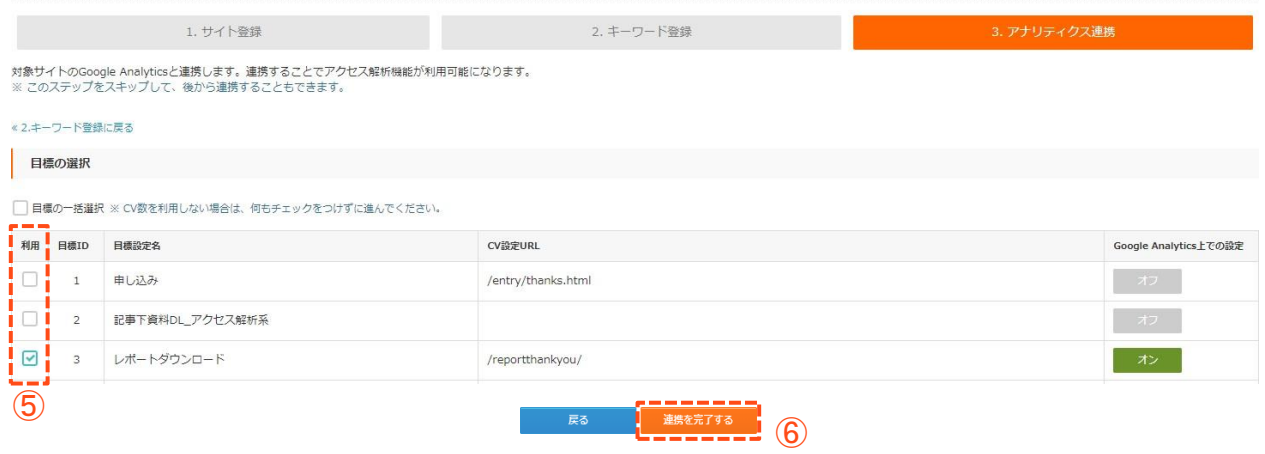

#### **操作5. サイトの登録を完了する。**

① 「登録する」をクリックすると、サイト登録が完了します。

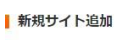

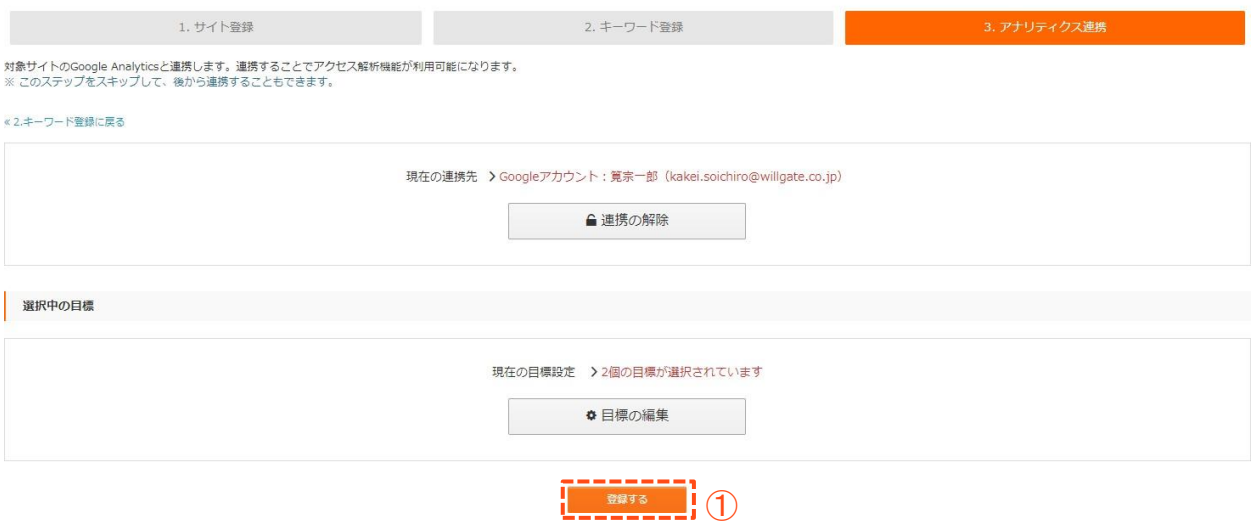

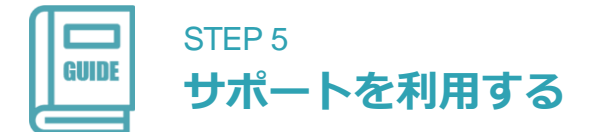

TACT SEOの使い方でご不明点がある場合は、サポートをご利用いただくことが可能です。 施策を進める中で、知りたいこと・わからないことがあれば、些細なことでもお気軽にお 問い合わせください!

#### **メールサポート**

有料プランご契約中は無制限でメールサポート をご利用いただけます。下記の連絡先まで、ご 連絡ください。SEOコンサルタントが対応いた します。

✉ [support@tact-seo.zendesk.com](mailto:support@tact-seo.zendesk.com)

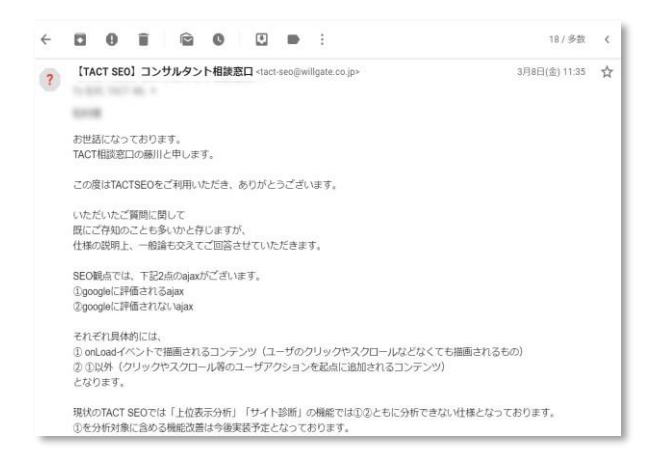

#### **画面共有デモンストレーション**

文章だけではわかりづらい、という場合はビデオ チャットツールにて画面共有を行い操作方法を解 説も可能です。お気軽にご相談ください。

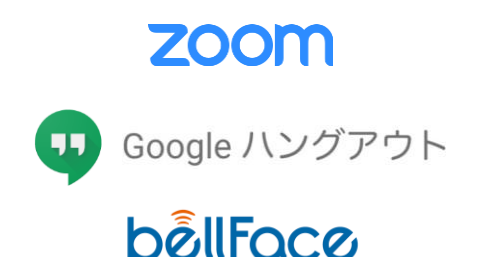

※原則としてサポートは、ツールの使い方の解説の範囲に限らせていただきます。調査・分析・修正案の作成などの作業を弊社にご依頼いただく 場合、別途コンサルティングプランのご提案をさせていただく場合がございます。

## **CHAPTER キーワード調査編**

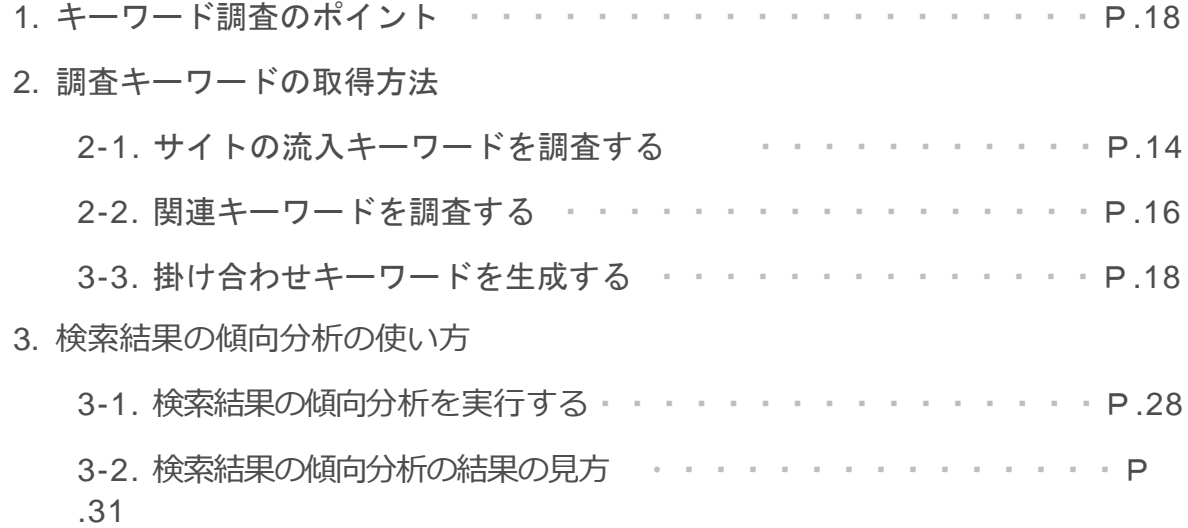

SEO対策を行う上で、「どのキーワードで対策を行うか」は成果を大きく 左右するため非常に重要です。効率的に施策を行うためにはキーワード調 査を行い、検索ニーズが多く自サイトにとって価値の高いキーワードを見 極めることが不可欠です。このCHAPTERではTACT SEOの機能を用いて、 キーワード調査を行う方法について解説します。

#### **SEO対策におけるキーワード調査の重要性**

SEOに強いサイトを構築するためには、最初にしっかりとキーワード調査を行うことが重 要です。なぜならキーワード調査を行うことで、検索ユーザーのニーズを把握することが でき、どんなコンテンツを掲載すればユーザーからの支持を得られるかが明確になるため です。ユーザーから支持されるコンテンツを多く掲載することができれば、結果として検 索エンジンから評価されるサイトを作り上げることができます。

手間はかかりますが、施策の成否に大きく影響しますのでSEO施策を実施する前に、しっ かりと調査を行いましょう。

#### ▶ キーワード調査の全体像

#### **STEP1 調査キーワードの抽出**

• 運営しているサイトあるいは事業に関連があり、SEO対策の候補になりうるキーワー ドを洗い出す。

#### **STEP2 キーワードのグルーピング**

• 同一ページで獲得できる可能性が高いキーワード同士をグルーピングする。

#### **STEP3 各キーワードの状況把握**

• 検索結果に多く露出している競合サイト、自サイト・競合サイトの順位、ランクイン しているページ、検索上位ページの傾向などを把握する。

#### **Next Action 各キーワードの状況に応じて必要な対策を実施**

• ページが存在しないキーワード→ 新規ページ作成、順位が上がりきっていないキー ワード→ 評価向上のための対策など、キーワードグループごとに必要な対策を実施。

STEP1 STEP2 STEP3

#### **調査候補キーワードの洗い出し**

キーワード調査の最初のステップは運営しているサイト・事業に関連のあるキーワードを 洗い出すことです。目的に応じた方法で、調査候補のキーワードを取得しましょう。

#### ▶ 代表的なキーワード取得方法

#### **①競合サイトが獲得しているキーワードを調査する**

- 同業界でよく検索されているキーワードを把握したい。
- 競合サイトとの差分となっているキーワードを把握したい。

#### **➁関連キーワードを調査する**

- 特定のキーワード(テーマ)を深堀りして、サイト内のコンテンツを拡充して いきたい。
- 上位表示させたいキーワードが明確で、そのキーワードの評価を上げるための コンテンツを作成する候補のキーワードを把握したい。
- 成果がでているキーワードの周辺情報を追加して、ロングテールのキーワード での流入を増やしていきたい。

#### **③掛け合わせキーワードを生成する**

- 一定のパターンでページを生成しているサイトを運営しており、自サイトで狙 えるキーワードを網羅的に抽出したい。(ex.「【都道府県】×賃貸」、「【ブ ランド名】×買取」など。)
- 成果が出ているキーワードがあり、その類義語で検索ニーズがあるものを調査 したい。(ex.「結婚指輪 相場」の類義語として、「マリッジリング 相場」、 「ウェディングリング 相場」など。)

※TACT SEOでキーワードを抽出する手順はP.22~で解説します。

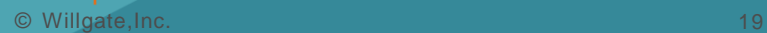

#### **キーワードのグルーピング**

STEP1で洗い出したキーワードは、ユーザーの検索意図が近しい(≒同一ページで上位表 示される可能性が高い)もの同士をまとめることで対策しやすくなります。検索エンジン はユーザーが知りたい情報を網羅的に掲載しているページを高く評価する傾向があるため、 多数のページに情報を分散させるのではなく、検索意図が近いキーワードは1ページにま とめて対策することで上位表示される可能性も高くなります。また、あらかじめキーワー ドをグループ化することで作成するコンテンツも必要最低限に抑えることができます。

※キーワードのグルーピングは後述の [検索結果の傾向分析] を使うことで、自動的に行う ことができます。

[検索結果の傾向分析] の使い方はp.28~で解説します。

#### ▶ 検索意図が近いキーワードは1ページにまとめる

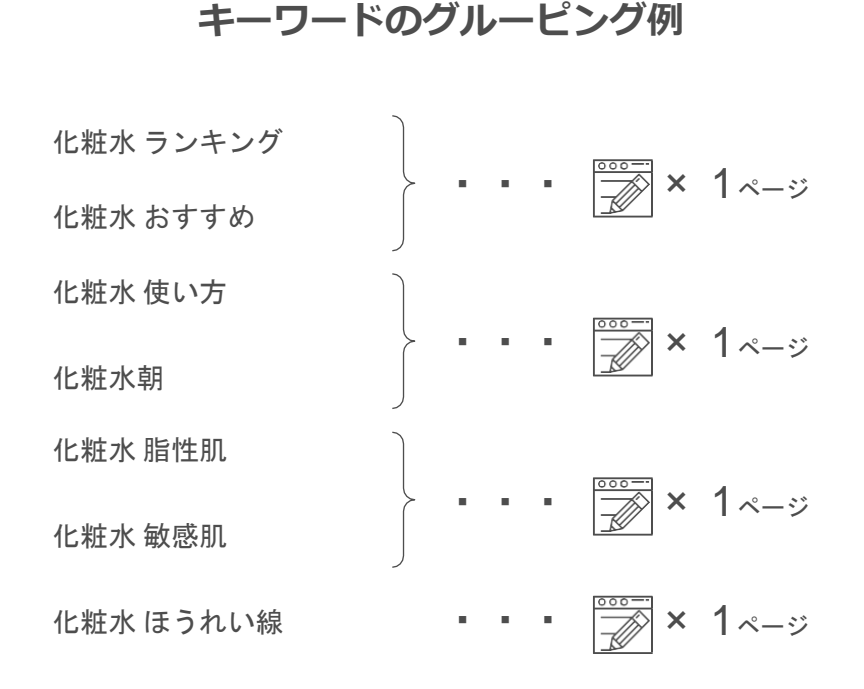

コンテンツ制作費用が**低くなる**

ページ内情報の充実度(≒ 評価)が**高くなる**

#### **各キーワードごとの状況把握**

キーワードを洗い出し、グルーピングまで行ったら各キーワードの状況を把握しましょう。 キーワードごとに下記のようなデータを取得することで、対策の方針をたてやすくなりま す。

#### ▶ キーワードの状況把握のためデータ取得すると有効な項目

#### ✓ **検索回数**

➢ 検索ユーザーのニーズがどの程度あるのかを把握することができます。検索回 数が多いキーワード程、上位表示されたときに期待できる流入数が多くなるた め施策の優先順位を決める指標として活用できます。

#### ✓ **順位**

➢ 自サイト(あれば競合サイトも)の順位を把握し、順位に応じた対策を行いま しょう。

#### ✓ **最上位ページ**

➢ 各キーワードの最上位に表示されているページが、意図したページになってい るかを確認しましょう。

#### ✓ **上位表示されているページの傾向**

➢ どんな種類のページが上位表示されているのか、上位表示されているページに 掲載されている情報量(文字数)はどの程度かを把握することで、対策の精度 が向上します。

※TACT SEOの [検索結果の傾向分析] を使えば、キーワードを入力するだけで上記のデータ を自動取得 することができます。 検索結果の傾向分析の使い方は、p.28~で解説します。

#### **流入キーワード調査**

[流入キーワード調査] を使うことで、任意のサイト(URL)が「検索結果にヒットする検索 キーワード」をまとめて取得することができます。

#### **流入キーワードを調査する方法**

**操作1. [流入キーワード調査] 画面を開く。**

① [キーワード調査] → [流入キーワード調査] をクリック。

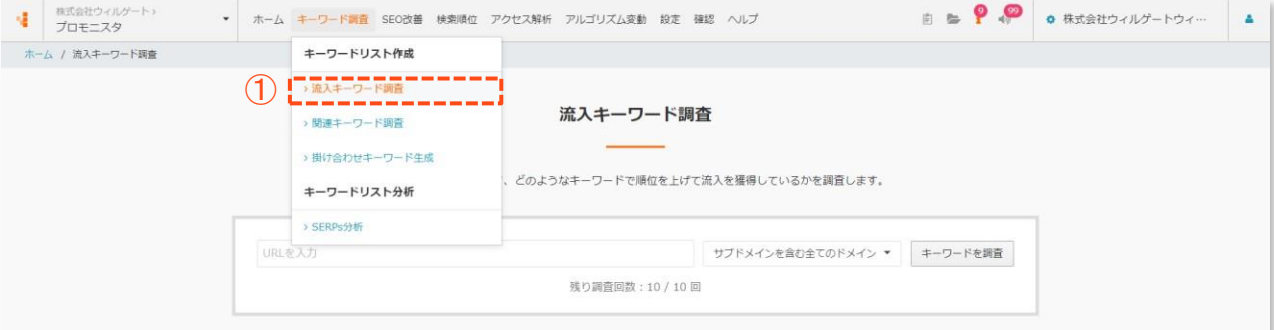

#### **操作2. キーワード情報を調査する。**

- ① キーワード情報を調査したいURLを入力。
- ② データ調査対象とする範囲を選択。
	- 「サブドメインを含む全てのドメイン」→ 入力したURLのドメインおよびサブドメイン全体が対象。
	- 「完全一致」→ 入力したURLのみが対象。
- ③ 「キーワードを調査」をクリック。

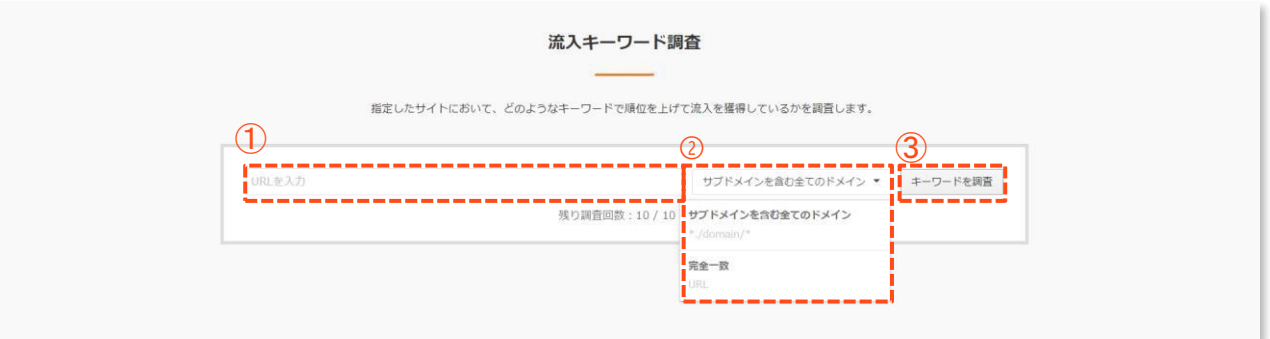

#### **操作3. キーワードの調査完了。**

しばらくすると、キーワードの調査が完了し下記のような画面に切り替わります。

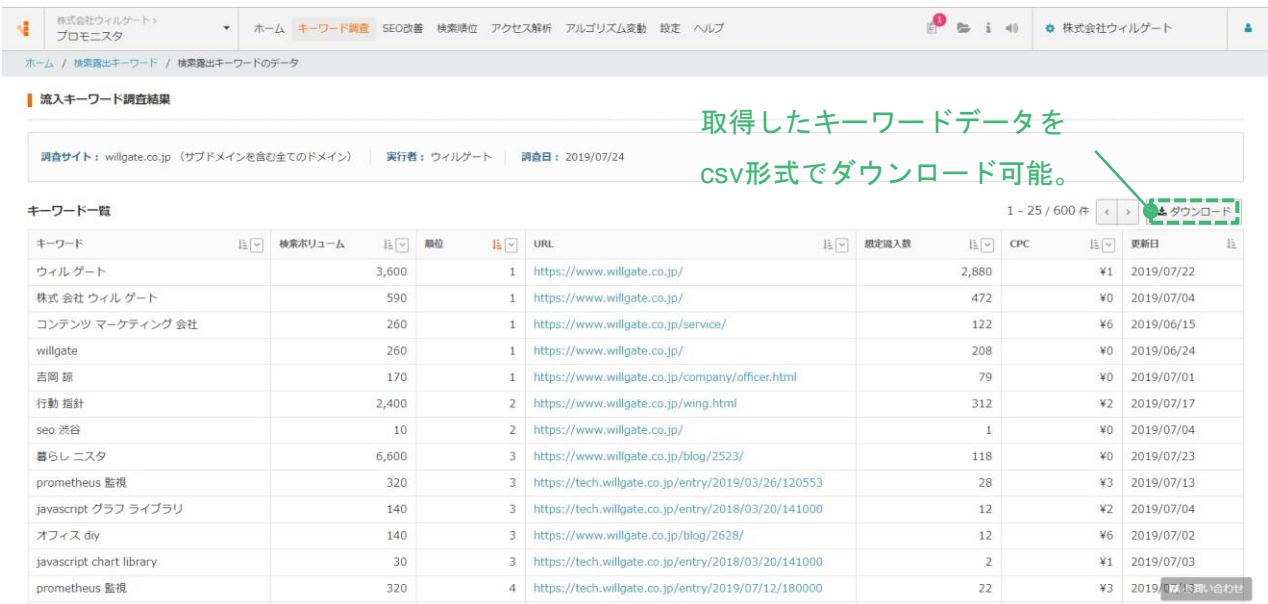

#### **関連キーワード調査**

[関連キーワード調査] を使うことで、任意のキーワードと同時に検索されやすい「関連 キーワード」を取得することができます。

#### **関連キーワードを取得する方法**

**操作1. [関連キーワード調査] 画面を開く。**

① [キーワード調査] → [関連キーワード調査] をクリック。

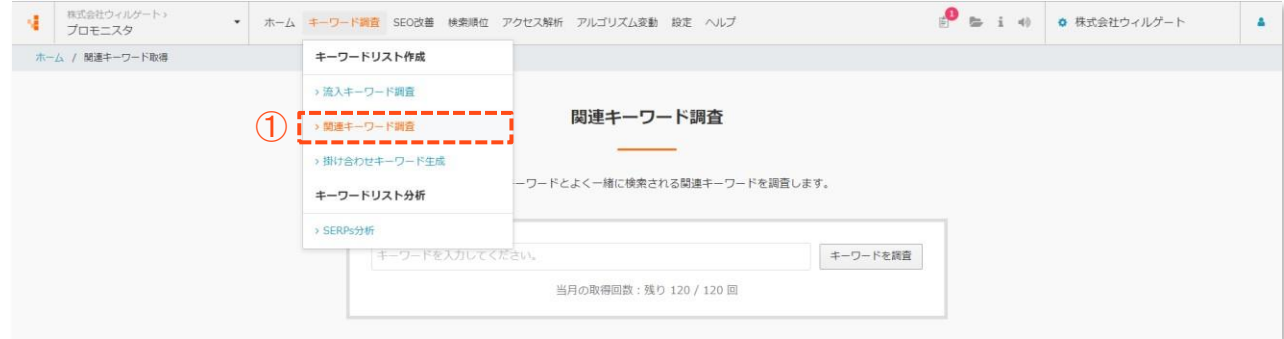

#### **操作2. キーワード情報を調査する。**

- ① 関連キーワードを調査したいキーワードを入力。
- ② 「キーワードを調査」をクリック。

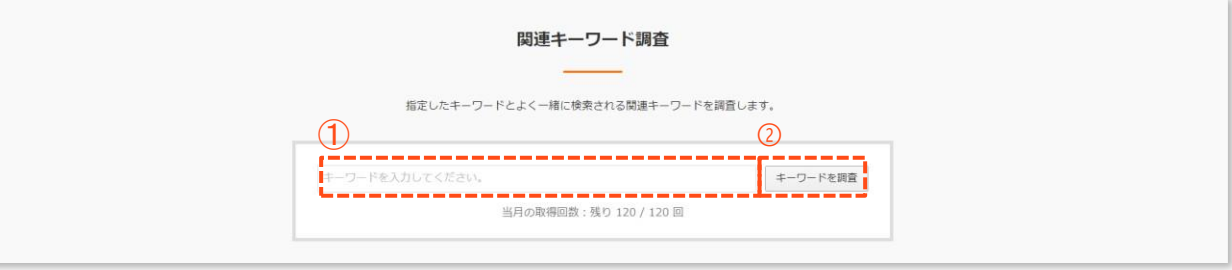

#### **2-2. 関連キーワードを取得する**

#### **操作3. 関連キーワードの取得完了。**

しばらくすると、関連キーワードの取得が完了し下記のような画面に切り替わります。

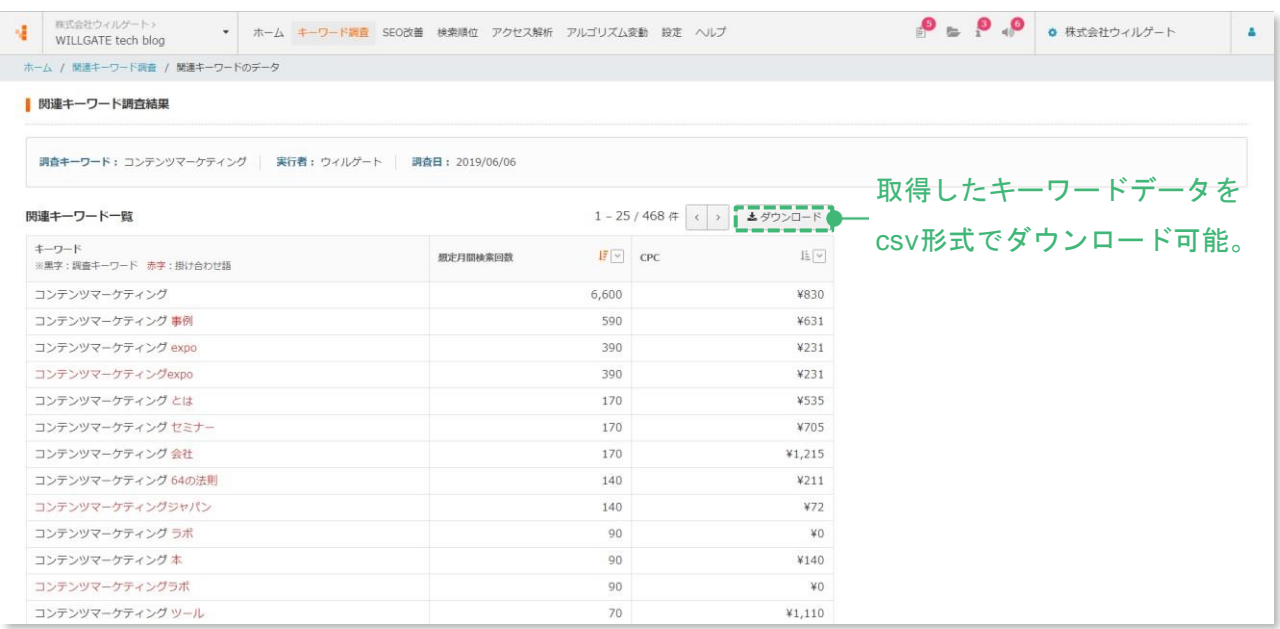

#### **用語解説**

【**関連キーワード**】

対象のキーワードから連想される、あるいは関連性が高いキーワードのこと。主に、 対象のキーワードを含む2語以上の複合語や、検索した際に検索結果画面の上方もし くは下方に表示されるキーワードのことを指す。

コンテンツマーケティングに関連する検索キーワード

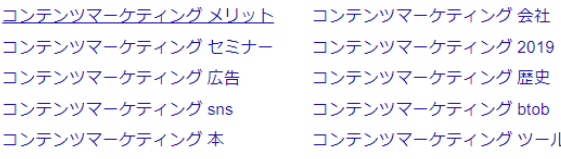

#### **掛け合わせキーワード生成**

任意のキーワード同士を掛け合わせたキーワードリストを生成することができます。一定 のパターンでページを生成しているサイトや類義語が多い(ex.「結婚指輪」「マリッジリ ング」「エンゲージリング」等)サイトのキーワード選定に活用できます。

**掛け合わせキーワードを生成する方法**

#### **操作1. [掛け合わせキーワード生成] を開く。**

① [キーワード調査] → [掛け合わせキーワード生成]をクリック。

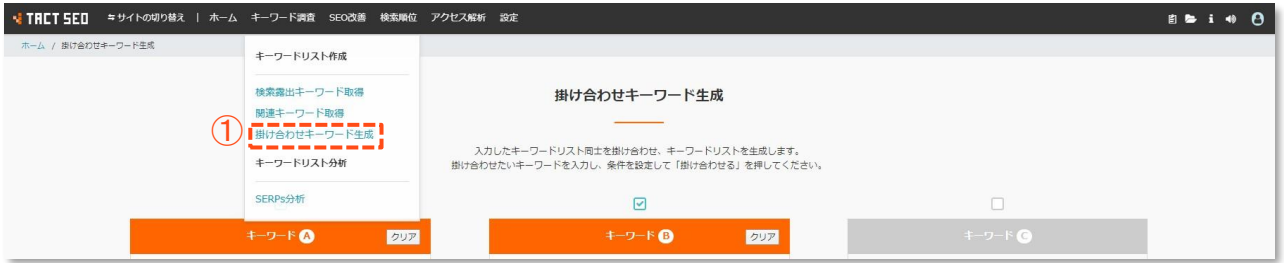

#### **操作2. キーワードの掛け合わせを実行する。**

- ① 掛け合わせたいキーワードを入力。
- ② 掛け合わせる条件を指定。
- ③ 「掛け合わせる」をクリック。

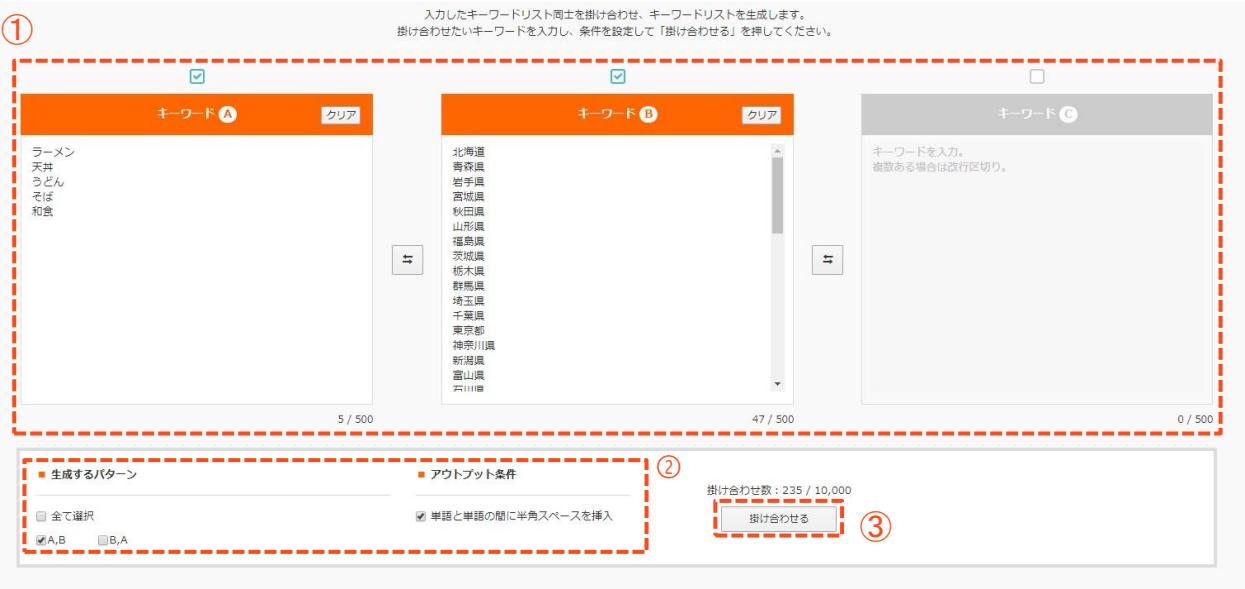

#### **操作3. 掛け合わせ完了。**

指定の条件で掛け合わされたキーワードリストが生成されます。

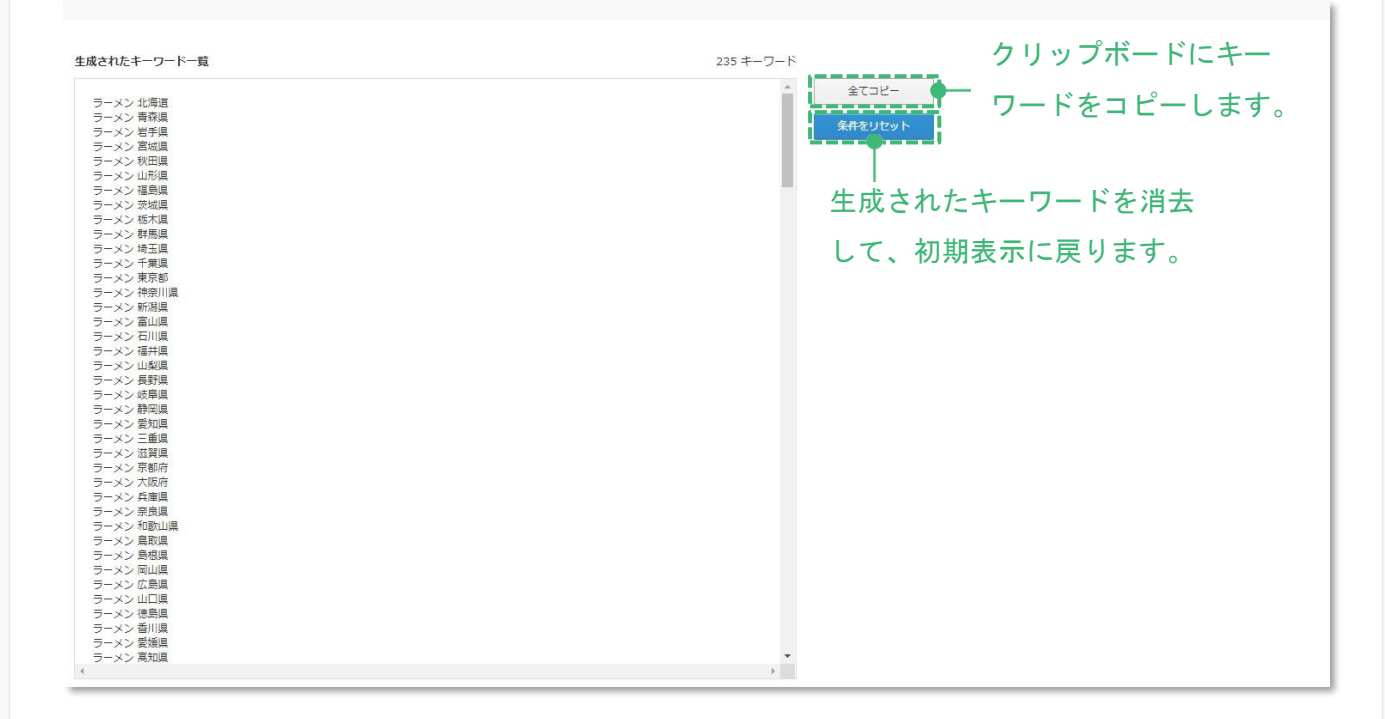

#### **3-1. 検索結果の傾向分析を実行する**

#### **検索結果の傾向分析**

[検索結果の傾向分析] を使うと、任意キーワードの検索結果(SERPs)情報を取得し、 サイトごとの順位や上位表示されているページの傾向を把握することができます。また、 同一ページで上位表示される可能性が高いキーワード同士のグルーピングも同時に行います。

#### **検索結果の傾向分析の実行方法**

#### **操作1. [検索結果の傾向分析] 画面を開く。**

① [キーワード調査] → [検索結果の傾向分析] をクリック。

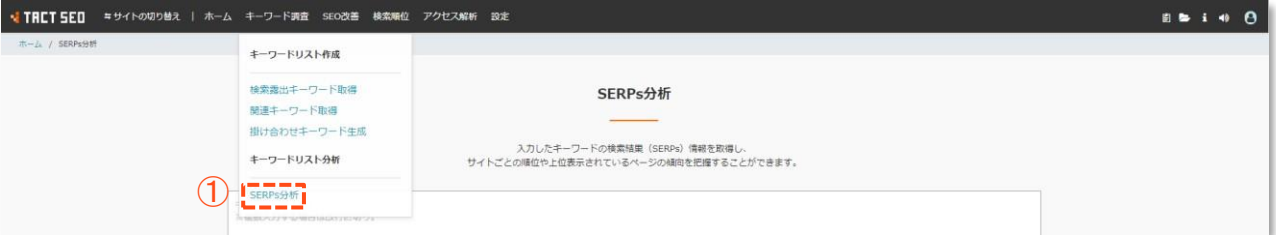

#### **操作2. 調査したいキーワードを入力する。**

- ① 調査したいキーワードを入力。(複数の場合改行区切り。)※1度に登録できるキーワード数は プランによって異なります。
- ② 「データを取得」をクリック。

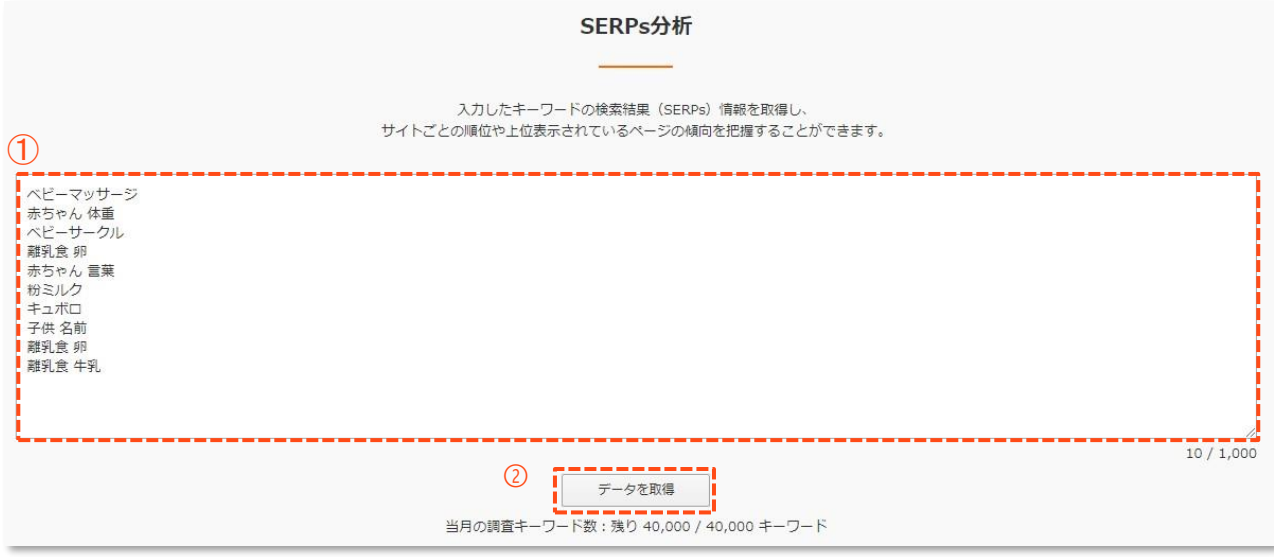

#### **3-1. 検索結果の傾向分析を実行する**

#### **操作3. 調査したいキーワードを選択する。**

- ① 調査したいキーワードに☑を入れ選択。
- ② 「次へ」をクリック。

キーワード含有の有無、想定 月間検索回数を条件指定して ☑をon/off切替できます。

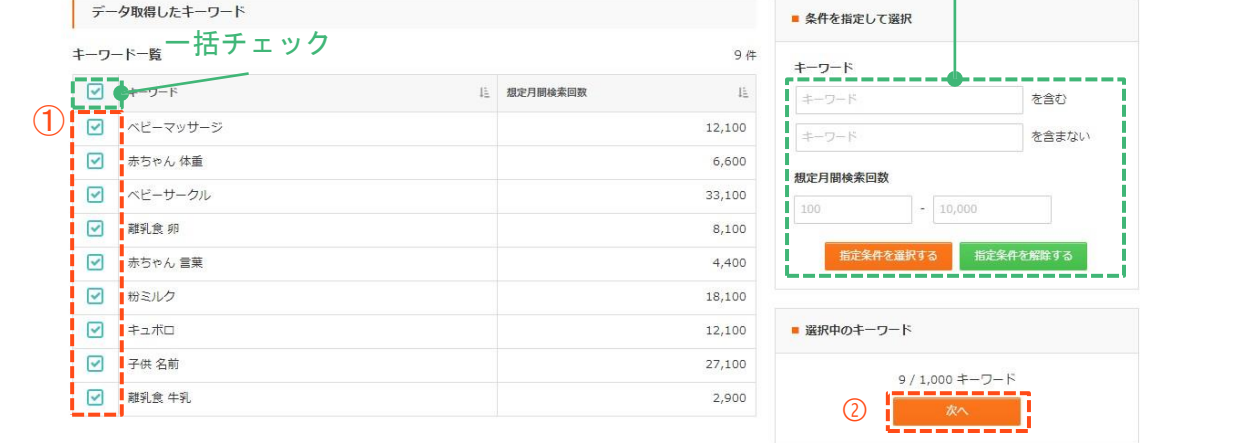

**操作4. 調査したいキーワードを選択する。**

- ① 調査サイトのURLを入力。※競合サイト(任意)は10個まで入力できます。
- ② 調査サイトの範囲を指定。
	- 「他のサブドメインを含まない」→ 入力したURLのドメイン全体が調査対象。
	- 「全てのサブドメインを含む」→ 入力したURLのドメインおよびサブドメイン全体が調査対象  $\sim$
	- 「前方一致」 → 入力したURLのディレクトリ配下が調査対象。
	- 「完全一致」→ 入力したURLのみが調査対象。
- ③ 「調査開始」をクリックすると、調査を開始します。

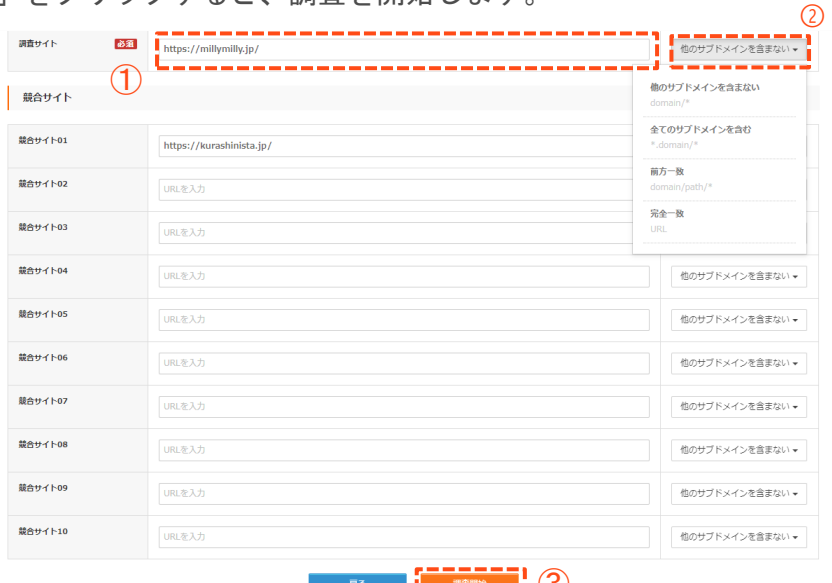

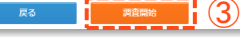

#### **3-1. 検索結果の傾向分析を実行する**

#### **操作5. 調査完了。**

- ① 調査開始後しばらくすると、ステータスが「完了」になり結果を閲覧できるようになりま
	- す。※数時間から1日程度、調査に時間がかかる場合がございます。

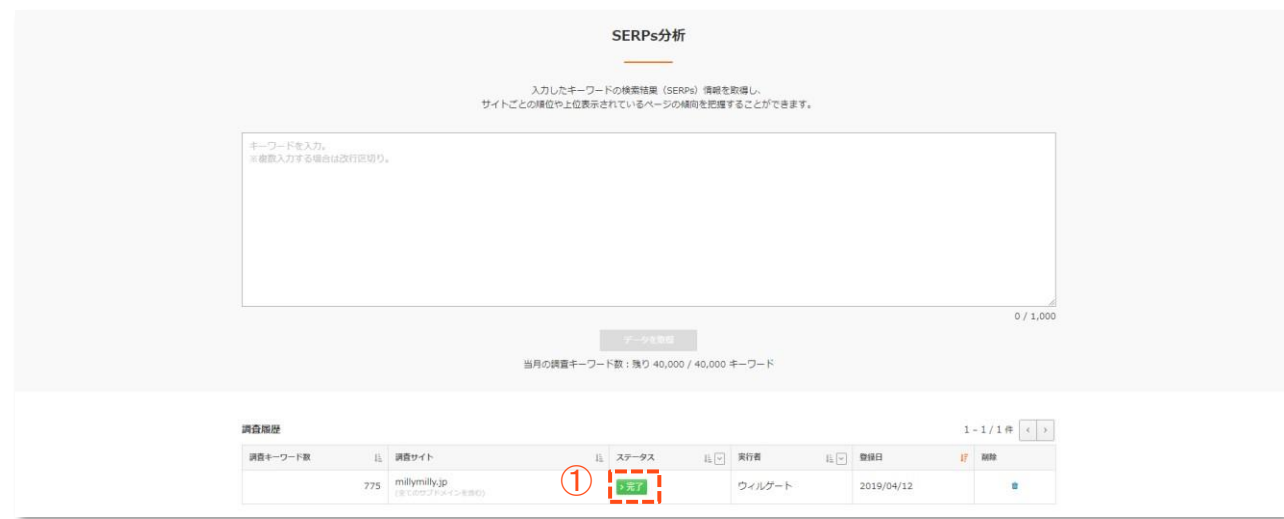

#### **次ページ以降で結果の見方を解説します。**

#### **調査キーワード全体の傾向を把握する**  $\bullet$

[サマリ] 画面では調査キーワード全体における、サイト毎の検索露出状況やSERPsに表示さ れているページの特性、月間検索回数の推移を把握することができます。

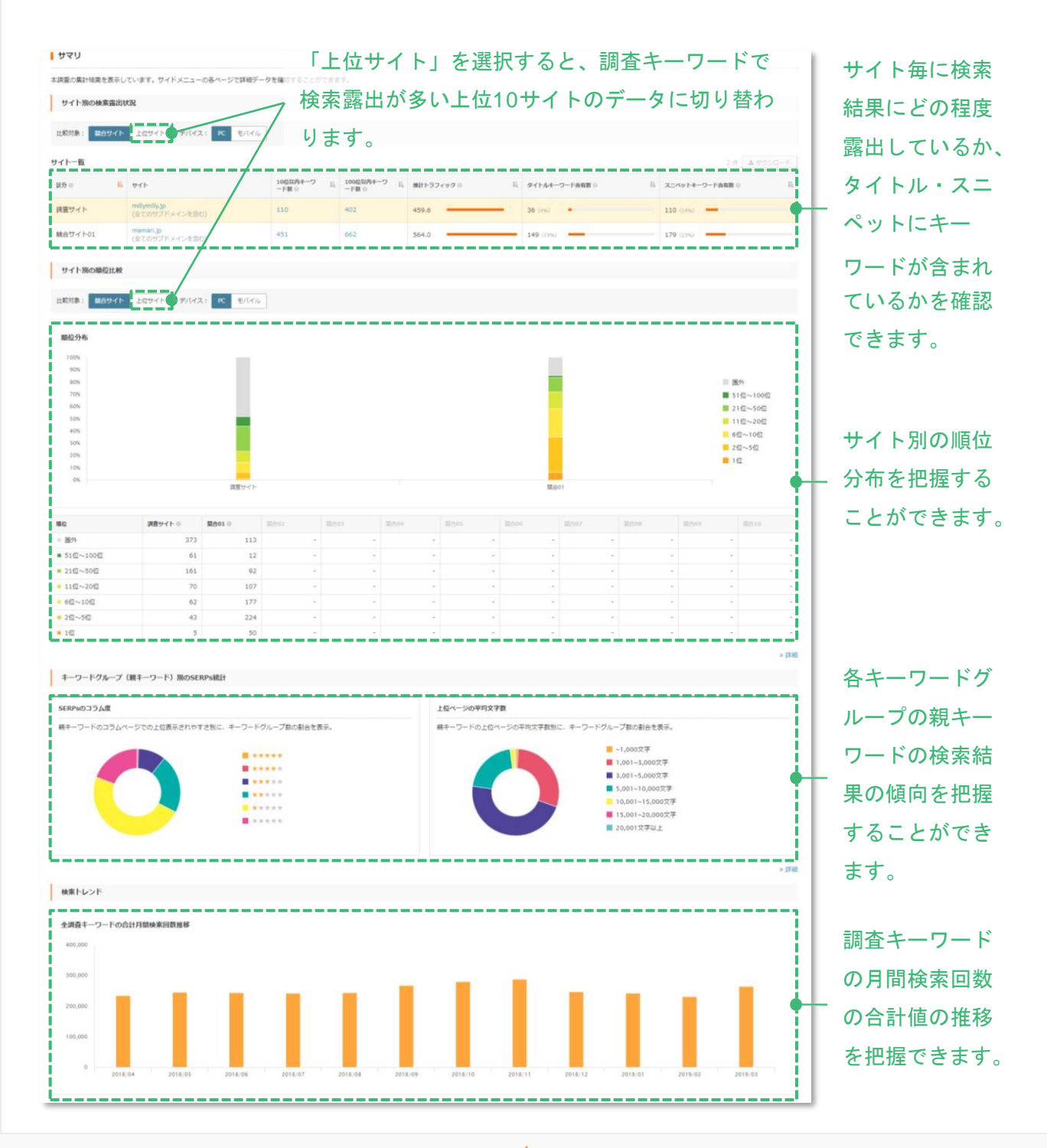

#### **3-2. SERPs分析の結果の見方**

#### **用語解説**

【**スニペット**】

検索結果に表示されるページの説明文のこと。ページ内の情報(主にdescriptionタ グ)から抜き出された短いテキストが表示されています。

#### 株式会社ウィルゲート コンテンツマーケティングのトップ企業を目指す https://www.willgate.co.jp/ v 1 株式会社ウィルゲートの公式企業ページです。株式会社ウィルゲートは経営理念である「一人ひとりの 『will』を実現する」を掲げ、コンテンツマーケティングの力で価値ある商品・サービスがユーザーに ■く社会を実現します。

【**キーワードグループ**】

任意のキーワードリストを、同一ページで上位表示される可能性が高いキーワード同 士でグループ化したもの。同一グループのキーワードは一つのページに集約し対策す ることで、効率よくSEO対策を行うことができる。

【**親キーワード**】

キーワードグループ内で最も検索回数が多いキーワード。

#### **各サイトの検索露出状況の詳細を確認する**

[サイト別SERPs詳細] では各サイトの検索露出状況(順位や最上位ページなど)を確認する ことができます。

#### **各サイトの検索露出状況を確認する方法**

#### **操作1. [サイト別SERPs詳細] 画面を開く。**

① サイドメニューから、 [サイト別SERPs詳細] をクリック。

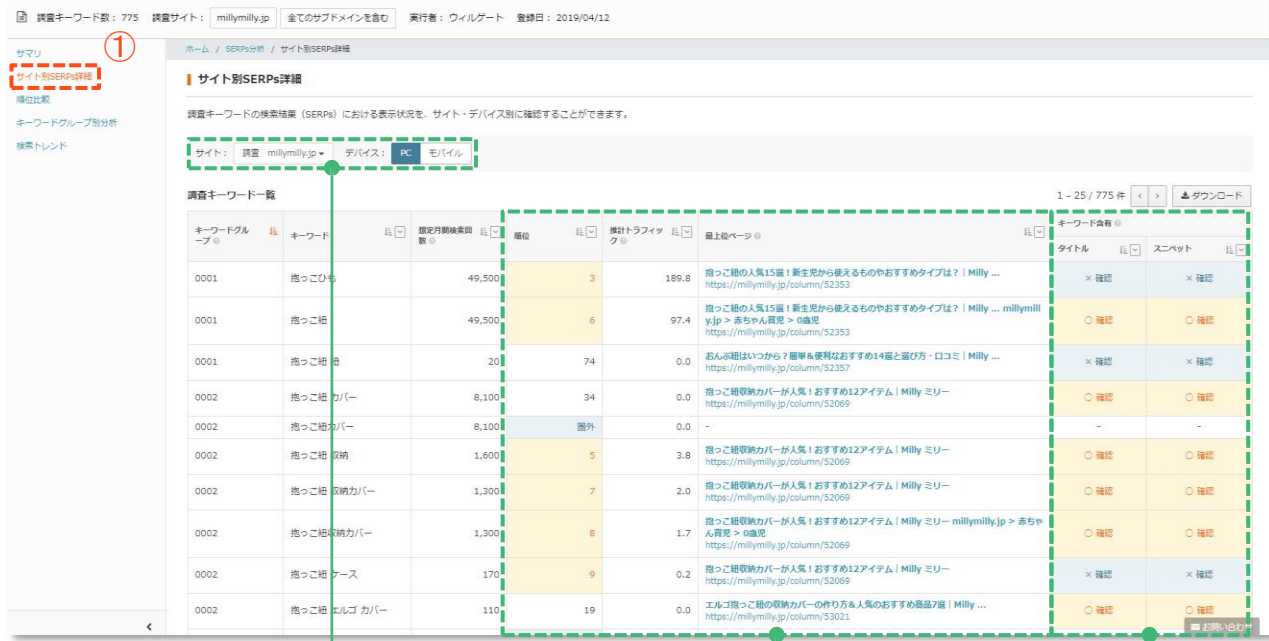

サイト、デバイスを切替えるとテーブル に表示されるデータが切替わります。

> 対象のキーワードでの順位と最上位に表 示されているページを把握。

> > タイトル・スニペットはク リック率に影響を与えるの で、順位が高く含有「× 」の キーワードを改善すること でクリックされやすくなる 可能性があります。

#### **調査キーワードの順位を比較する**

[順位比較] 画面では、調査キーワードにおける各サイトの順位を一覧で比較することができ ます。

#### **調査キーワードにおける順位比較をする方法**

#### **操作1. [順位比較] 画面を開く。**

① サイドメニューから、 [順位比較] をクリック。

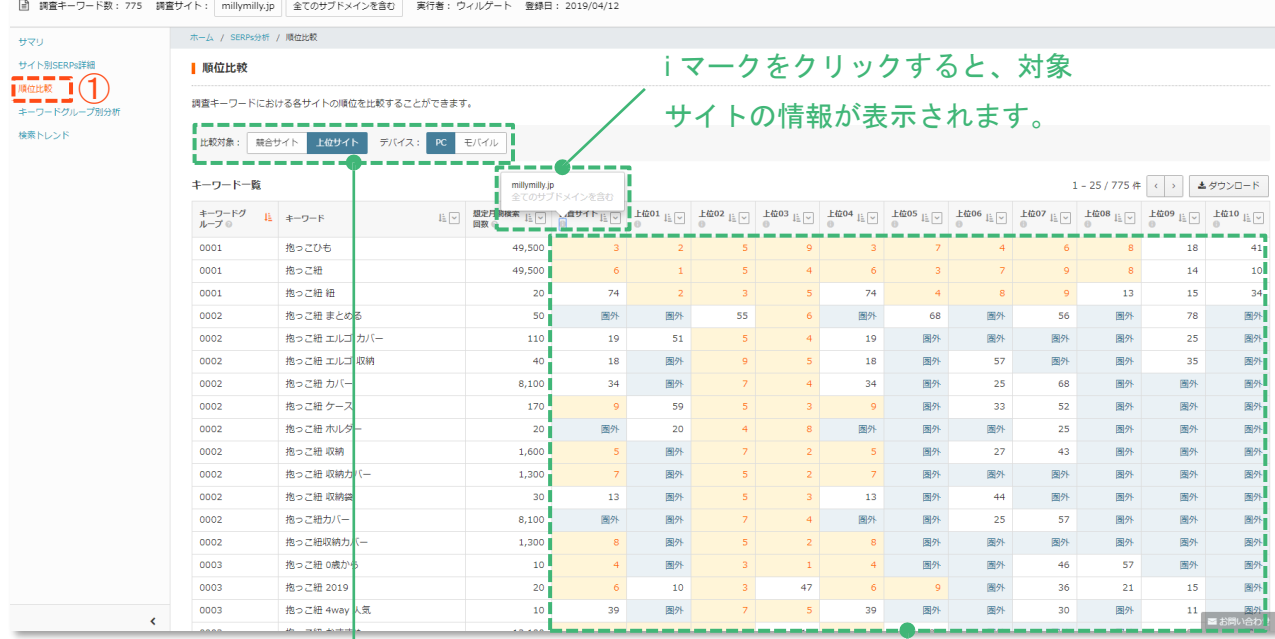

#### 比較対象、デバイスを切替えるとテーブ ルに表示されるデータが切替わります。

各サイトの順位が一覧表示されていま す。自サイトの順位が低く、競合が獲 得しているキーワードや、上位サイト が共通して獲得しているキーワードを 発見することができます。

#### **キーワードグループと親キーワードの検索結果の傾向を確認する**

[キーワードグループ別分析] 画面では、調査キーワードを同一ページで上位表示される可能 性が高いもの同士でまとめたキーワードグループ一覧と、各キーワードグループを代表する キーワード(親キーワード)の検索結果の傾向を確認することができます。

**キーワードグループ・親キーワードの検索結果の傾向を確認する方法**

**操作1. 調査キーワードをグルーピングした結果を確認する。**

① サイドメニューから、 [キーワードグループ別分析] をクリック。

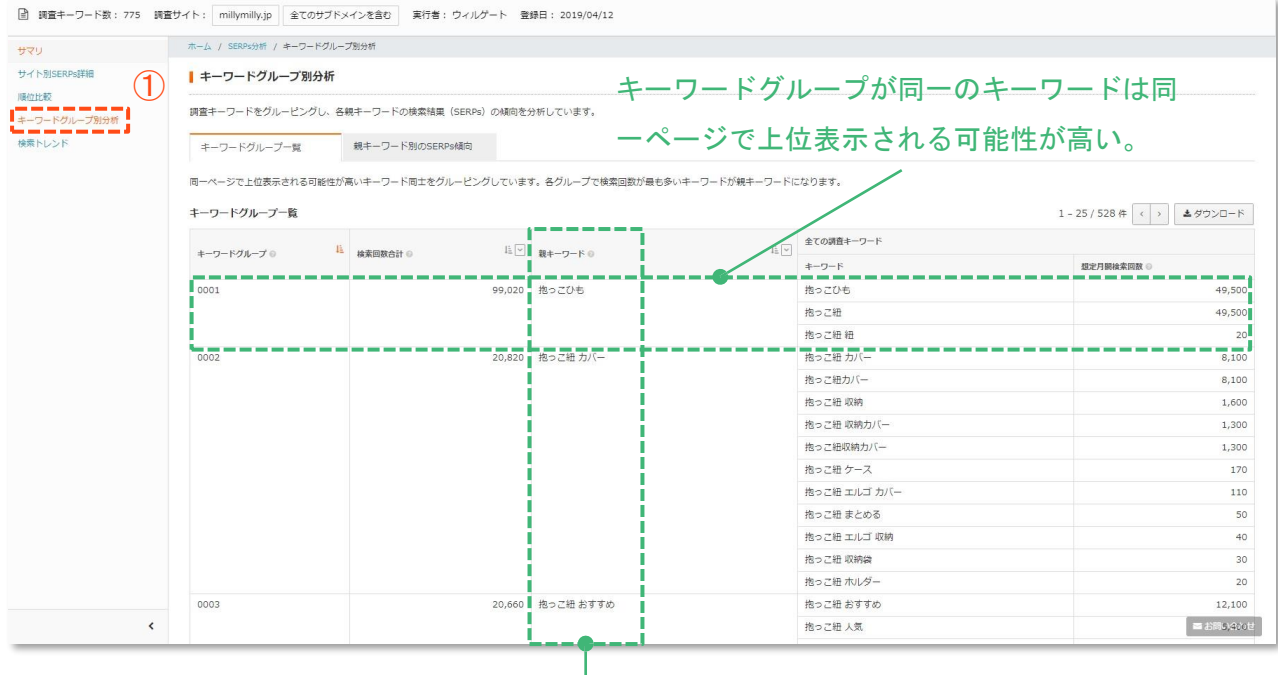

各キーワードグループ内で最も検索回数が多

いキーワードを親キーワードとして表示。

#### **操作2. 親キーワードの検索結果の傾向を把握する。**

① [キーワードグループ別分析] のページで[親キーワード別のSERPs傾向] のタブをクリッ ク。

■ 調査キーワード数: 775 調査サイト: millymilly.jp 金てのサブドメインを含む 実行者: ウィルゲート 登録日: 2019/04/12

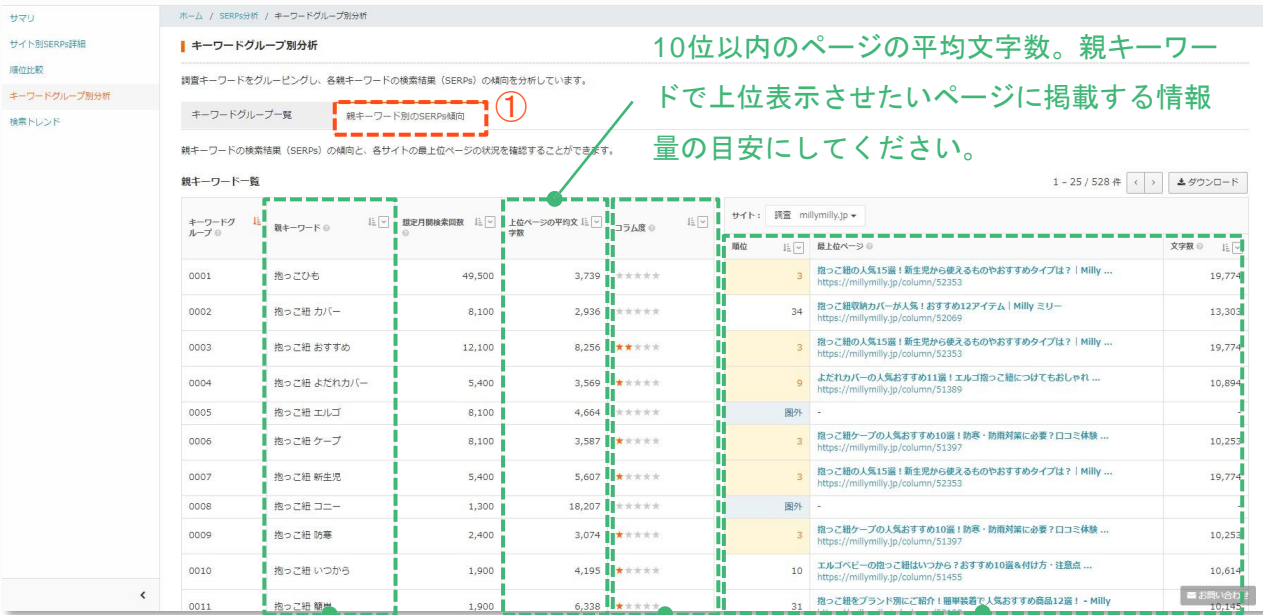

各キーワードグループの 親キーワードのみを表示。

10位以内にコラム形式の ページが多いほどコラム 度が高くなります。

選択したサイトの順位と 最上位ページの情報が表 示されています。

#### **調査キーワードの検索トレンドを把握する。**

[検索トレンド] 画面では、調査キーワードの過去一年間の月間検索回数の変化を確認するこ とができます。

#### **検索トレンドを確認する方法**

**操作1. [検索トレンド] 画面を開く。**

① サイドメニューから、 [検索トレンド] をクリック。

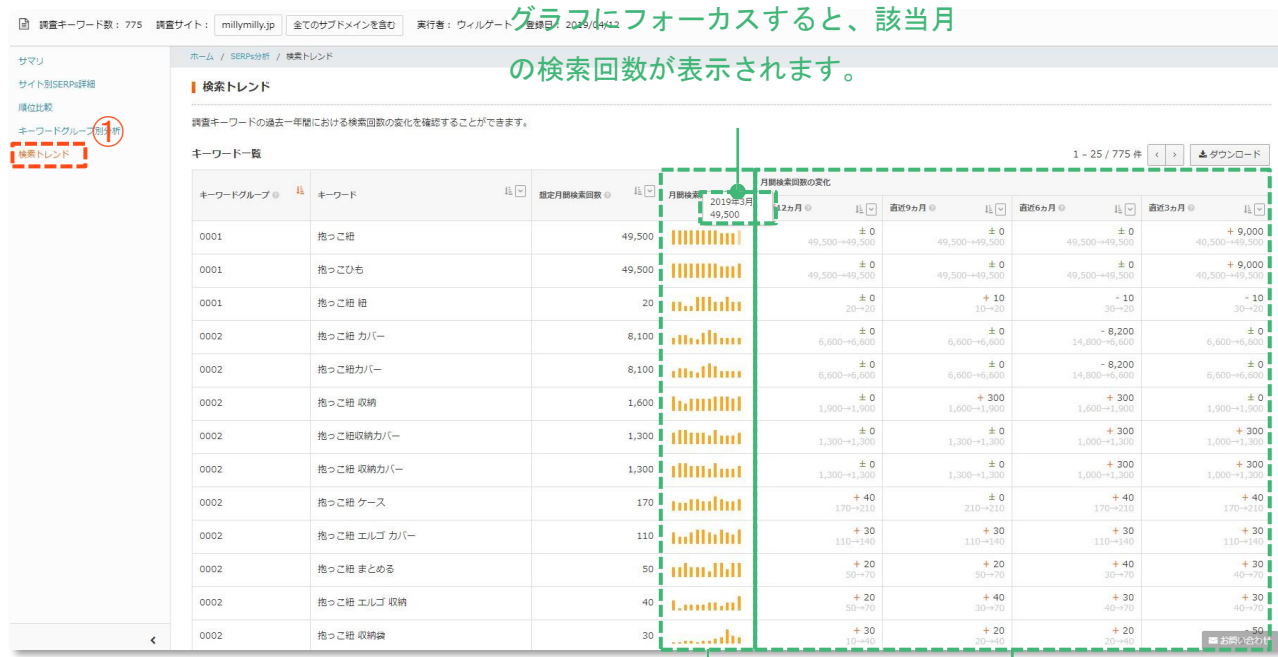

調査時から過去12ヵ月間の月間検索

回数推移を表示しています。

四半期単位で検索回数の増減が大き いキーワードを確認することができ

ます。

## **CHAPTER キーワードの上位表示編**

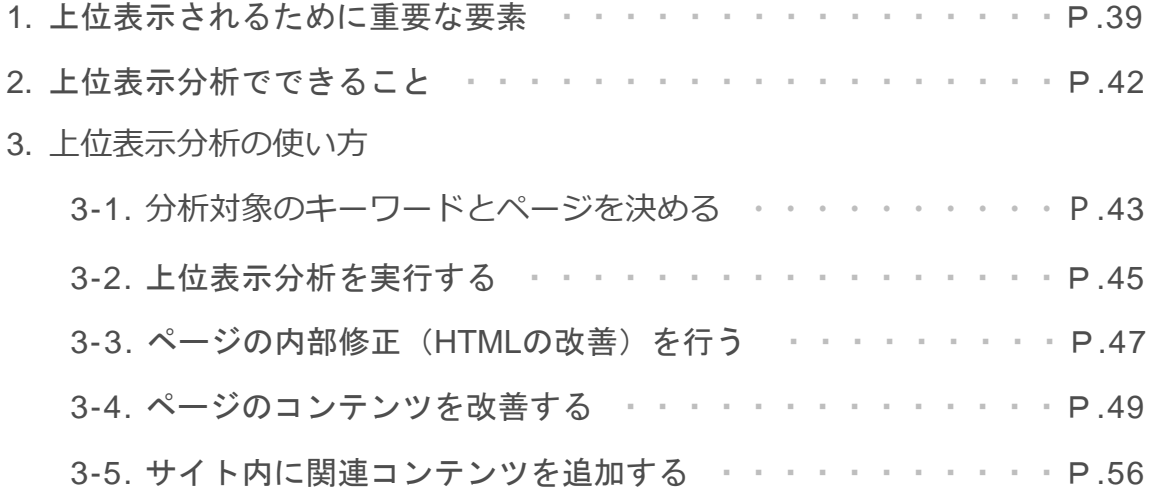

狙ったキーワードで上位表示されるためには、やみくもに施策を行うので はなく、検索結果に表示されているページの傾向を把握した上で、サイト を改善することが重要です。 この章ではTACT SEOの機能を用いて、キーワードの順位を向上させる施 策を行う方法について解説します。

#### **検索エンジンはどのように順位を決定しているのか?**

Googleの検索エンジンはユーザーのニーズに満たすページを表示させようと日々改善され ています。キーワードによってユーザーのニーズや意図は異なるので、それに対応できる よう複雑なアルゴリズムを用いてページの評価を行い、ユーザーのニーズに最もマッチし ていると思われる順にページが表示されています。評価項目は200以上あるとも言われて いますが、特に順位と相関が高い項目をシンプルにまとめると「コンテンツ」「被リン ク」「コーディング」に分けられます。それぞれの項目で、検索結果の上位に表示されて いるページを上回ることが重要です。

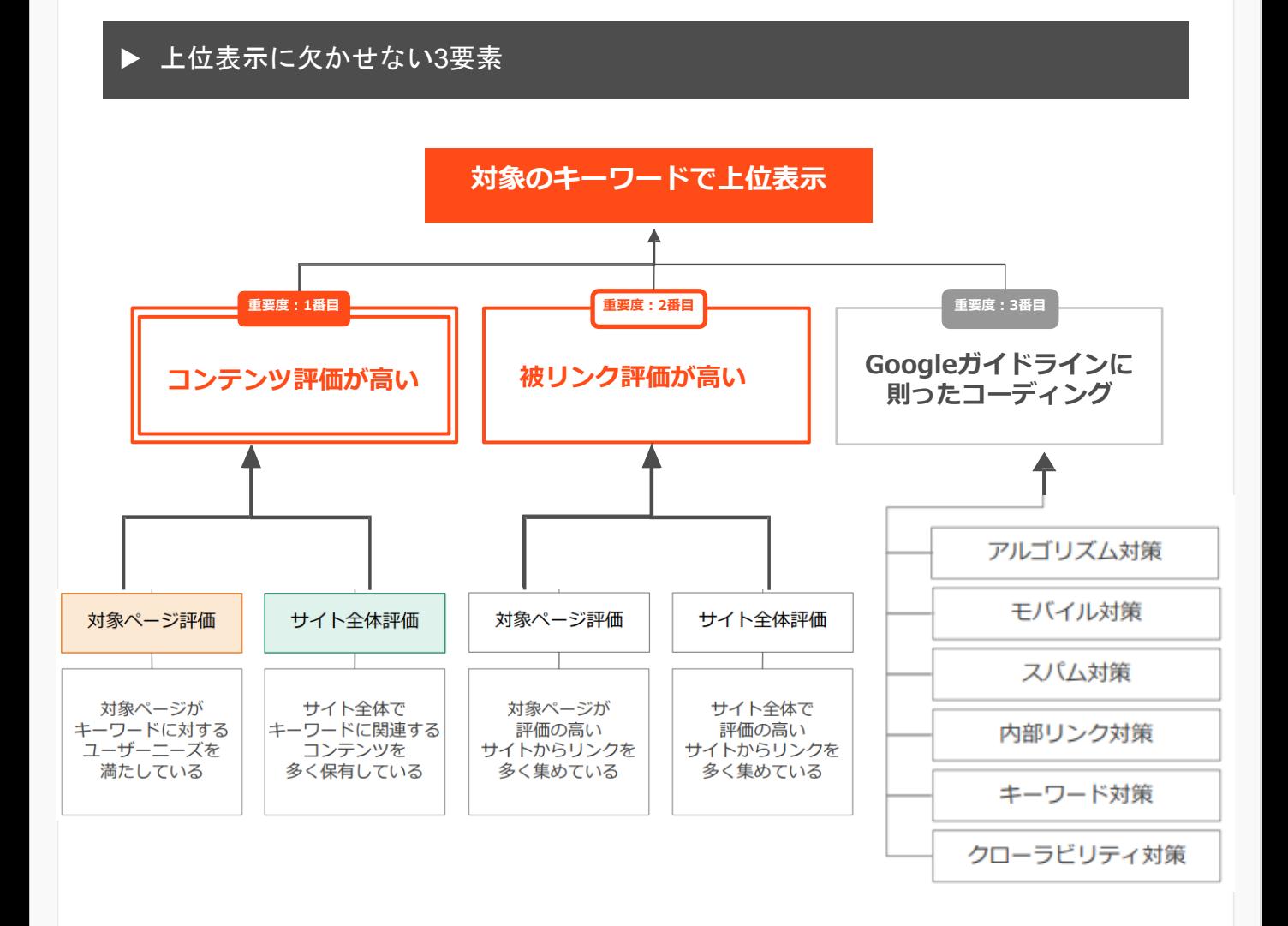

#### **1. 上位表示されるために重要な要素**

#### **一番重要なのはコンテンツ評価**

Googleの検索エンジンはユーザーの検索意図を把握し、その疑問やニーズに、適切な情報で 応えるページを高く評価し、検索結果の上位に表示します (※1)。 この「適切な情報」とは 何かを考えるうえで、大きなヒントになるものとしてGoogle検索の関連キーワード、サジェ ストキーワードがあります。これらは、対象のキーワードと同時に検索されているクエリ

(検索キーワードのことを「クエリ」と呼びます)や、現在Googleが適切だと判断している ページに含まれるキーワードをもとに、Google自身が提示してくれている最も重要なキー ワードです。これらの関連キーワード・サジェストキーワードの網羅性が、競合サイト・ ページと比較して不足していないかを確認し、不足している場合は、追記・リライト・新規

※1 Google『検索のアルゴリズム仕組み』 https[://w](http://www.google.com/search/howsearchworks/algorithms/)ww.[google.com/search/howsearchworks/algorithms/](http://www.google.com/search/howsearchworks/algorithms/)

記事作成など、コンテンツの評価を改善する対策を実施していきます。

**例:関連キーワード**

「SEO」で検索した場合

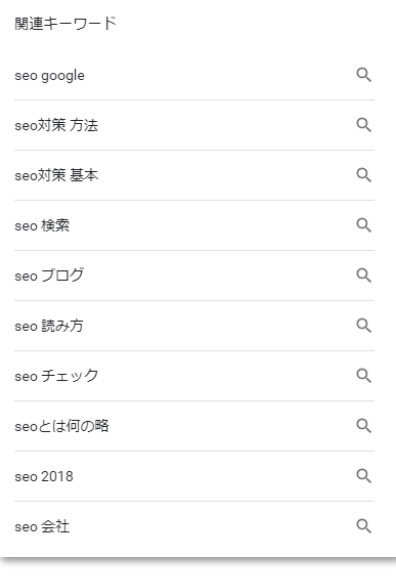

**例:サジェストキーワード**

「SEO」と入力した場合

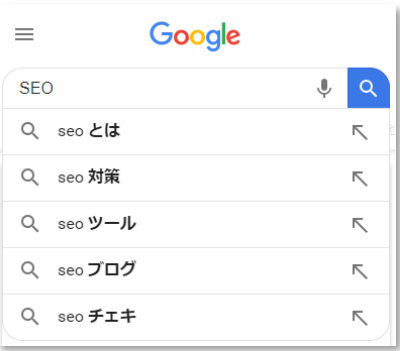

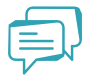

#### **被リンク対策は時代遅れ?**

昨今「もはや被リンクの効果は小さい。今はユーザーに焦点をあてたコンテンツ作成が大事 」と いうような主張を、SEO業者の提案や、Webの記事で目にする機会も増えたと思います。ですが 被リンクの評価は今も検索順位を決定する上での重要な要素のひとつです。Googleの公式ページ 『Google が掲げる 10 の事実』の「4. ウェブ上の民主主義は機能する。」では以下のように書か れています。

#### **4. ウェブ上の民主主義は機能する。**

Google検索が機能するのは、どのサイトのコンテンツが重要かを判断するうえで、膨大なユー ザーがウェブサイトに貼ったリンクを基準としているからです。Googleでは、200以上の要素と、 PageRank™アルゴリズムをはじめとするさまざまな技術を使用して、各ウェブページの重要性を 評価しています。PageRankのアルゴリズムでは、ページ間のリンクを「投票」と解釈し、どのサ イトが他のページから最高の情報源として投票されているかを分析します。この手法なら、新し いサイトが増えるたびに情報源と投票数が増えるため、ウェブが拡大するにつれて効果も高まり ます。またGoogleでは、多くのプログラマーの力によって技術革新が進むオープンソース送付と ウェアの開発にも力を入れています。

引用元:**Google が掲げる 10 の事実** <https://www.google.com/intl/ja/about/philosophy.html> ※強調はウィルゲート

上記の通り、Googleの検索エンジンでは現在でも順位を決める重要な要素として被リンクを用い ており、コンテンツ評価が同程度のページが複数存在した場合、リンク評価が高い方が上位表示 される可能性が非常に高いです**。**自社の関連サイトや、提携先のサイトにリンクを貼ってもらっ たり、自社の顧客のインタビュー記事を作成し、顧客サイトからリンクしてもらうなど、なるべ く自然なかたちで被リンクを獲得できるよう、継続して取り組んでいくことが大切です。自然に リンクを獲得する方法についてもアドバイスいたしますので、お気軽にお問い合わせください。

#### **まずはコンテンツの改善施策からはじめましょう**

TACT SEOの上位表示分析ではSEOに関係する様々な分析が可能ですが、まずは最も重要 度が高く、SEOの専門知識を使わずに成果を出しやすい「コンテンツ評価の改善」に集中 しましょう。

コンテンツ評価は「ページ単位」と「サイト単位」で分けて考えます。

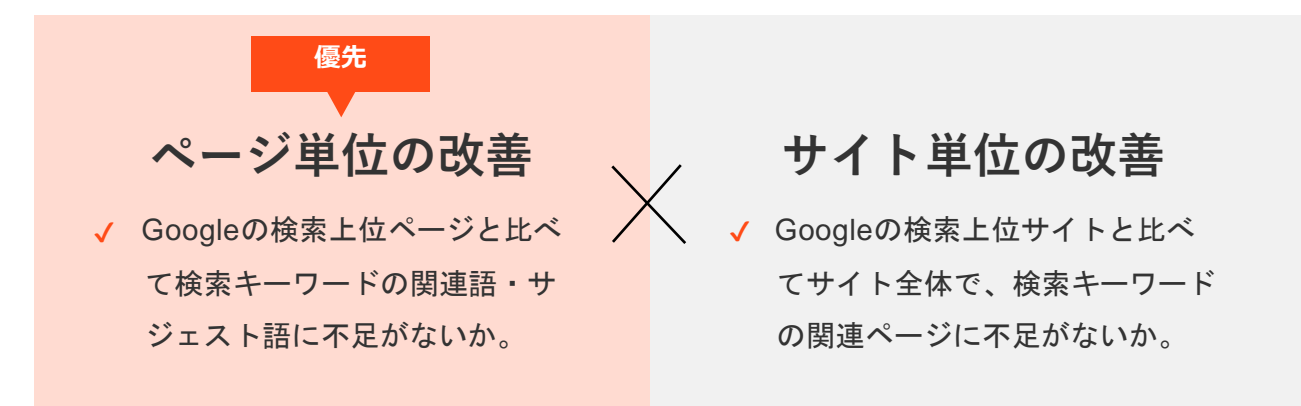

「ページ単位」の評価では、上位表示したいキーワードのGoogle検索の関連キーワード・サ ジェストキーワードが検索上位ページと比べて、網羅的に含まれているかどうかが重要です。 TACT SEOはそれらのキーワードを網羅的に抽出し、調査ページと検索上位20ページの含有 状況を比較することができます。

「サイト単位」の評価では、関連キーワード・サジェストキーワードに関するコンテンツを サイト内に保有しているかどうかが重要です。TACT SEOは、それらのキーワードが調査サイ トと検索上位20サイトの検索順位を調査・分析できます。また、同じページで上位表示でき る可能性が高いキーワード同士をまとめる「キーワードグルーピング機能」があります。こ の機能を活用することで、効率的に競合サイトとの差を埋めていくことが可能です。

優先度が高いのは「ページ単位」での分析・改善です。分析対象キーワードの対策難易度が 低い(競合性が低い)場合、ページ単位の改善だけでも上位表示が見込めます。月間検索回 数が多い、所謂ビッグワードは関連キーワードが多いため、1ページだけでは検索ユーザー が求める情報を網羅的に掲載することができないため、サイト全体でキーワードに関連する 情報をカバーする必要があります。

#### **0 どのキーワード、ページを分析すればいい?**

既に対策キーワード・ページが明確になっている場合、まずはそのキーワードから分析を開 始しましょう。どのキーワードで分析すべきかわからないという場合は、以下の方法をお試 しください。

#### ▶ 自サイトで既にある程度上位に表示されているキーワードリストを抽出

TACT SEOの「流入キーワード調査」という機能では任意のサイトURLを入力することで、対 象サイトが検索結果に露出しているキーワードを取得することができます。

※[流入キーワード調査]の操作方法はp.22をご参照ください。

自サイトのURLを入力し取得できたキーワードの内、順位が4位~30位程度のキーワード +URLを選定し上位表示分析を実施してみましょう。

#### **▽検索露出キーワードの例**

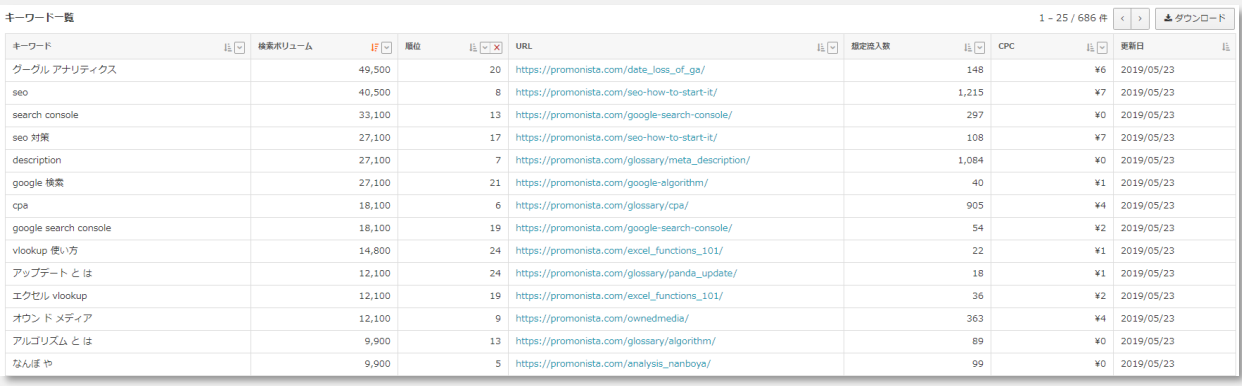

一般的に検索順位が上がるほどクリック率は高くなり、1位は約21%、2位は約10%、3位は 約8%、4位が約5%程度、5位より下位の場合は3%以下と言われています。(※参考:INTERNET MARKETING NINJAS, <sup>2017</sup>)そのため、クリック率が高い1位~3位にランクインすることが、流入数 を増やすためのポイントです。

4位~30位にランクインしているということは、ページ内に掲載されている情報が検索ユー ザーのニーズに、ある程度合致しているといえます。順位が低いキーワードの対策と比べ、 上位ページとの差分を埋めるためのコストが少なく済み、費用対効果が合いやすいと考えら れます。

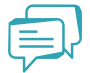

#### **対策候補のキーワードが多すぎる場合はどうすればいい?**

対策候補キーワードが多い場合は、いくつかの評価軸を設定し優先順位をつける必要があります。 例えば以下のような観点で、キーワードの優先順位を検討してみましょう。

#### **キーワードの優先度を決める基準(例)**

- ✓ ビジネス上のKPIに貢献する見込みが高い
- ▼ 現状の順位が高い(少しの改善で流入増が見込まれる。)
- ✔ 検索ボリュームが大きい(上位表示された際に多くの流入が見込まれる。)
- ✓ CPCが高い(リスティング広告に掲載した際に、売上に繋がる見込みが高い)

#### **图· 用語解説**

#### 【**検索ボリューム**】

対象キーワードが検索される回数の多さを現した指標。数字が大きいほど、検索されている回数 が多いと考えられ上位表示された場合多くの流入が見込まれる。

【**CPC**】

Cost Per Clickの略。クリック課金型広告の効果を図る指標で、クリック1回あたりの費用を指し ます。ここでは、対象キーワードでリスティング広告を出稿する際の相場価格の意味で用いてい ます。

#### **3-2. 上位表示分析を実行する**

#### **上位表示分析の実行方法**

**操作1. 上位表示分析画面を開き、調査タイプを選択する。**

- ① [SEO課題分析] → [上位表示分析] をクリックし画面を開きます。
- ② 対策キーワードのSEO対象ページがある場合は、「既存ページ調査」を選択。ない場合は、 「新規ページ調査」 を選択。

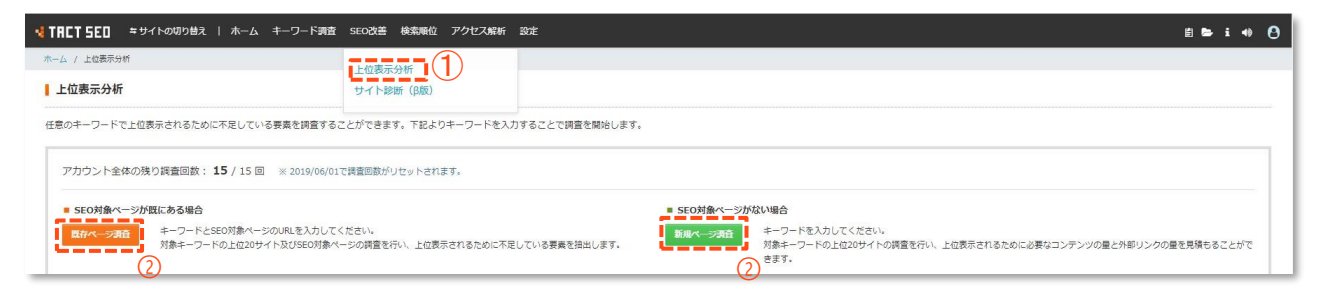

#### **操作2. 調査に必要な情報を入力する。**

- ① 調査対象のキーワードを入力。
- ② 調査対象のURLを入力。※[既存ページ調査]を選択した場合のみ。
- 3 調査項目を選択。※調査に若干時間がかかりますが、基本的にすべての項目に√を入れることを推奨します。
- ④ [調査開始]ボタンを押下すると、調査を開始します。

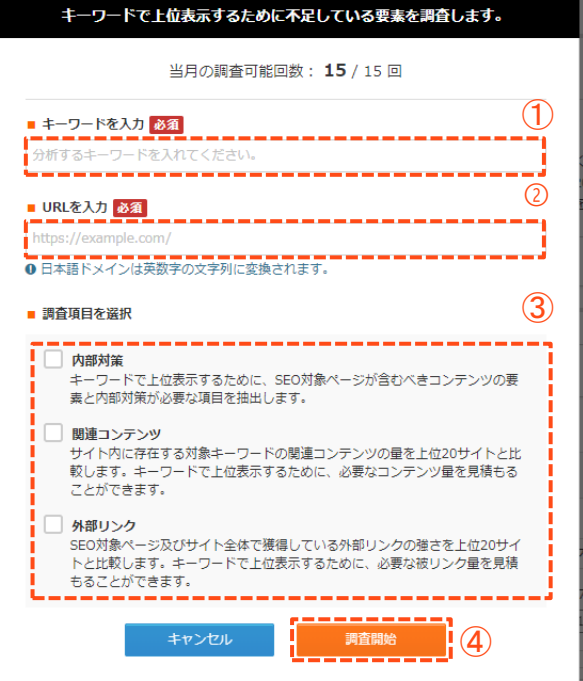

#### **3-2. 上位表示分析を実行する**

#### **操作3. 調査登録完了。**

① 調査登録が完了すると、以下のような表示になります。

② 調査登録が完了した時点で、調査回数を「1」消費します。 ※調査回数はプランによって異なります。

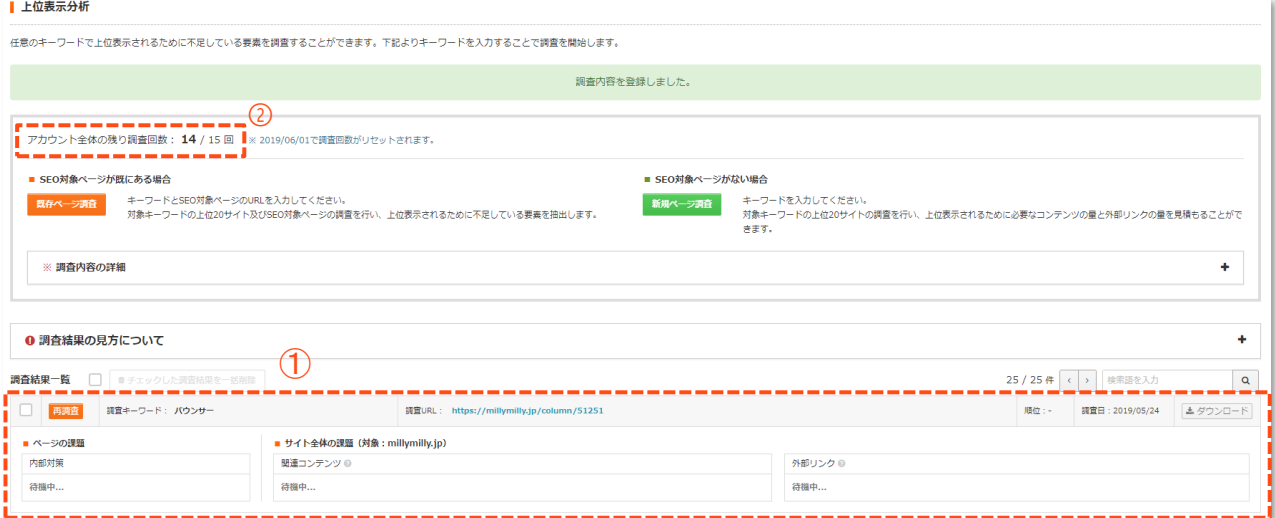

#### **操作4. 調査完了。**

調査が完了すると、以下のような表示になり調査結果を確認することができます。

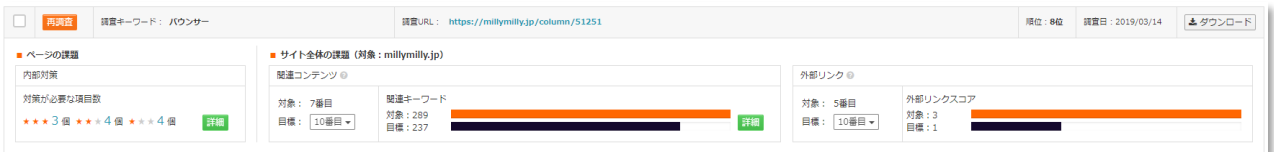

**3-3. ページの内部修正(HTMLの改善)を行う**

#### **O 内部修正の重要性**

ページを検索結果に表示されるようにするためには、対象のページを検索エンジンが見つけ、 適切に評価できるようコーディングされていることが前提となります。上位表示分析では、 調査URLを調査キーワードで上位表示させるにあたって、改善余地がある内部修正項目を抽出 することができます。個々の項目を見ると、ちょっとした改良のように思えますが一つひと つの修正を積み重ねることで、ページのパフォーマンスを大きく改善できる可能性がありま す。地道な作業にはなりますが、じっくり取り組んでいきましょう。

#### **内部修正項目を確認する方法**

#### **操作1. [SEO内部対策(全般)】 画面を開く。**

1 上位表示分析結果の、■ 内部対策の 詳細 ボタンをクリック。

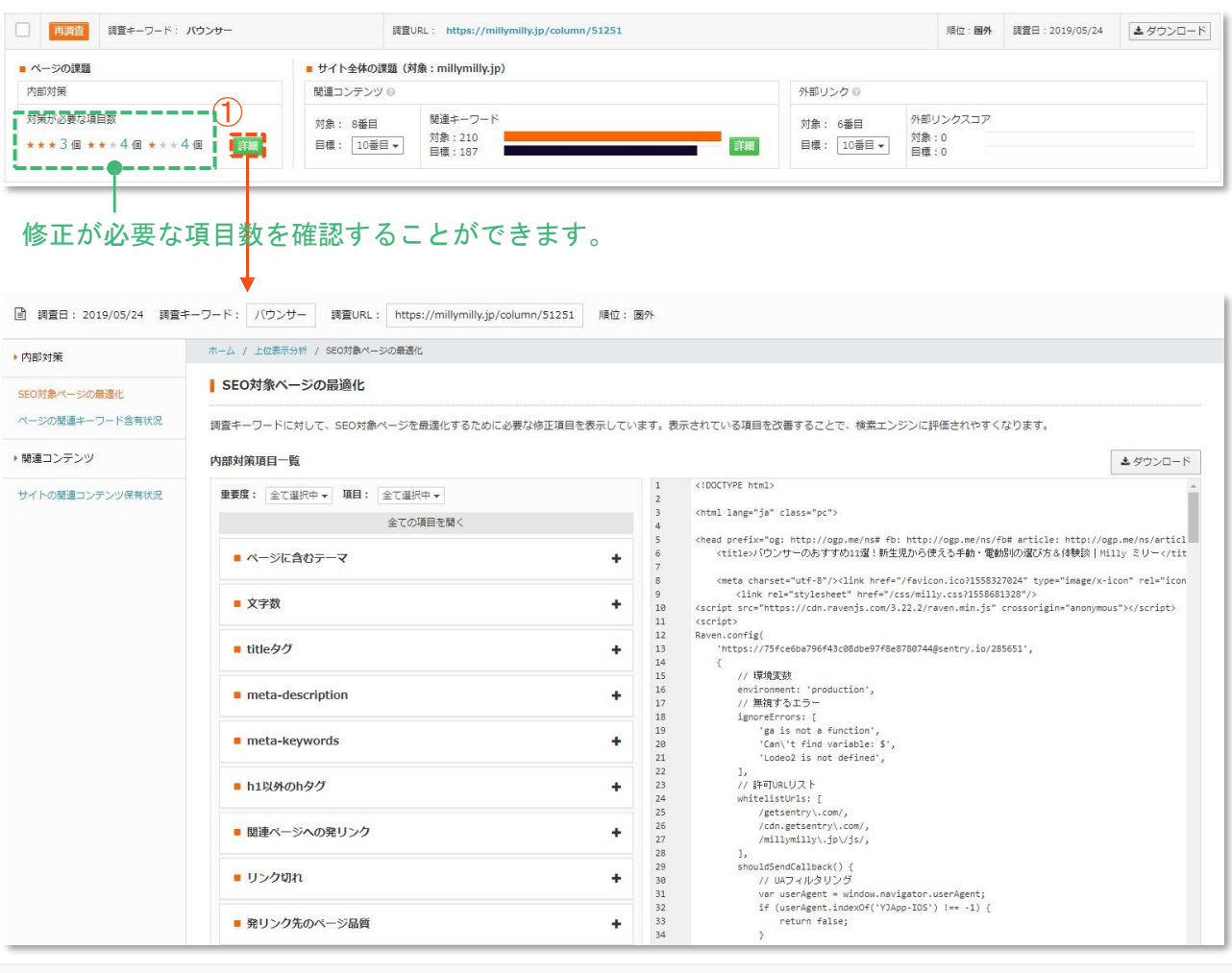

#### **3-3. ページの内部修正(HTMLの改善)を行う**

#### **操作2. 各項目のタブを開き、課題と修正内容を確認する。**

- ① タブをクリックし改善アドバイスを開き、該当箇所を修正してください。
- ② < / > がついている要素(➁の赤枠部分)をクリックすると、
- ③ htmlソース上の対象箇所にスクロールします。

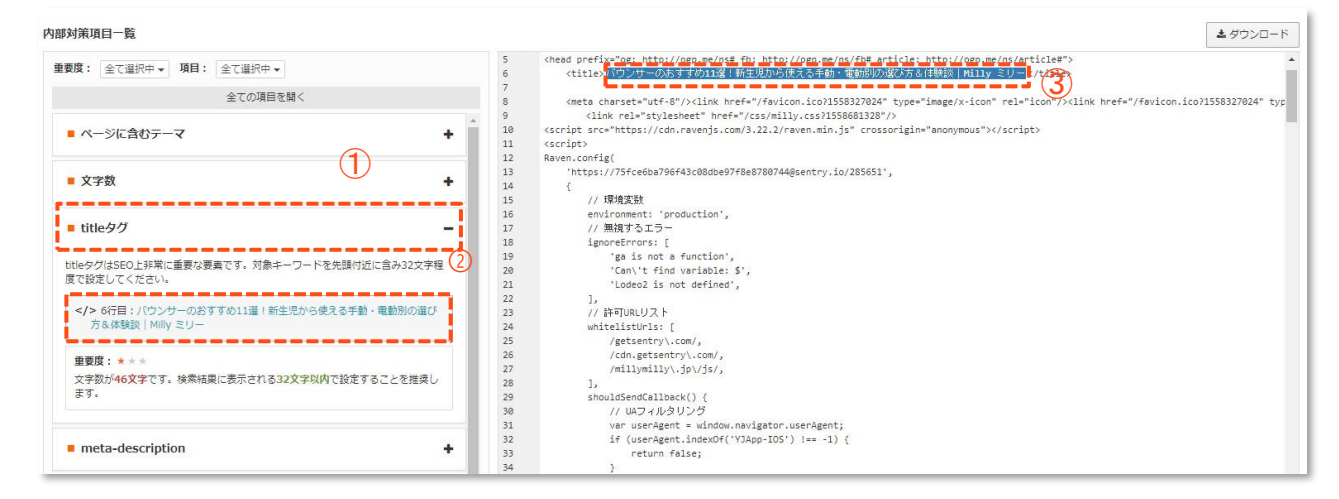

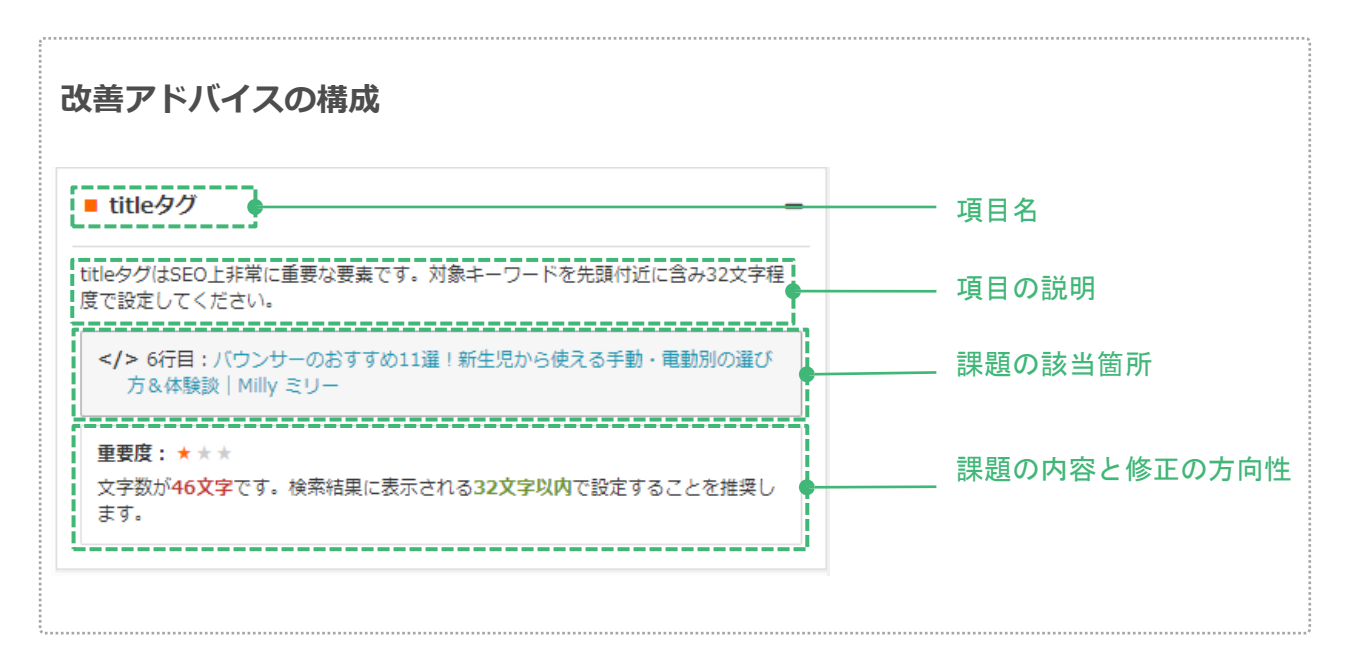

#### **上位ページと同等以上の情報量を掲載する**

検索エンジンは、キーワードに関連する情報が多く掲載されているページ程高く評価する傾向が あります。そのため、対象のキーワードの上位ページと同等程度の文字数をページの本文内に掲 載することを目安に改善しましょう。ただし、闇雲に文字数だけを増やしてもあまり効果はあり ません。後述の「上位ページが含む関連情報を掲載する(p.20)」を参考に、キーワードに関連 性が高く、ページを訪れたユーザーにとって有益な情報を追加するようにしてください。

#### **操作1. 文字数のタブを開く。**

① [SEO内部対策(全般)] 画面を開きます。

② 「文字数」のタブをクリック。

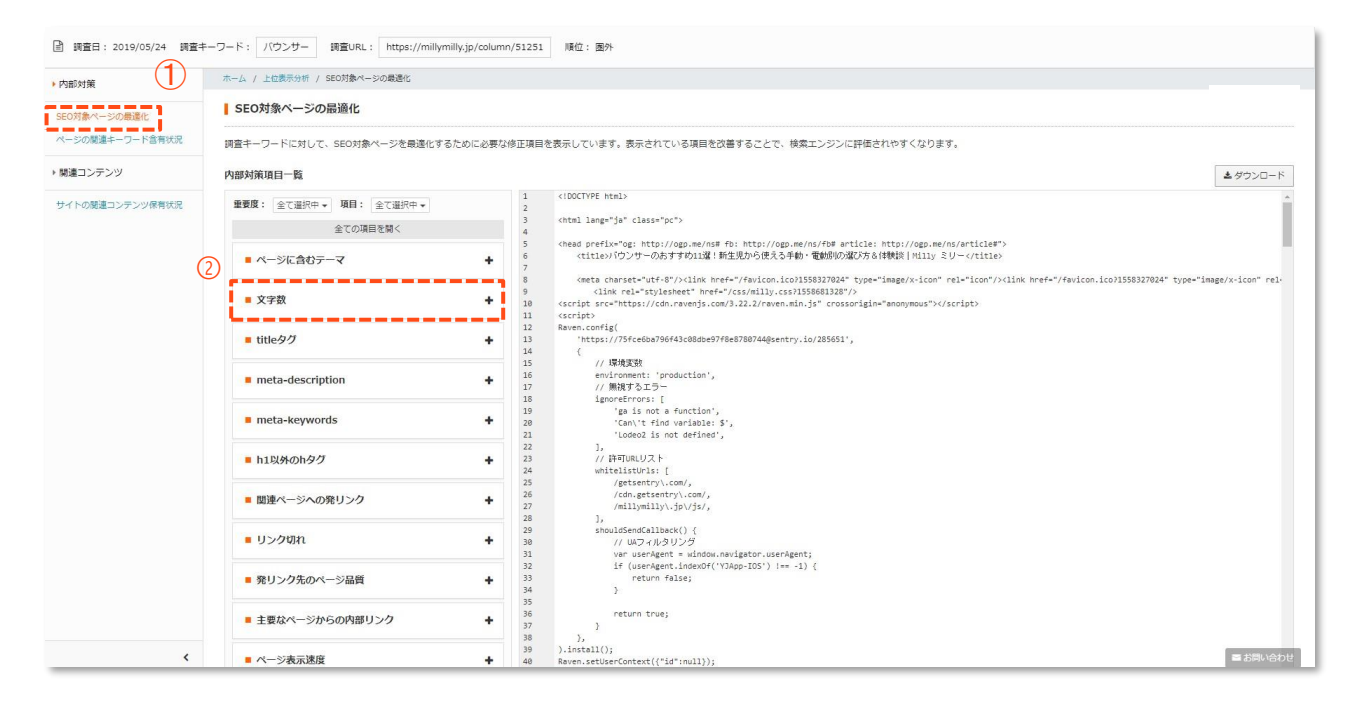

**操作2. 上位ページの文字数を確認する。**

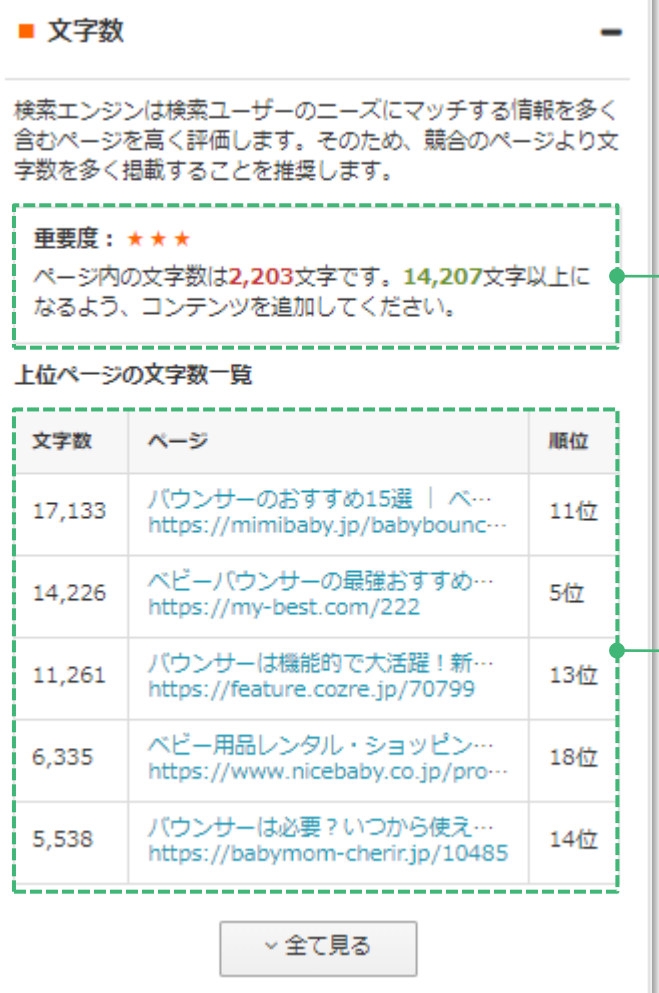

緑色の推奨文字数は、上位20ページの うち文字数が多い3ページ(極端に文 字数が多いページは除く)の平均文字 数となっています。必ずしも上位表示 されるために十分、あるいは必須の文 字数ではありませんが、必要文字数の 目安としてご活用ください。

調査キーワードの上位20ページを文字 数が多い順に表示しています。対策し ようとしているページと同じ種類の ページがあれば、そちらを参考にする と有効です。

#### **上位ページが含む関連テーマを掲載する**

ページの評価を改善し、検索順位を向上させるためには対象のクエリで検索するユーザーが求め る情報をページ内に豊富に掲載することが重要です。掲載するテーマとして、①キーワードと 関 連性が高く(周辺・補足情報として有益)、➁検索回数が多く(検索するユーザーが多い) 、③ 上位ページが共通して含む(検索順位と含有有無の相関が高い)ものを優先的に選ぶと効果 的で す。

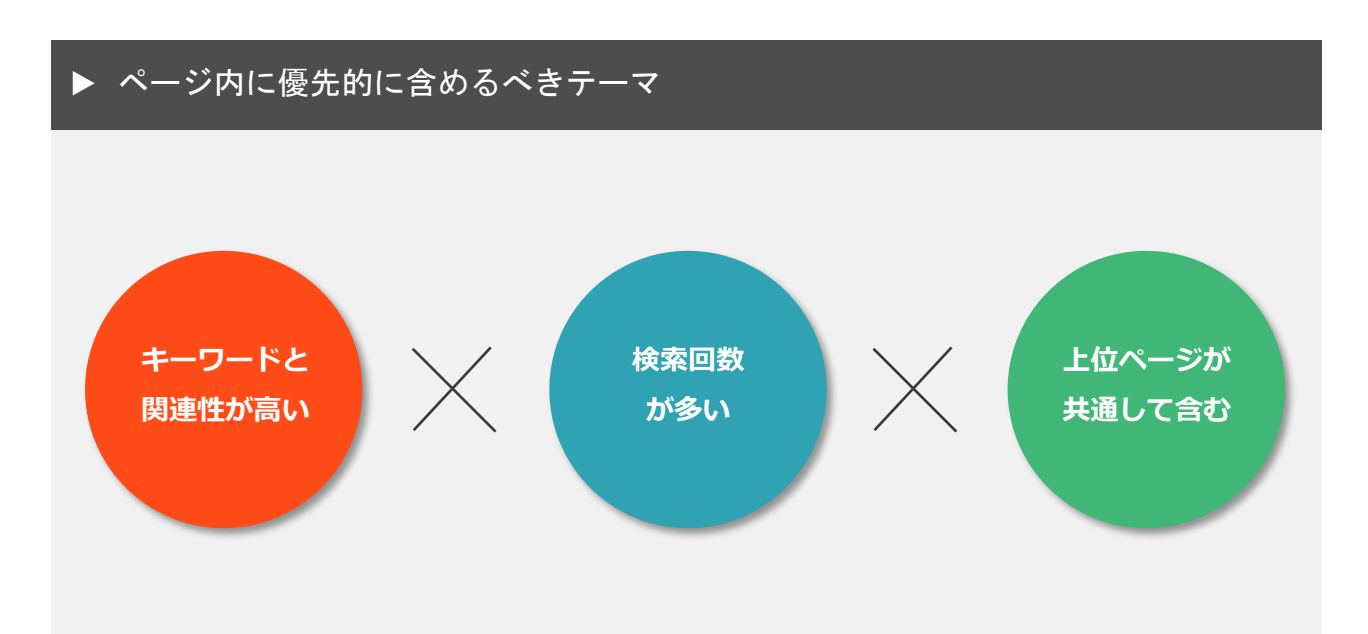

上位表示分析の [ページのコンテンツ強化(関連語)] の画面では、上記の条件を満たし対策ペー ジ 内に含まれていないキーワードを探すことができます。

#### **3-4. ページのコンテンツを改善する**

#### **ページの関連キーワード含有状況を確認する方法**

#### **操作1. 調査URLの関連キーワードの含有状況を確認する。**

① [ページのコンテンツ強化(関連語)] 画面を開きます。

② テーブル内のフィルタを使うと、含有の有無でキーワードを絞り込むことができます。 例えば、調査URLに"含まれていない"ものを抽出したい場合は「× 」を選択します。

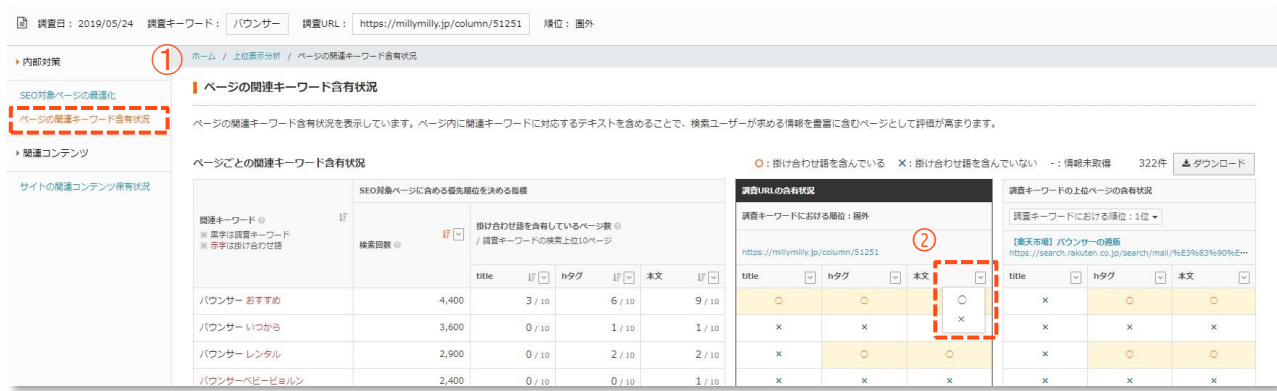

#### **操作2. ベンチマークとなる上位ページと含有状況を比較する。**

- ① プルダウンから、比較したいページを選択しクリック。
- ② 1.と同様に、選択したページの含有の有無で絞り込むことができます。

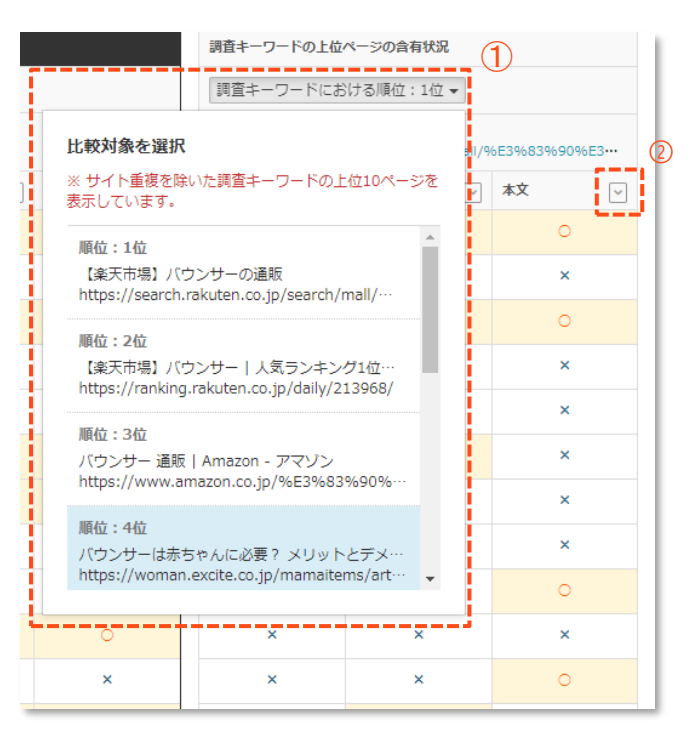

#### **操作3. ページにコンテンツを追加する。**

任意の条件で関連キーワードを絞りこんだら、実際にそのキーワードに関連する情報をページ内 に追加していきましょう。

#### **・はじめての方、時間があまりとれない方**

まずは、調査URLの< 本文> に含まれておらず、比較対象URLの< 本文> に含まれている関連キー ワードを抽出し、それらを一個ずつでいいので本文内のどこかに含めるようリライトしてくださ い。※難易度がそれほど高くないキーワードであれば、実際にそれだけで順位が向上した事例も多数あります。

#### **・より上位を目指したい方、作業時間を確保できる方**

上記に加え、<hタグ> や<title>における差分キーワードも抽出し、不足しているテーマを段落と して追加したり、検索ボリュームが多いキーワードをタイトルに含められないか検討しましょう。

#### ▶ 各要素に含まれているキーワードの特徴

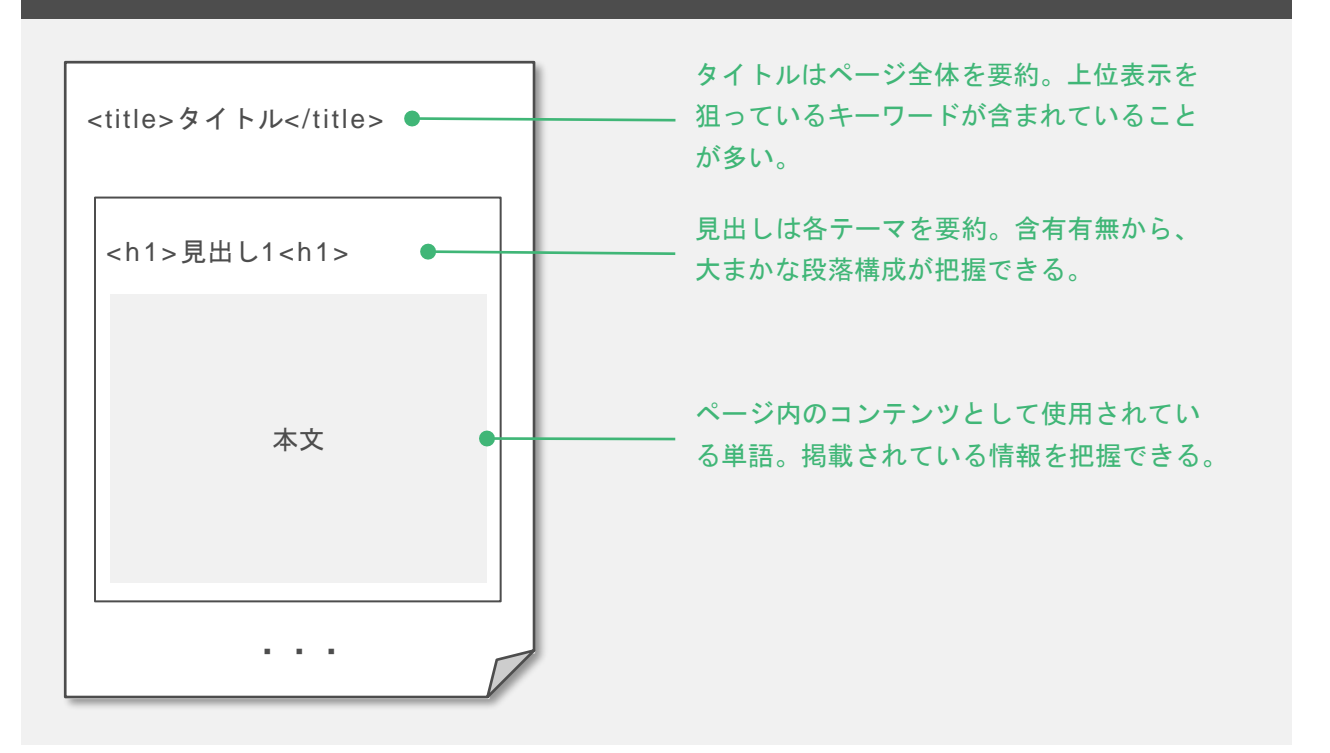

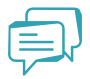

#### **比較対象のページはどのように選ぶとよい?**

クエリによっては、検索ニーズが一様でないため複数の種別のページが上位表示されることがあり ます。ページ種別によって掲載しやすいコンテンツ、しづらいコンテンツが異なる場合があるので 文字数やページに含むテーマで比較対象のページを選ぶ際は、対策ページと同じ種別を選ぶとよ い でしょう。同種のページが上位表示されていない場合、上位表示されるのが難しいケースもあ るた め別ページでの対策も検討しましょう。

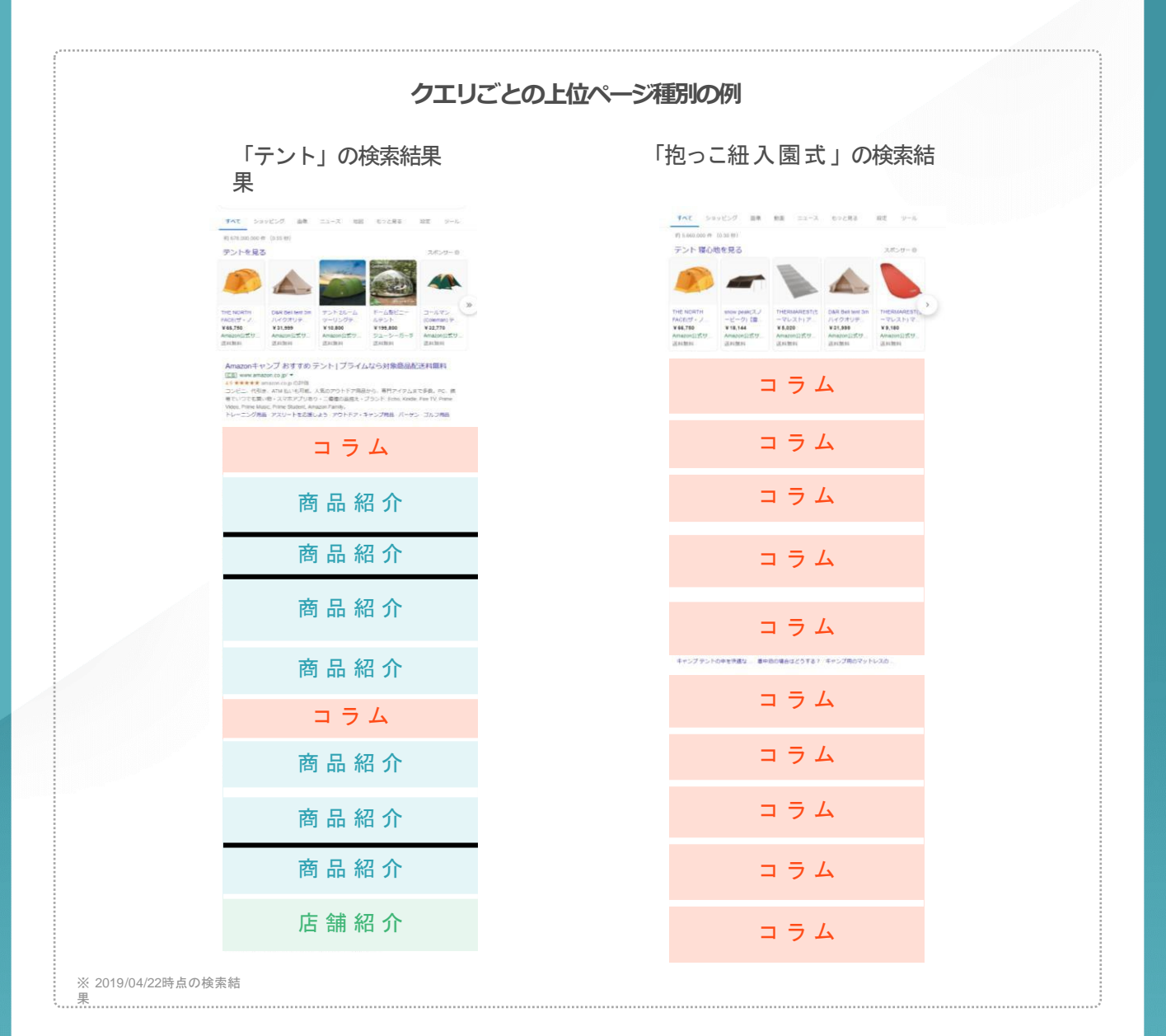

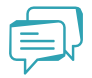

#### **関連キーワードで抽出された、不自然なキーワードも含めるべき?**

まれに関連キーワードとして抽出されるキーワードの中に、不自然なキーワード(「あ」などのひ らがな一文字や、意味をなさない単語など)や、ジャンルが異なるキーワードが含まれる場合があ ります。その場合は、除外して問題ありません。

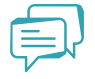

#### **含むべき関連キーワードが多い時、どのように絞り込めばいい?**

含むべき関連キーワードが多すぎる場合は、「検索回数」が多く、「掛け合わせ語を含有している ページ数」の数値が大きいものを優先的に含めるようにしましょう。検索回数が0回でも、含有し ているページ数が多いキーワードは上位表示に寄与する可能性が高いため積極的に含めるようにし ましょう。

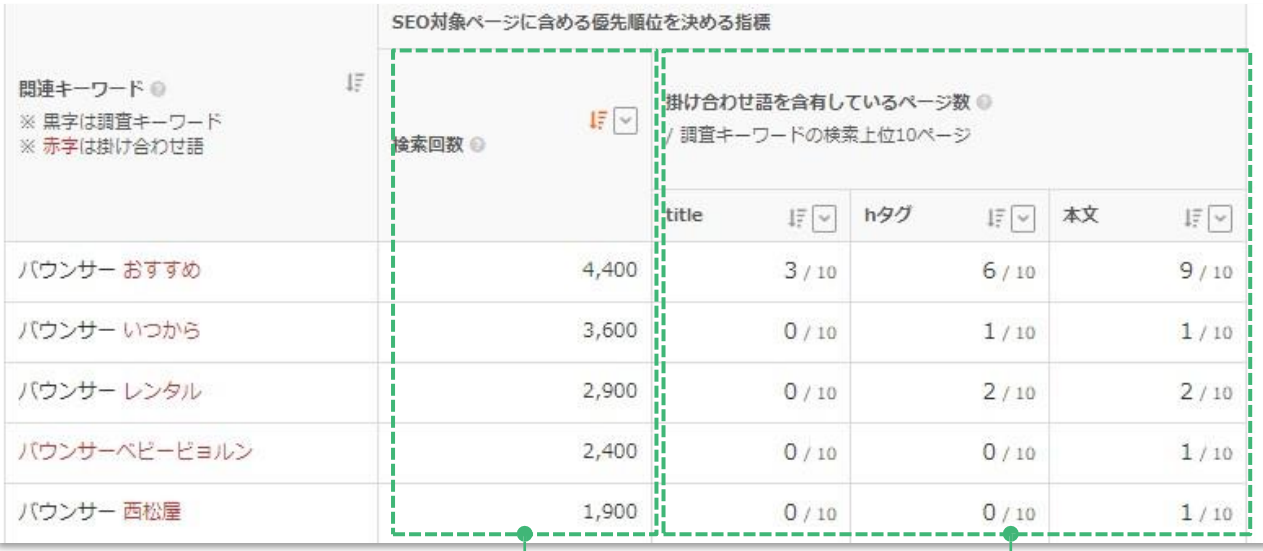

検索回数が多い関連キーワードは優 流入増も期待できます。

先度が高い。上位表示できた場合、 が共通して含むものは優先度が高い。 調査キーワードの上位ページの多く

#### **サイト内に関連コンテンツを追加する**

検索クエリによっては1ページですべてのユーザーのニーズに応えるのが難しい場合があるため、 検索エンジンはページ内のコンテンツだけでなく、サイト内の他のページも含めたコンテンツの 充実度も加味して順位を決定しています。そのため上位表示されるためには、ページの改善だけ でなくサイト全体の関連コンテンツ量を増加させる必要があります。

[サイト全体のコンテンツ強化] の画面で具体的にどのキーワードでコンテンツを追加すべき か を分析することができます。

#### **サイト内にコンテンツが不足している関連キーワードを確認する方法**

#### **操作1.【サイト全体のコンテンツ強化】 画面を開く。**

① 調査結果の関連コンテンツ「詳細」をクリックすると、[サイト全体のコンテンツ強化] 画 面に遷移します。

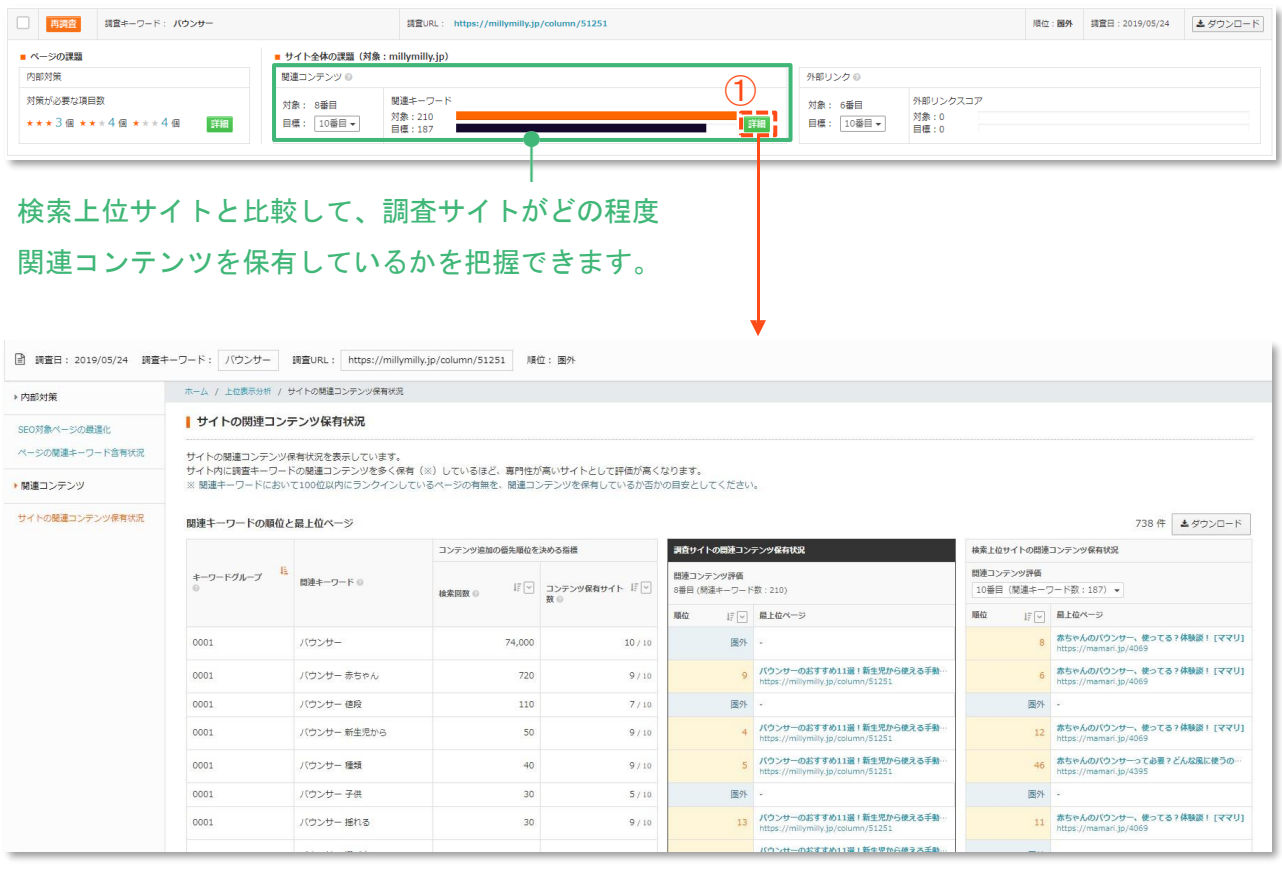

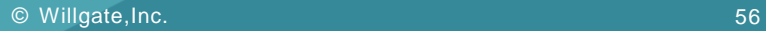

#### **操作2. 調査サイトの関連コンテンツ保有状況を確認する。**

① 調査サイトの関連コンテンツ保有数と、関連キーワードにおける順位・最上位ページを確 認することができます。

➁ テーブル内のフィルタを使うと、キーワードを絞り込むことができます。

例えば、"101位以下"で絞り込むことで関連コンテンツ未保有のキーワードを抽出できます。

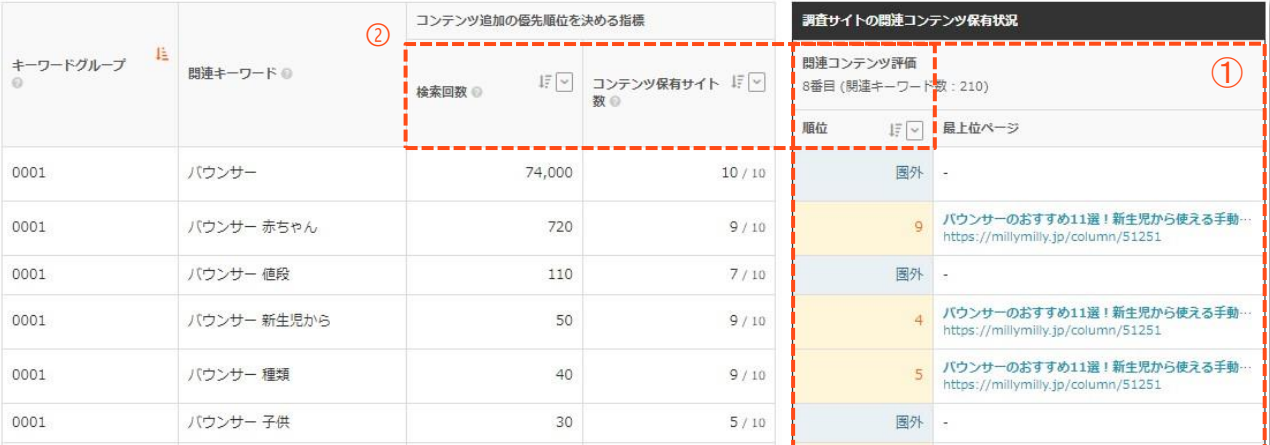

※関連キーワード数は、対象サイトが100位以内にランクインしている関連キーワードの個数 をあらわしています。関連キーワード数が大きいほど、関連コンテンツをサイト内に多く保 有しているといえます。

#### **操作3. ベンチマークとなる上位サイトと保有状況を比較する。**

① プルダウンから、比較したいサイトを選択しクリックするとデータが切替わります。

② 選択したサイトの順位で絞り込むことができます。

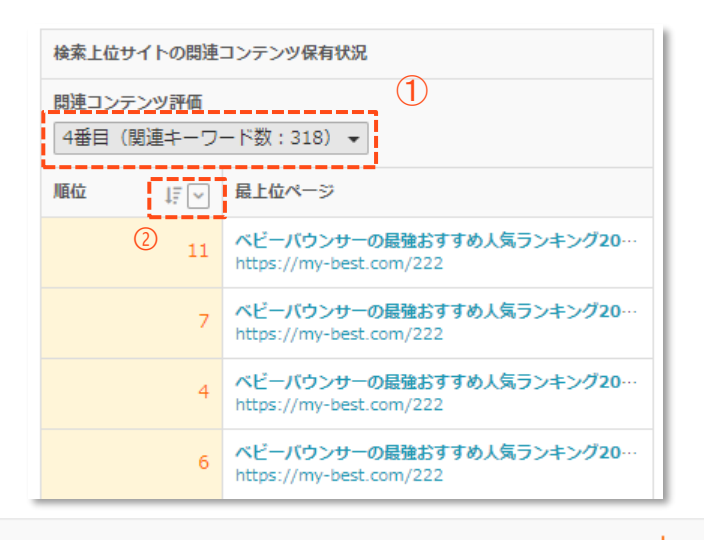

#### **操作4. サイト内にコンテンツを追加する。**

不足している関連キーワードを把握したら、実際にそのキーワードに関連する情報をサイト内に 追加していきましょう。TACT SEOでは、同一ページで獲得できる可能性が高いキーワード同士 をグルーピングしているため、「キーワードグループ」ごとに方針を検討することで効率よく、 施策を進めることができます。

#### • **同グループ内で一部の関連キーワードのみ「圏外」の場合**

グループ内のいくつかの関連キーワードが「圏外」になっている場合、圏外のキーワードに関す るコンテンツを「最上位ページ」に表示されているページ内に追加しましょう。ページが複数 あ る場合は、コンテンツを追加しやすい方を選んで追加してください。

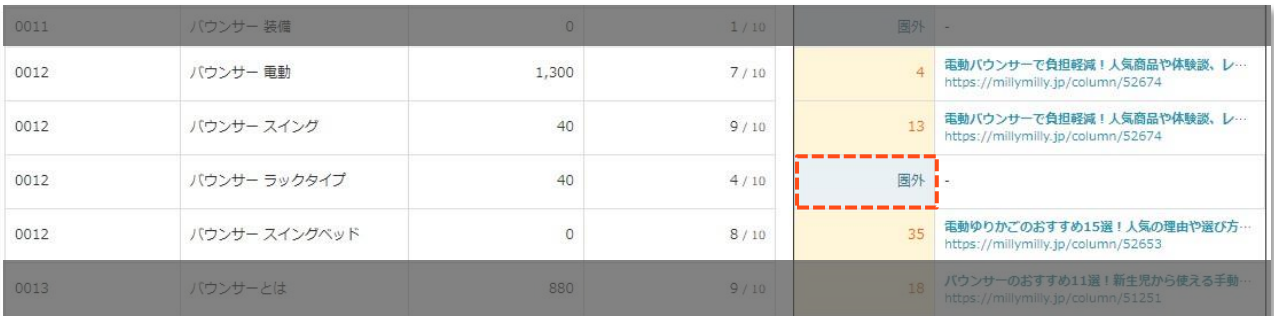

#### • **同グループ内のすべてのキーワードが圏外になっている場合**

この場合は、グループ内のキーワードをまとめて新規ページを作成しましょう。どんなコンテ ン ツを作ればよいか悩ましい場合は、上位サイトのページ内容を参考にしつつ、自サイトなり の付

#### 加価値を付けられないか検討しましょう。

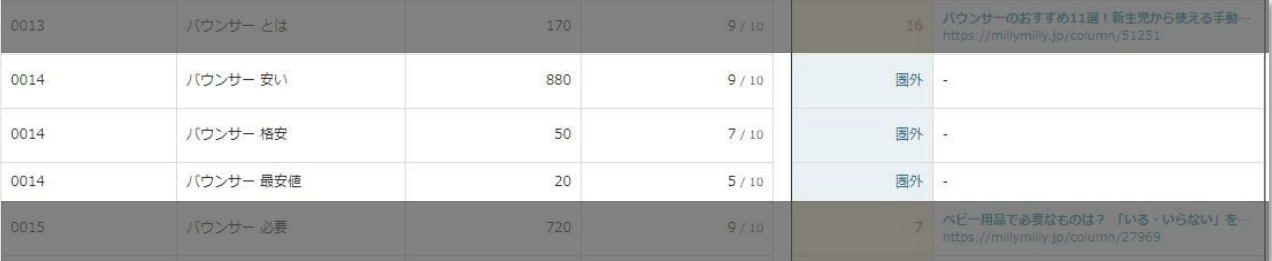

## **CHAPTER SEO施策の効果検証編**

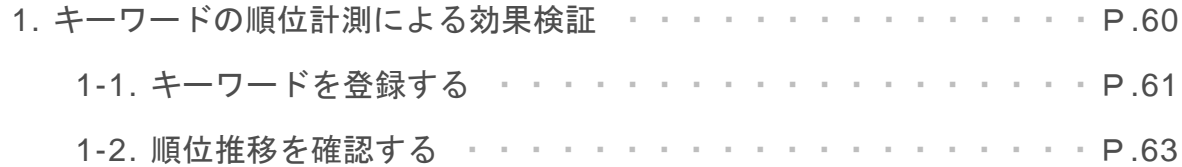

SEO施策を行った後は、実際に成果につながっているか効果検証を行い次の アクションにつなげていくことが重要です。このCHAPTERではTACT SEO を用いて、施策の効果検証を行うための方法を解説します。

#### **施策を行ったら、対象のページのキーワードの順位を計測する。**

既存ページの修正や新規コンテンツの追加など、なんらかのSEO施策を行った際は対象の ページで上位表示を狙っているキーワードの順位を計測するようにしましょう。後から効 果検証を行えるようにすることで、サイトを継続的に改善していくことができます。

#### ▶ 改善サイクルを回すことが重要!

一度の施策で課題が解消されるとは限りません。特に難易度が高いキーワードは効果検 証をしつつ、繰り返し改善することが重要です。

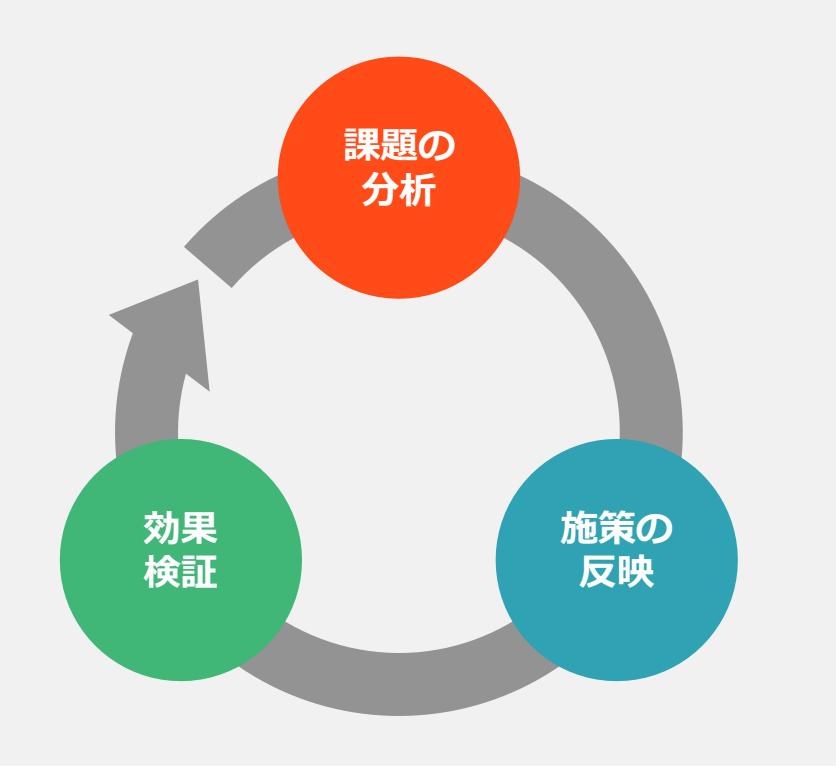

#### **1-1. キーワードを登録する**

#### **キーワードの登録方法**

#### **操作1. [キーワード編集] 画面を開く。**

① [キーワード編集] 画面を開きます。

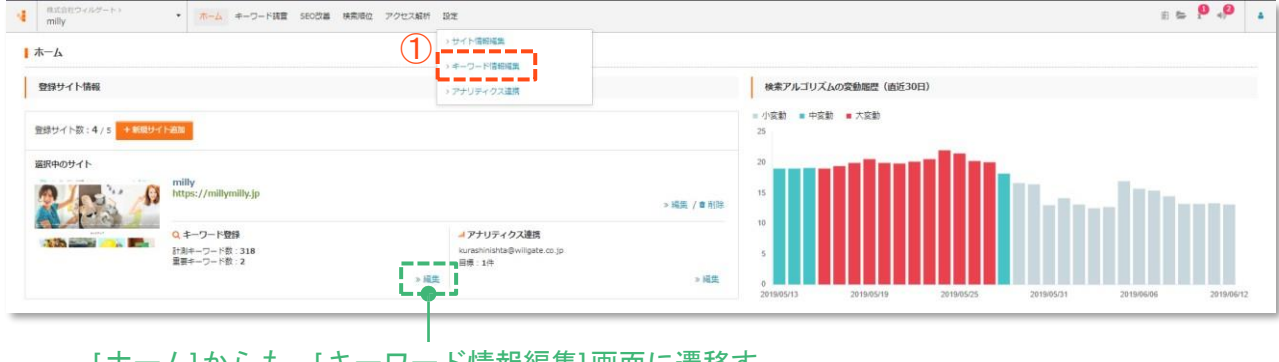

[ホーム]からも、[キーワード情報編集]画面に遷移す

ることができます。

#### **操作2. 順位を計測したいキーワードを登録する。**

- ① カテゴリ分けあり、なしを選択。※「あり」を選択して、キーワード登録するとカテゴリ区分ごとの 順位状況を集計・把握することができます。
- ② 登録したいキーワードリストを改行区切りで入力。
- ③ データを取得をクリック。

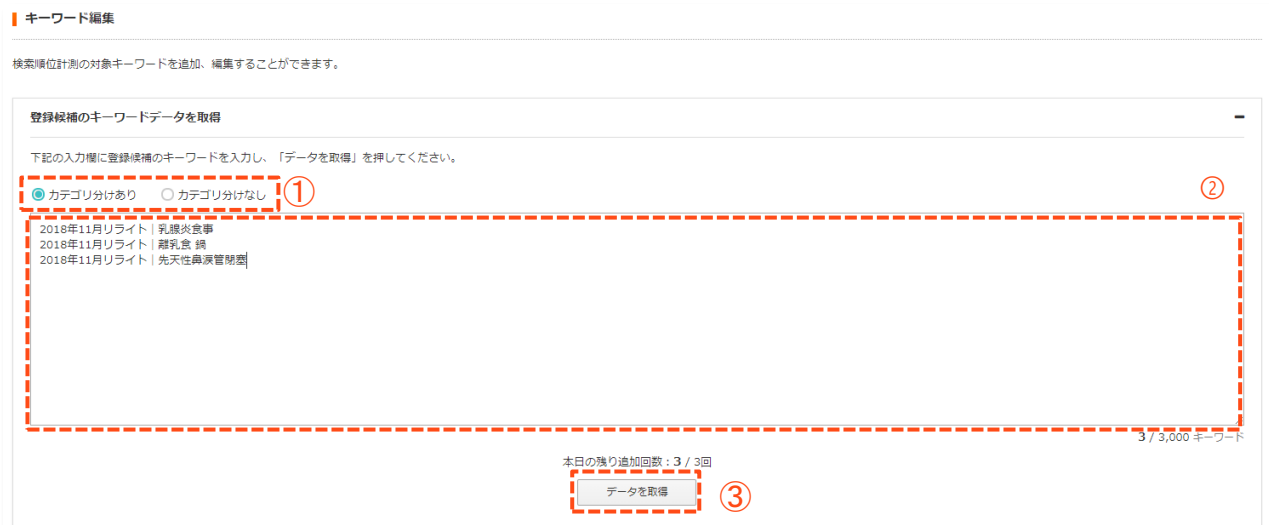

#### **1-1. キーワードを登録する**

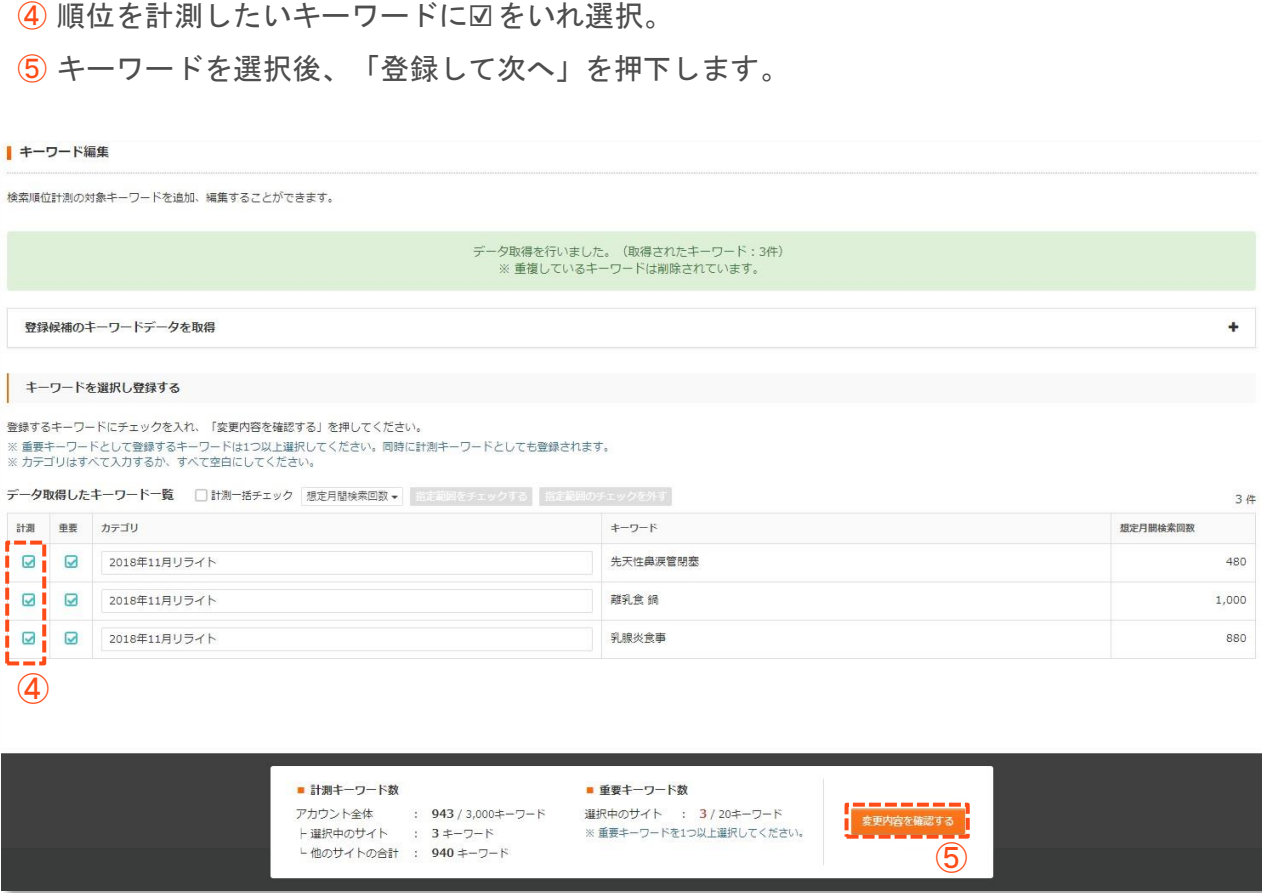

#### ▶ カテゴリ設定のポイント

「カテゴリ名」には「2019年4月リライト」のように、「施策反映月」「実施作業」を設 定することをおすすめします。そうすることで、実施した施策の内容とその効果を振り 返りやすくなります。

#### **検索順位機能**

TACT SEOの検索順位機能では、登録したキーワードの順位の変化を複数のな観点で確認 することができます。見たいデータによって、キーワードの登録の仕方と機能を使い分け ましょう。

#### ▶ 検索順位機能の全体像

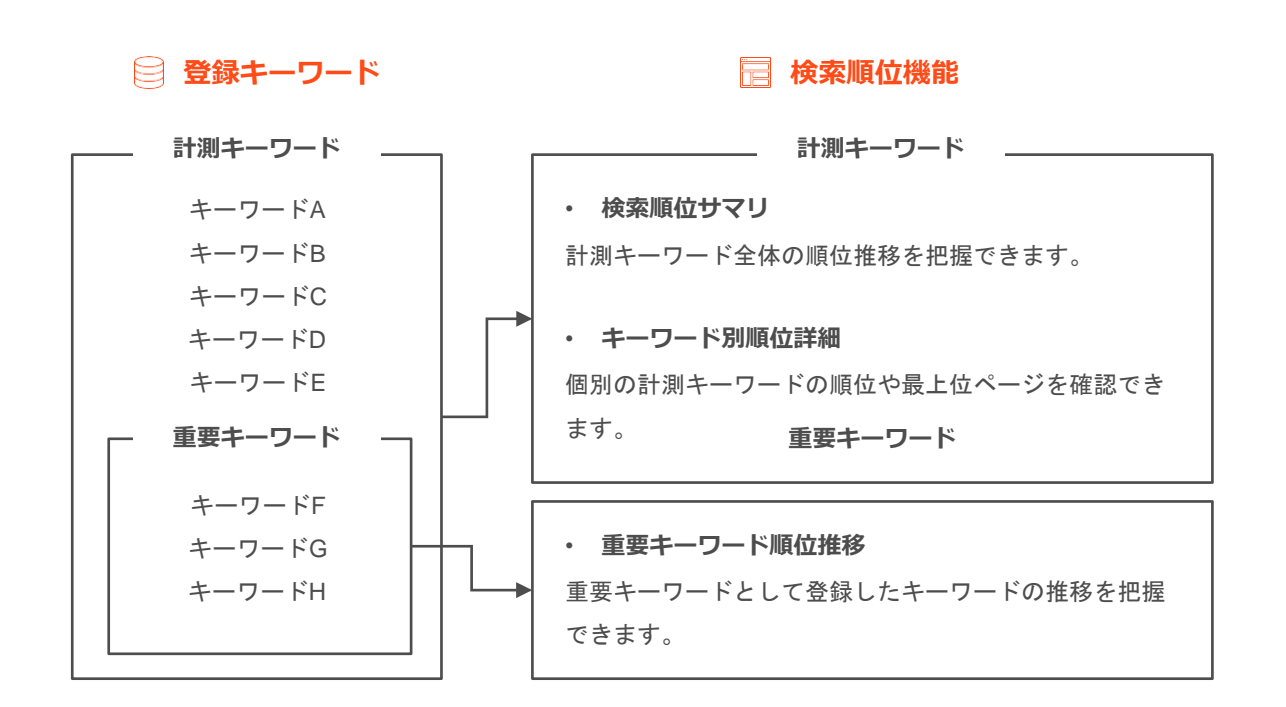

#### **検索順位サマリ**

[検索順位サマリ] では、計測キーワード全体の順位および推計トラフィックの推移を確認 することができます。

#### **計測キーワード全体の順位状況を確認する方法**

#### **操作1. [検索順位サマリ] 画面を開く。**

① [検索順位サマリ]をクリック。

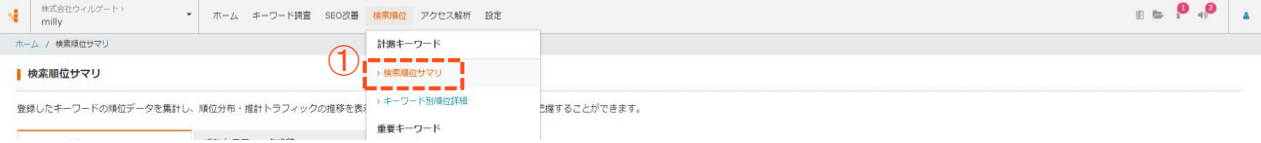

#### **操作2. 順位分布の推移を確認する。**

計測キーワードの順位分布の推移を確認することができます。

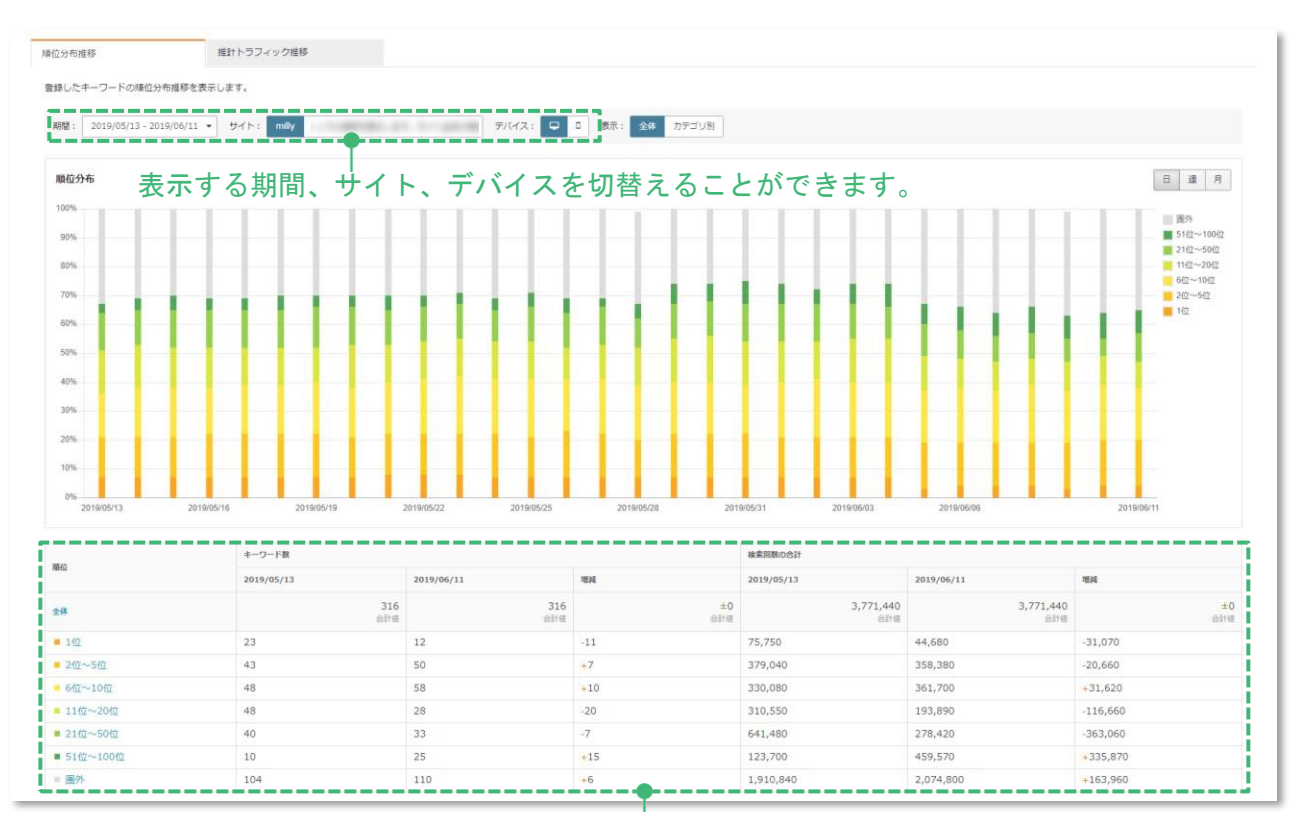

選択している期間の始点と終点のデータを比較することができます。

#### **操作3. カテゴリ別の順位推移を確認する。**

#### ① 表示を「カテゴリ別」に変更。

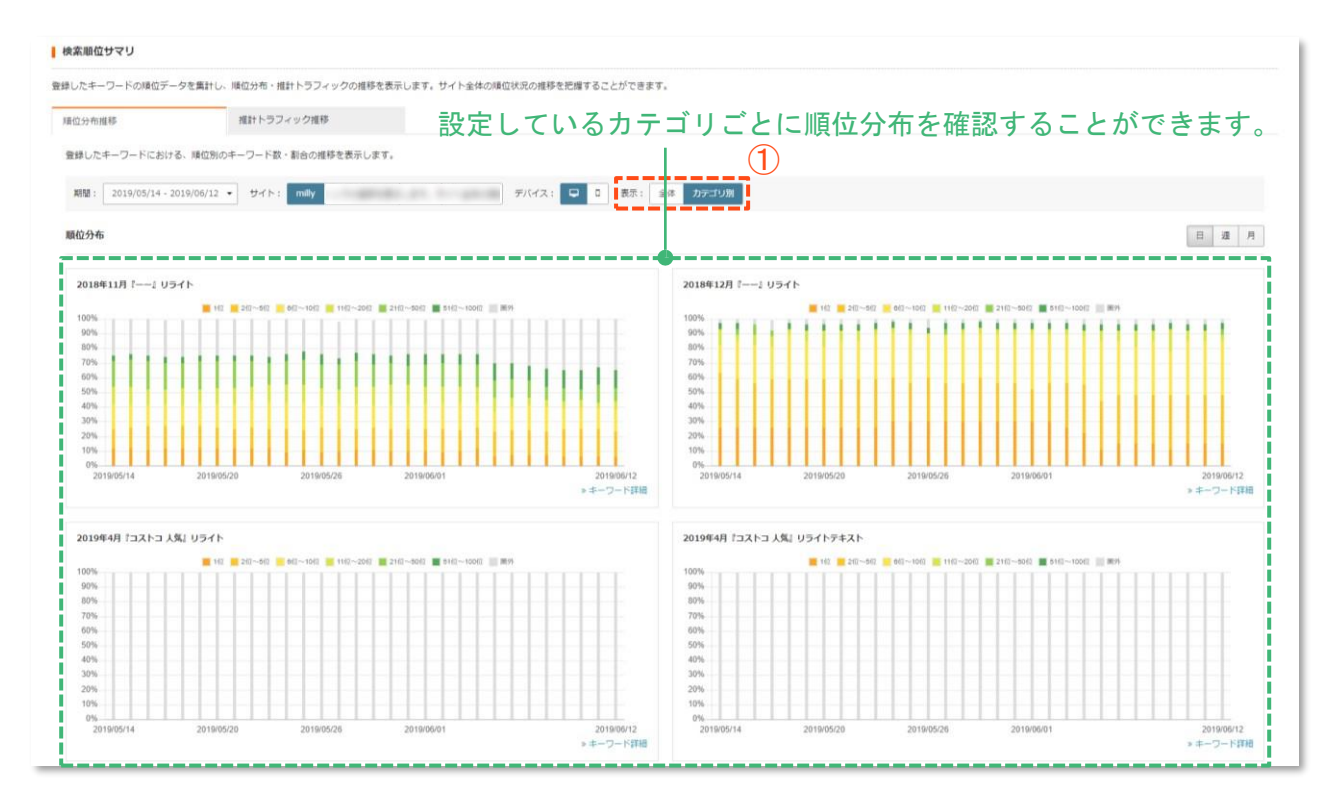

#### 順位分布推移データの見方

どの色の面積が増えているかを確認することで、全体的に順位が向上しているのか下落 しているのかを把握できます。

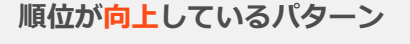

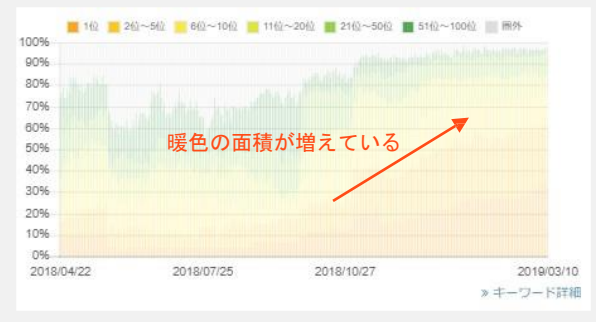

#### **順位が下落しているパターン**

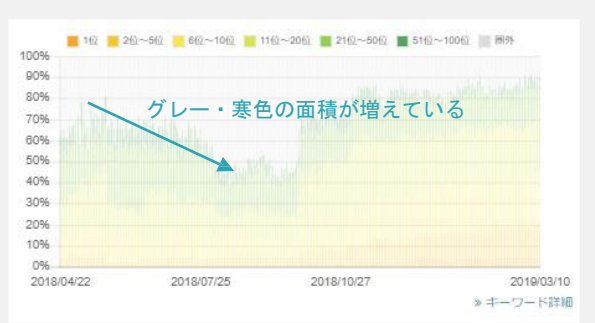

#### **操作4. 推計トラフィック推移を確認する。**

① 「推計トラフィック推移」のタブをクリック。

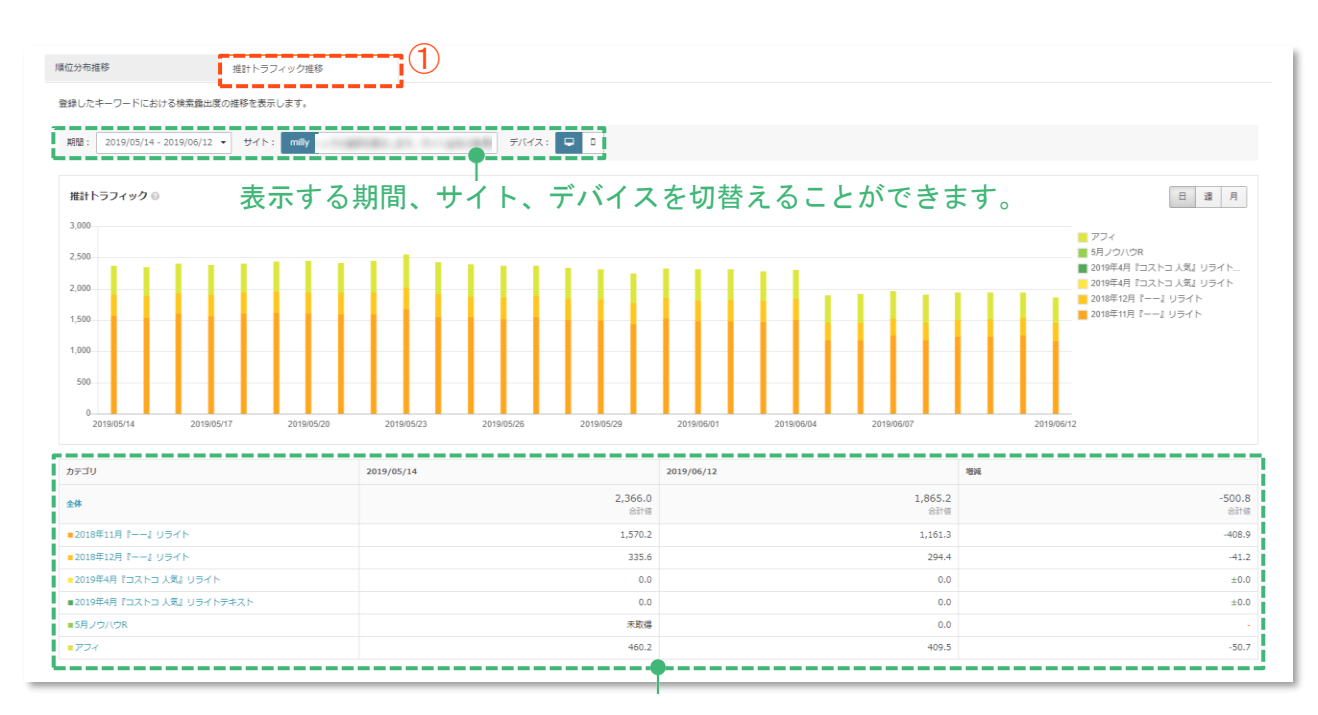

選択している期間の始点と終点のデータを比較することができます。

#### **用語解説**

#### 【**推計トラフィック**】

検索結果における、露出度をあらわす指標。各キーワードの想定月間検索回数を日単位に換算し、 順位に応じたクリック率(順位が高いほど、高くなる)を掛け合わせた値。

#### **キーワード別順位詳細**

[キーワード別順位詳細] では、計測キーワードの個別の順位や最上位に表示されている ページを確認することができます。

#### **個別の計測キーワードの順位・最上位ページを確認する方法**

#### **操作1. [キーワード別順位詳細] 画面を開く。**

#### ① [キーワード別順位詳細]をクリック。

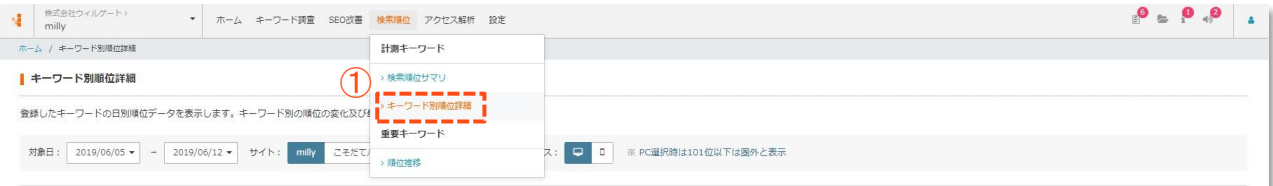

#### **操作2. 各キーワードの順位状況を確認する。**

日別の各計測キーワードの順位状況を確認することができます。

#### 表示する対象日、サイト、デバイスを切替えることができます。

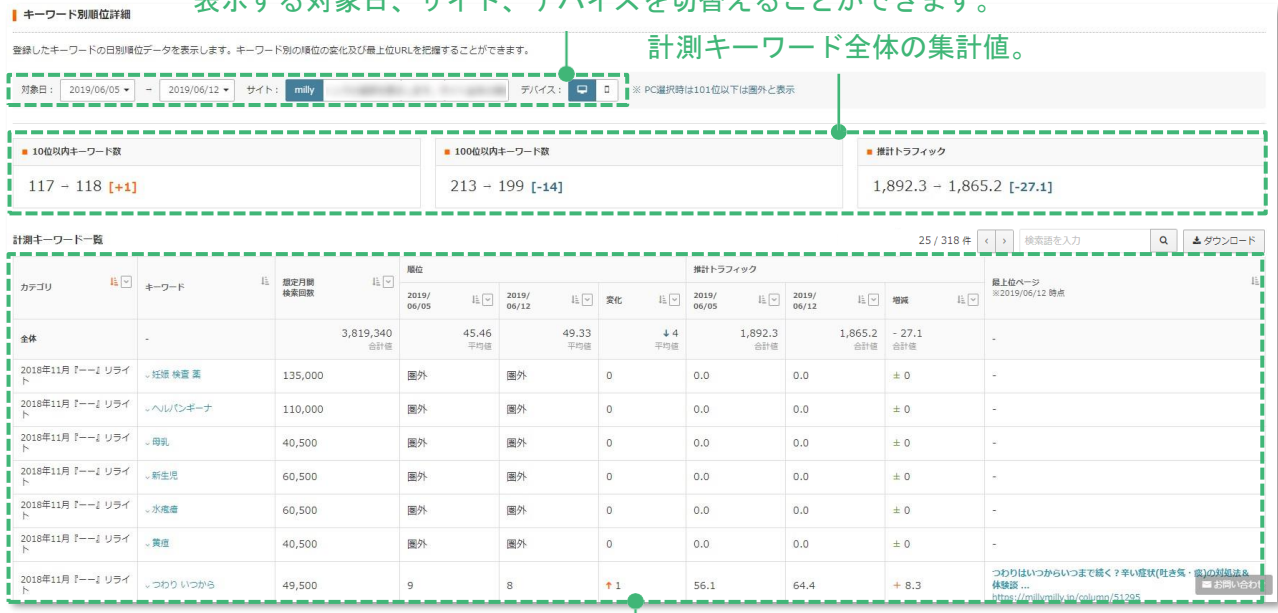

#### 各キーワードの順位詳細。

#### **操作3. 順位推移を確認する。**

① 推移を見たいキーワードをクリック。

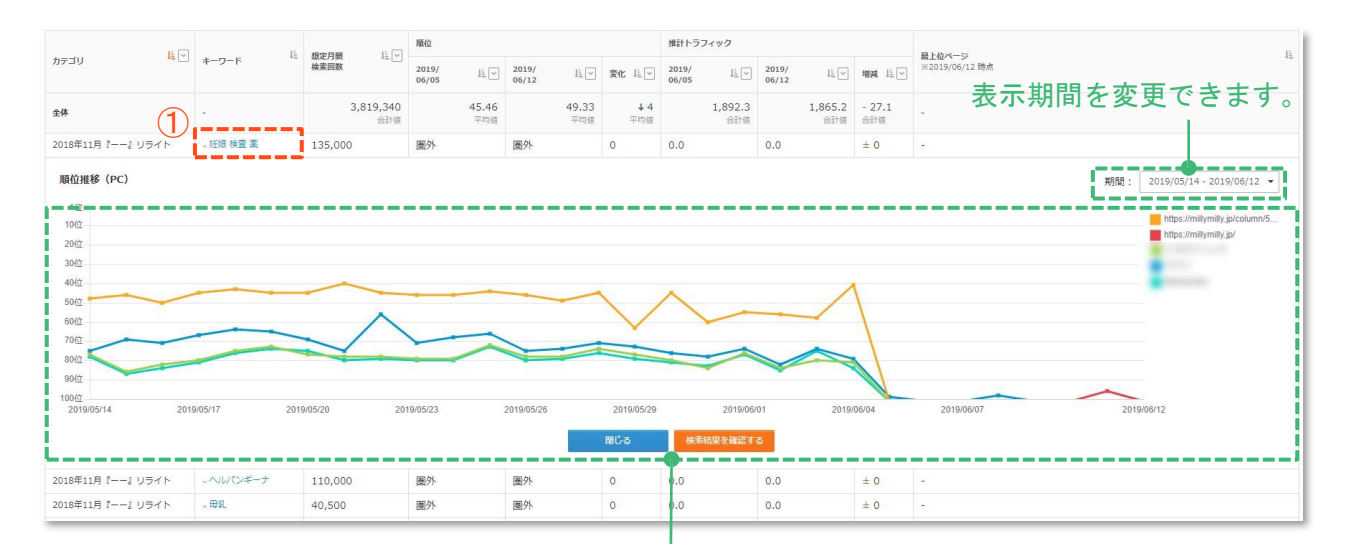

対象のキーワードの順位推移グラフが表示されます。

#### **重要キーワード順位推移**

[キーワード別順位詳細] では、計測キーワードの個別の順位や最上位に表示されている ページを確認することができます。

**重要キーワードの順位推移を確認する方法**

**操作1. [キーワード別順位詳細] 画面を開く。**

① [検索順位] → [順位推移] をクリック。

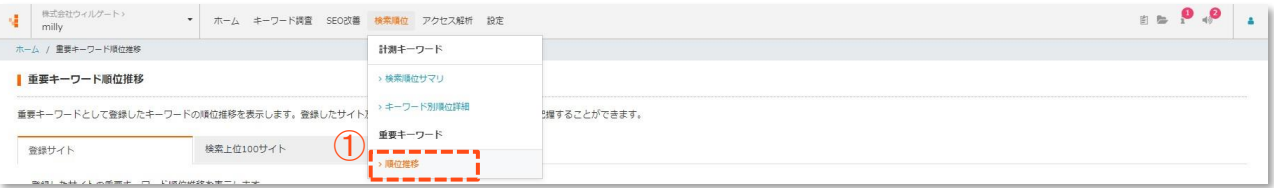

#### **操作2. 各キーワードの順位推移を確認する。**

[登録サイト] のタブで、日別の各計測キーワードの順位状況を確認することができます。

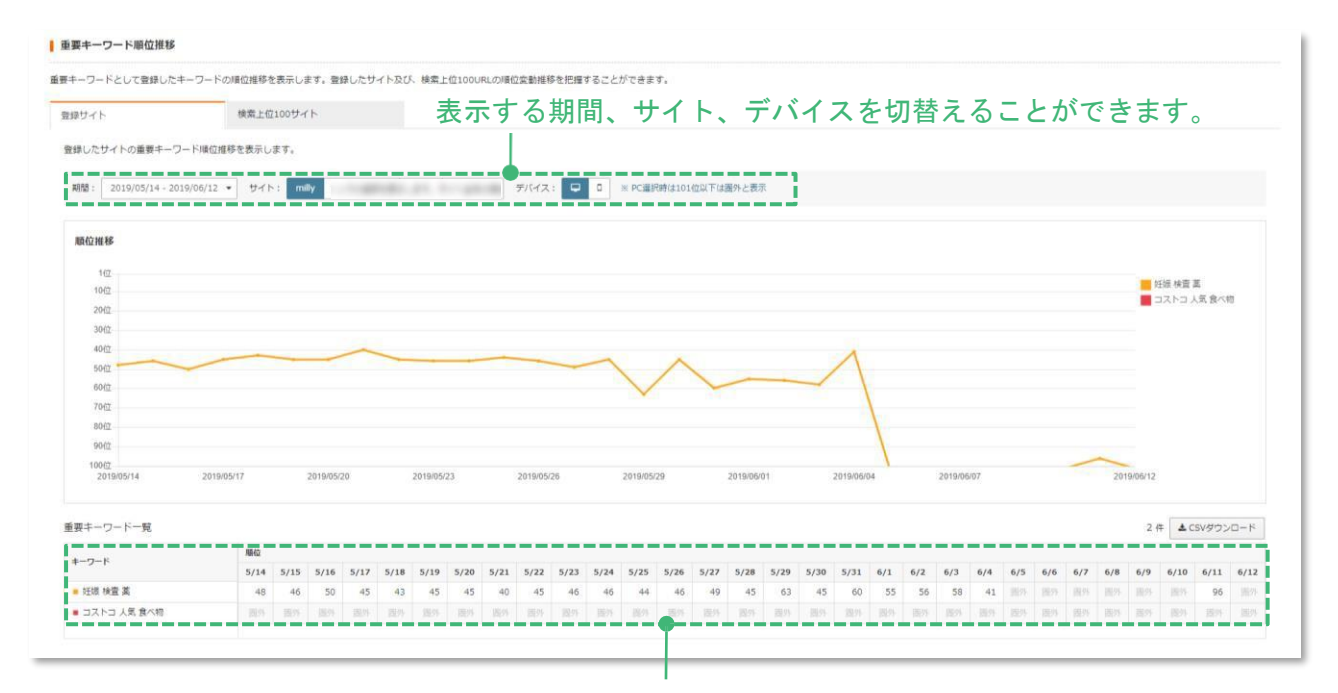

各キーワードの日別の順位。

#### **操作3. 順位推移を確認する。**

① [検索上位100サイト] をクリック。

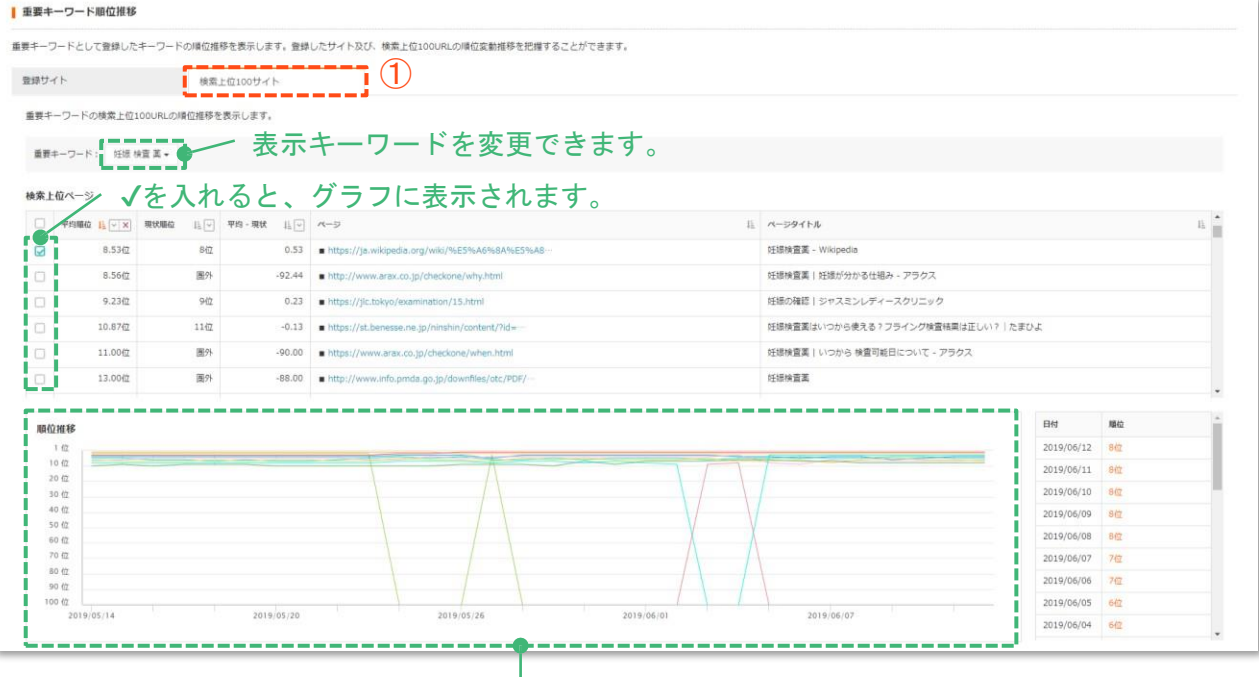

検索上位に表示されているURLの順位の変動、入れ替

わりを把握することができます。

# **TRET SED**

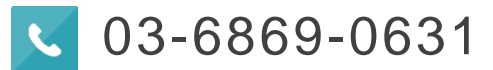

[support@tact-seo.zendesk.com](mailto:support@tact-seo.zendesk.com)

営業時間:平日 10:00 – 17:00

※本資料の一部または全部の無断掲載を禁止します。また、株式会社ウィルゲートのへ事前の許可なく転送・配布することはできません。